# CERS 101 & AB 1429

Discussion of the California Environmental Reporting System (CERS) for the Hazardous Materials Business Plan (HMBP) and the effects of AB1429 on HMBP reporting requirements

. OUIA

Presented By: Resham Sandhu Hazardous Materials Specialist Stanislaus County Environmental Resources

# CERS what is it?

- **Assembly Bill 2286, effective January 1, 2009, requires all Unified Program regulated businesses and local regulating Unified Program Agencies (UPAs), to report and submit mandatory Unified Program information electronically, through CERS or a local UPA portal.**
- **Unified Program information required to be submitted and reported electronically to CERS includes, but is not limited to facility data regarding hazardous material regulatory activities (such as, hazardous materials business plans, site maps, and chemical inventories)**
- **In Stanislaus County the local UPA is the Department of Environmental Resources, Hazardous Materials Division and Certified By CalEPA.**

[About CERS | CERS \(ca.gov\)](https://cers.calepa.ca.gov/about-cers/)

## **Words Words Words What does it mean for you? Why ?**

- **55 Gallons, 200 Cubic feet or 500 Pounds.**
- **Annual vs Triennual submission**
- **Who (Business Activities/ Business Owner Operator Element )**
- **What ( Hazardous Materials Inventory)**
- **Where ( Site Map)**
- **What If ( Emergency Response/Contingency Plan)**

# How to find the right KEY in CERS

**TO START** PRESS ANY MEY COLORED COMPANY "To start, press any key, Where's the "any" key? 90s90s90

## <https://cers.calepa.ca.gov/>

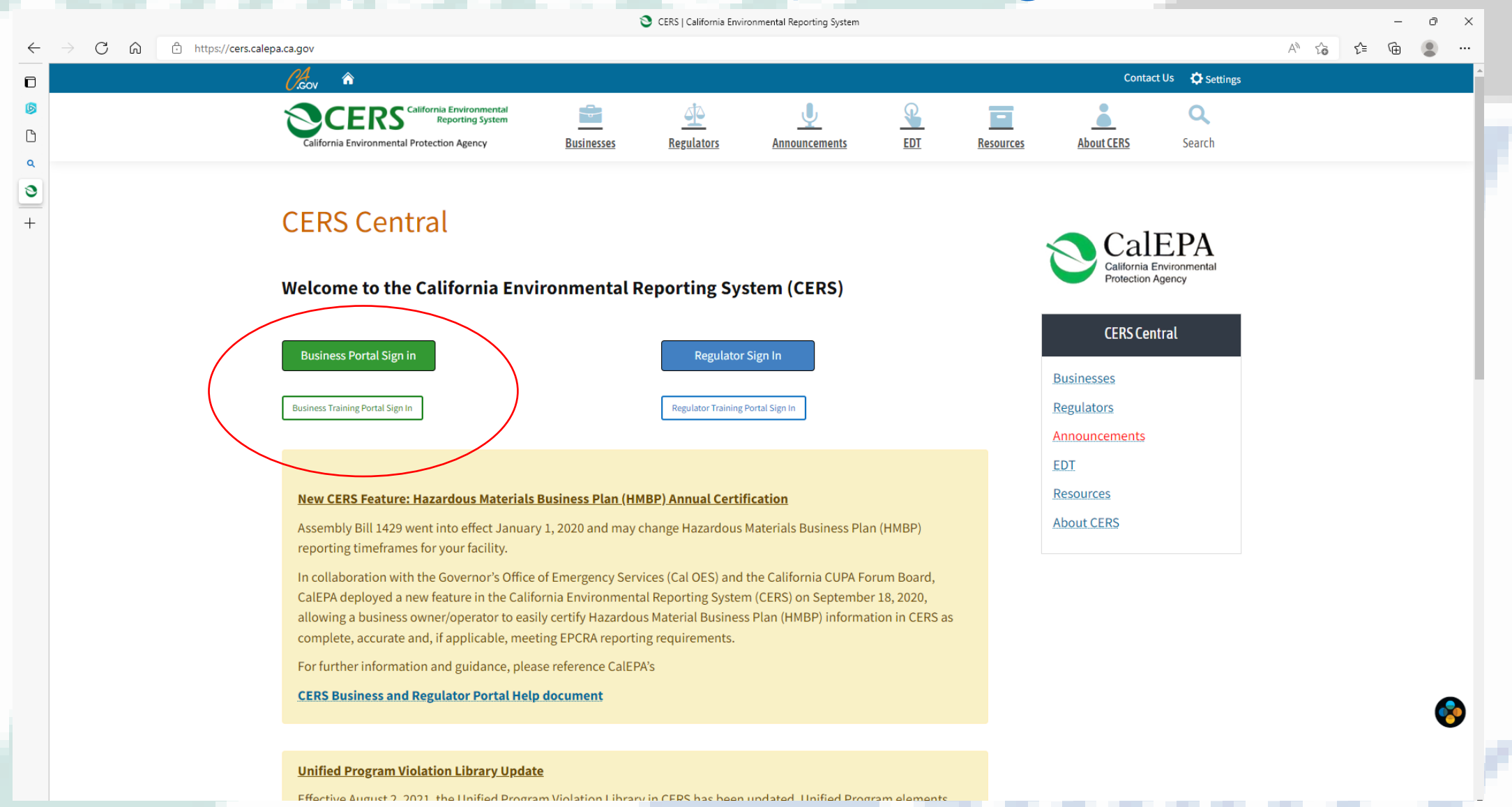

## • Can be from 5 to 16 characters in length.

- Can include letters and numbers; no spaces, punctuation or special characters.
- Must be different than your password

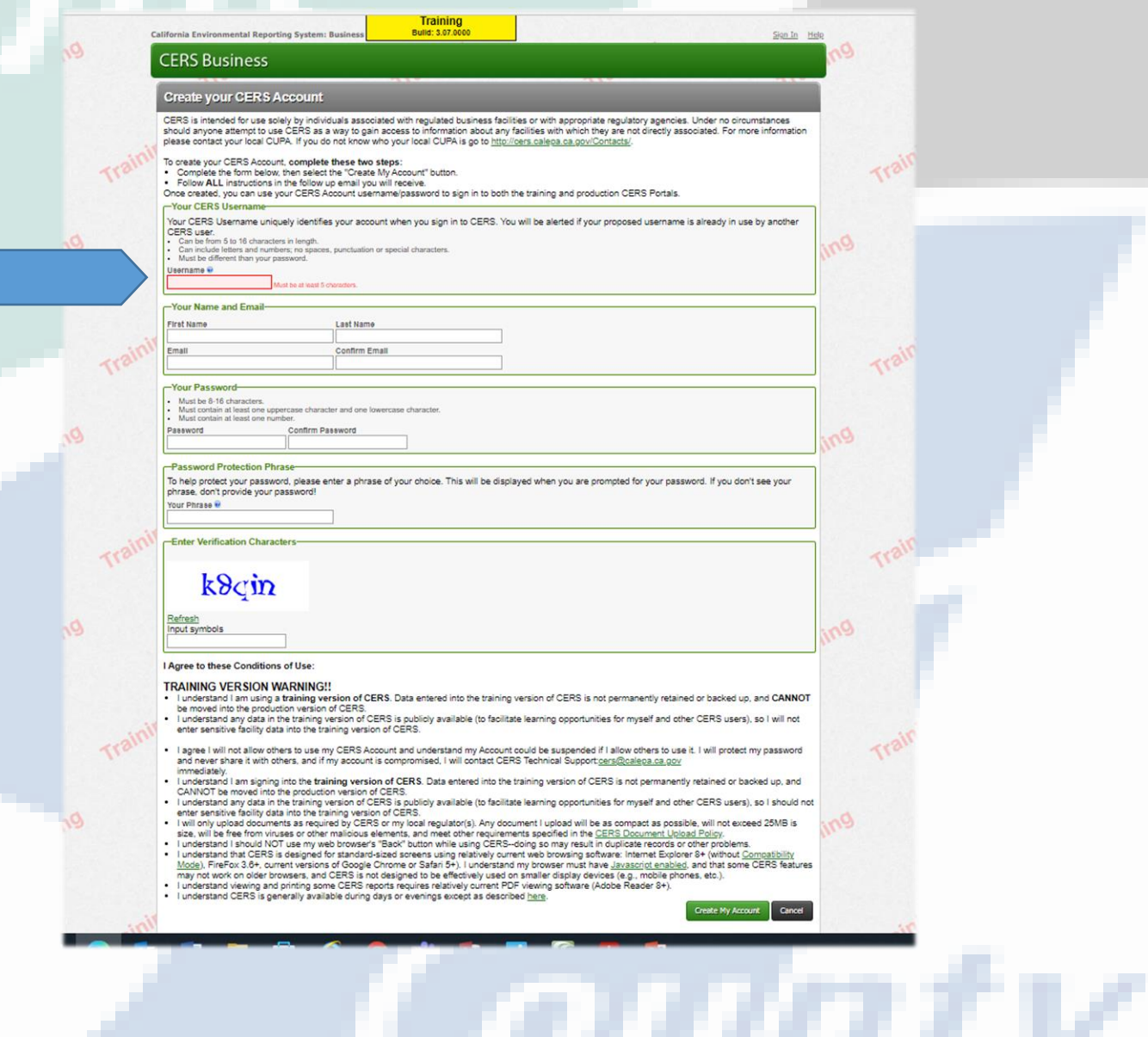

## California Enviro mental Reporting System: Bu **CEDS Rugin**

Input your name and recovery email here  $\bullet$ 

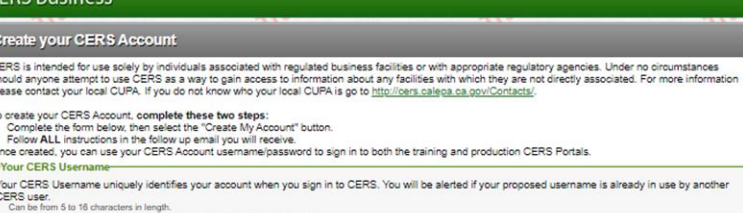

**Training** Bulld: 3.07.000

Sign In Help

 $\prec$   $\prec$   $\sim$ 

 $512$ 

 $e_{n}$ 

 $\mathcal{O}_D$ 

en

reate My Account Cancel

Can include letters and numbers; no spaces, punctuation or special characters. Must be different than your password

Georgenaue

#### -Your Name and Email First Name

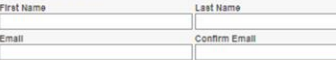

-Your Password-

Must be 8-16 characters. Must contain at least one uppercase character and one lowercase character.<br>Must contain at least one number. Confirm Password Password

#### -Password Protection Phrase-

To help protect your password, please enter a phrase of your choice. This will be displayed when you are prompted for your password. If you don't see your Your Phrase

Enter Verification Characters

Trail

## $k8cm$

#### I Agree to these Conditions of Use:

Input symbol

#### **TRAINING VERSION WARNING!!**

- . I understand I am using a training version of CERS. Data entered into the training version of CERS is not permanently retained or backed up, and CANNOT be moved into the production version of CERS.<br>In inderstand any data in the training version of CERS is publicly available (to facilitate learning opportunities for myself and other CERS users), so I will not<br>Inderstand th
	-
- I agree I will not allow others to use my CERS Account and understand my Account could be suspended if I allow others to use it. I will protect my password<br>and never share it with others, and if my account is compromised,
- and news share it with others, and if my account is compromised. I will contact CERS Technical Support-gers@calisp.a.a.gov<br>Immediately in a signific) into the training version of CERS. Data entered into the training versio
- 
- 
- 
- . I understand viewing and printing some CERS reports requires relatively current PDF viewing software (Adobe Reader 8+).<br>• I understand CERS is generally available during days or evenings except as described here.

- Input your desired password here.
- Must be 8-16 characters.
- Must contain at least one uppercase character and one lowercase character.
- Must contain at least one number.

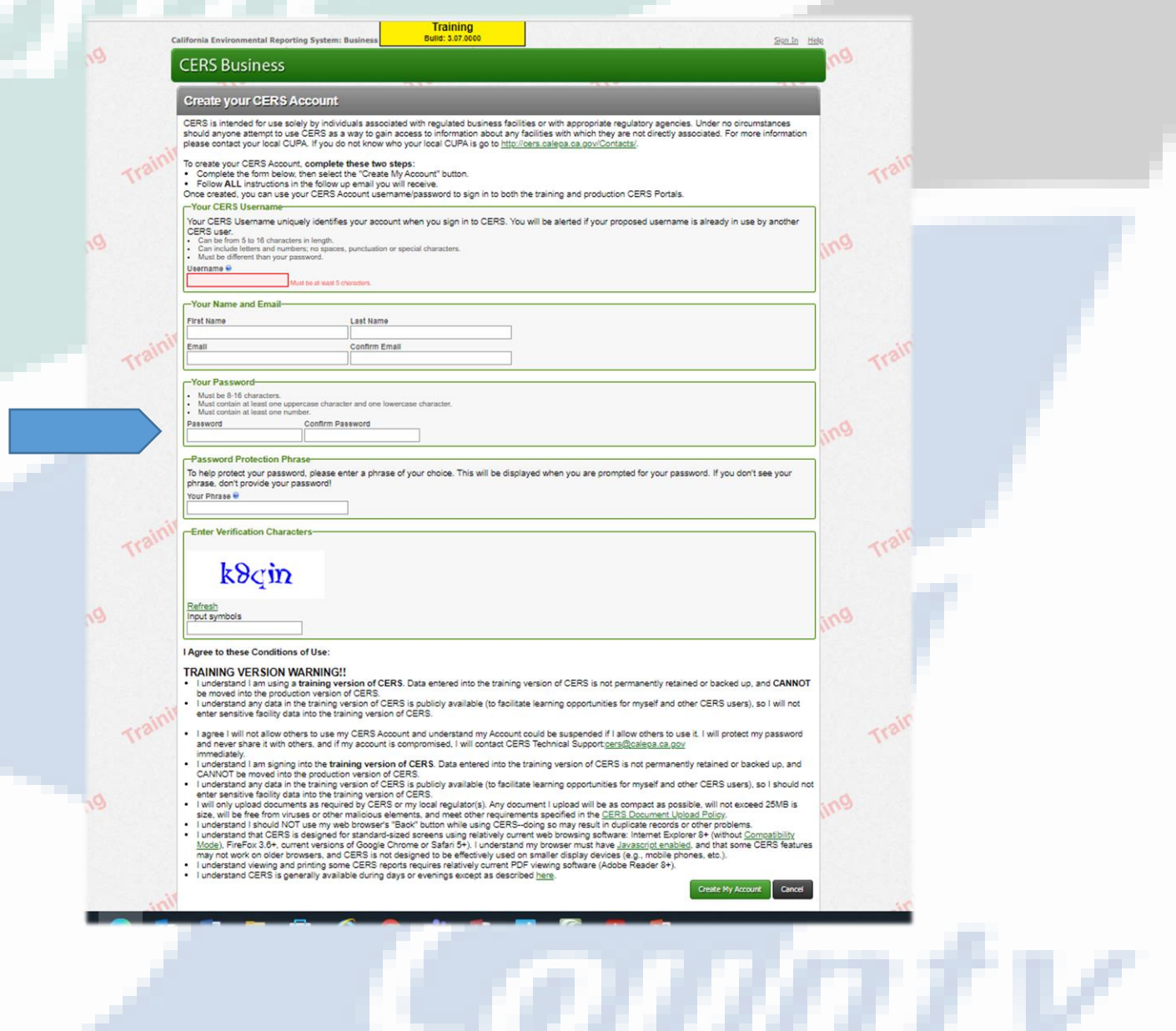

• Input a personalized Secur phrase here and look for time you log in.

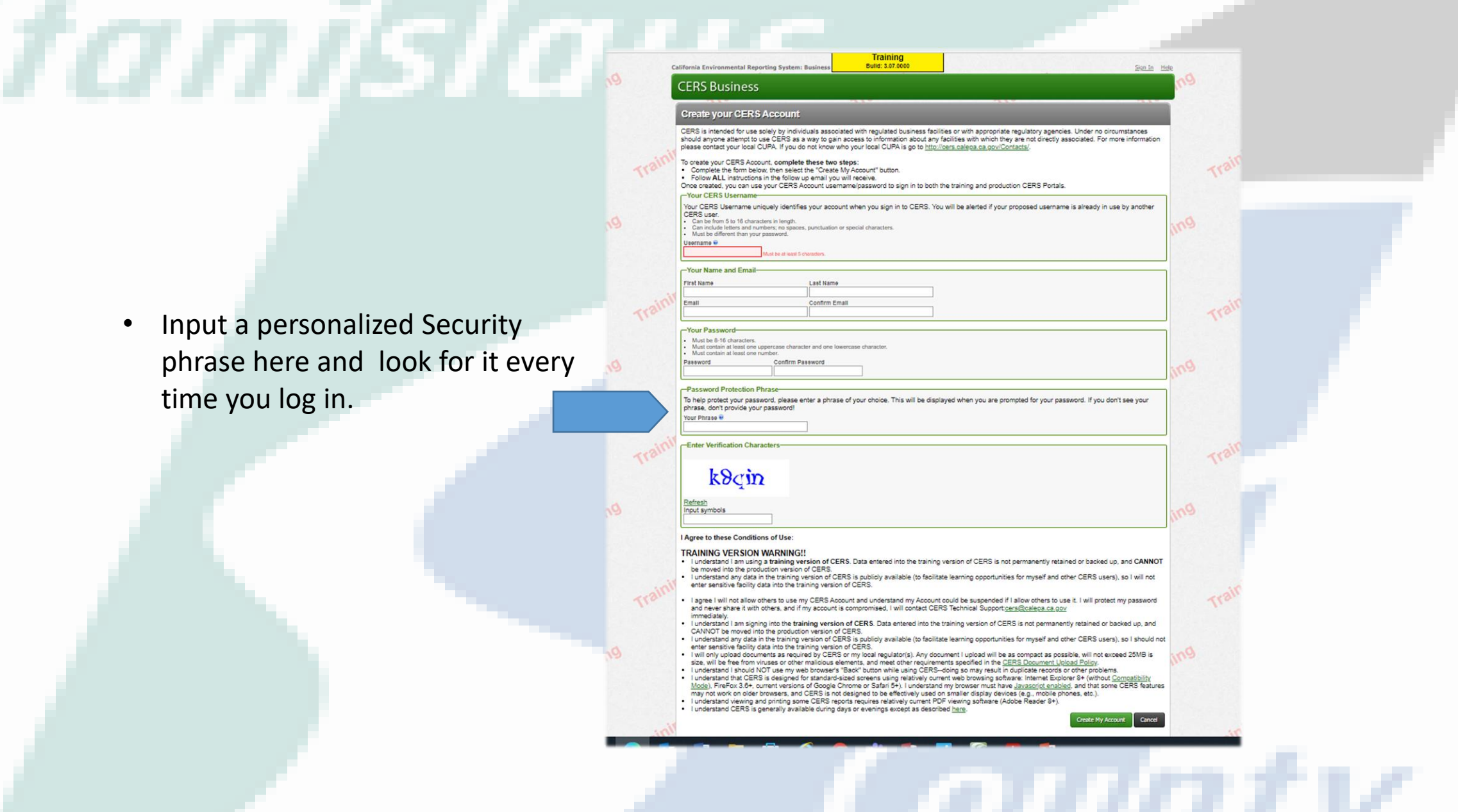

Enter the verification characters.  $\bullet$ 

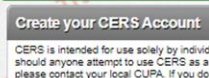

California Environmental Reporting System: I

**CERS Business** 

CERS is intended for use solely by individuals associated with regulated business facilities or with appropriate regulatory agencies. Under no circumstances<br>should anyone attempt to use CERS as a way to gain access to info

**Training** Bulld: 3.07.000

- To create your CERS Account, complete these two steps: Complete the form below, then select the "Create My Account" button.<br>• Follow ALL instructions in the follow up email you will receive.
- Once created, you can use your CERS Account usemame/password to sign in to both the training and production CERS Portals.

-Your CERS Userna

"<br>CERS Username uniquely identifies your account when you sign in to CERS. You will be alerted if your proposed username is already in use by another<br>CERS user.<br>• Can be form 5 to 16 characters in length.<br>• Must be differ

Sign In Help

 $\prec$   $\prec$   $\sim$ 

 $512$ 

 $e_{n}$ 

 $\mathcal{O}_D$ 

en

reate My Account Cancel

Username<sup>O</sup>

-Your Name and Email

First Name Last Name Confirm Email

#### -Your Password-

Trail

 $112$ 

Must be 8-16 characters. Must contain at least one uppercase character and one lowercase character.<br>Must contain at least one number. Confirm Password Password

#### Password Protection Phrase-

To help protect your password, please enter a phrase of your choice. This will be displayed when you are prompted for your password. If you don't see your Your Phrase @

-Enter Verification Characters

## $k8cm$

#### I Agree to these Conditions of Use:

Input symbol

#### **TRAINING VERSION WARNING!!**

- . I understand I am using a training version of CERS. Data entered into the training version of CERS is not permanently retained or backed up, and CANNOT be moved into the production version of CERS. In publicity available (to facilitate learning opportunities for myself and other CERS users), so I will not I understand any data in the training version of CERS. Is publicly
- enter sensitive facility data into the training version of CERS.
- I agree I will not allow others to use my CERS Account and understand my Account could be suspended if I allow others to use it. I will protect my password<br>and never share it with others, and if my account is compromised,
- and never share it with others, and if my account is compromised, I will contact CERS Technical Support-<u>persiQualisos.ca.gov</u><br>
I understand I am signing into the training version of CERS. Data entered into the training
- 
- 
- 
- I understand viewing and printing some CERS reports requires relatively current PDF viewing software (Adobe Reader 8+).<br>I understand CERS is generally available during days or evenings except as described here.
- 

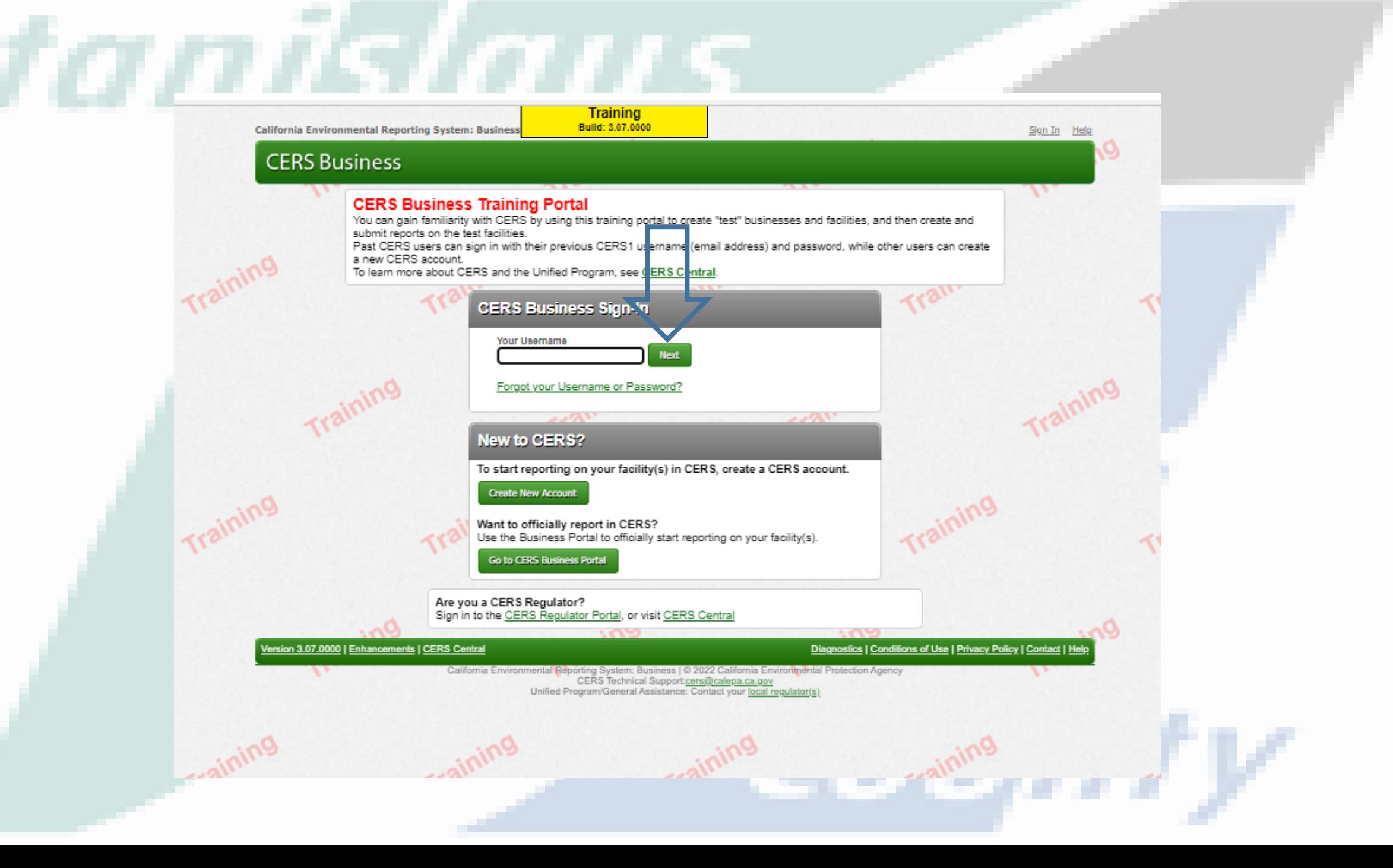

• Click the [CREATE MY ACCOUNT] button to create your CERS Account

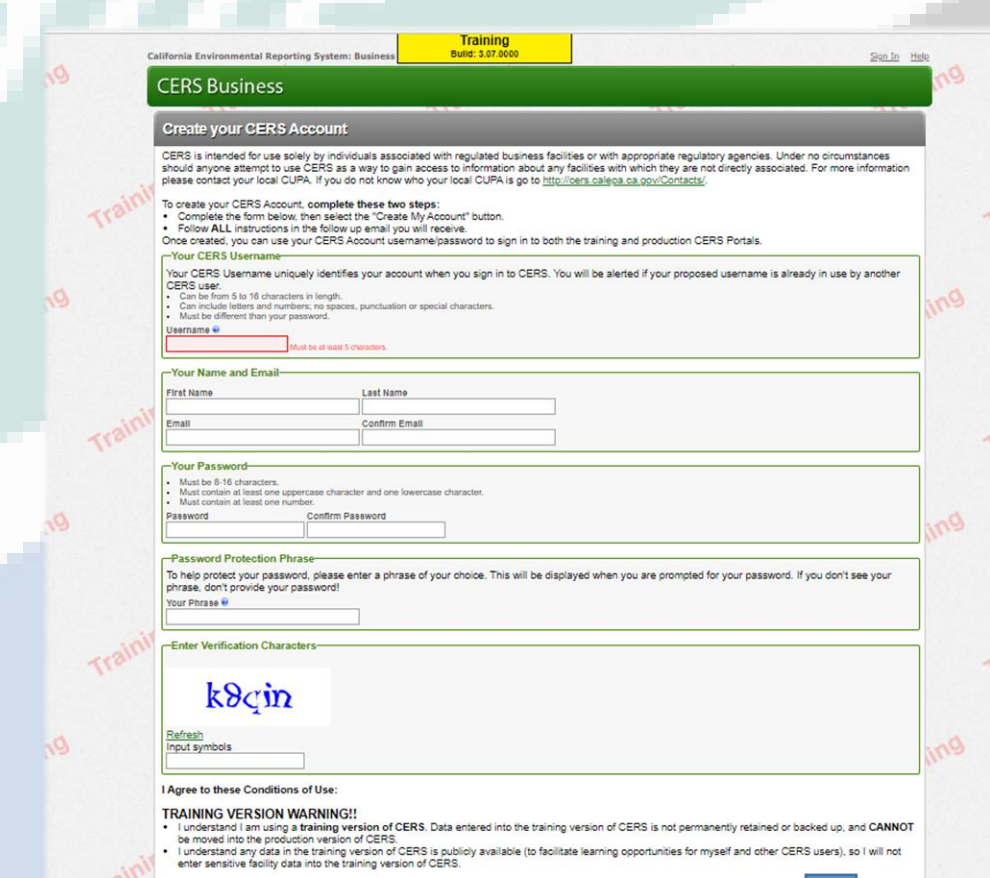

I agree I will not allow others to use my CERS Account and understand my Account could be suspended if I allow others to use it. I<br>and never share it with others, and if my account is compromised, I will contact CERS Techn

- 
- 
- 
- and news than et with others, and if my account is compromised. I will contact CERS Technical Support:<br>  $\alpha$  immediately an aiging into the training version of CERS. Data entered into the training version of CERS is not pe

up, and should not 25MB is DIIIty<br>S features

# Stanislaus

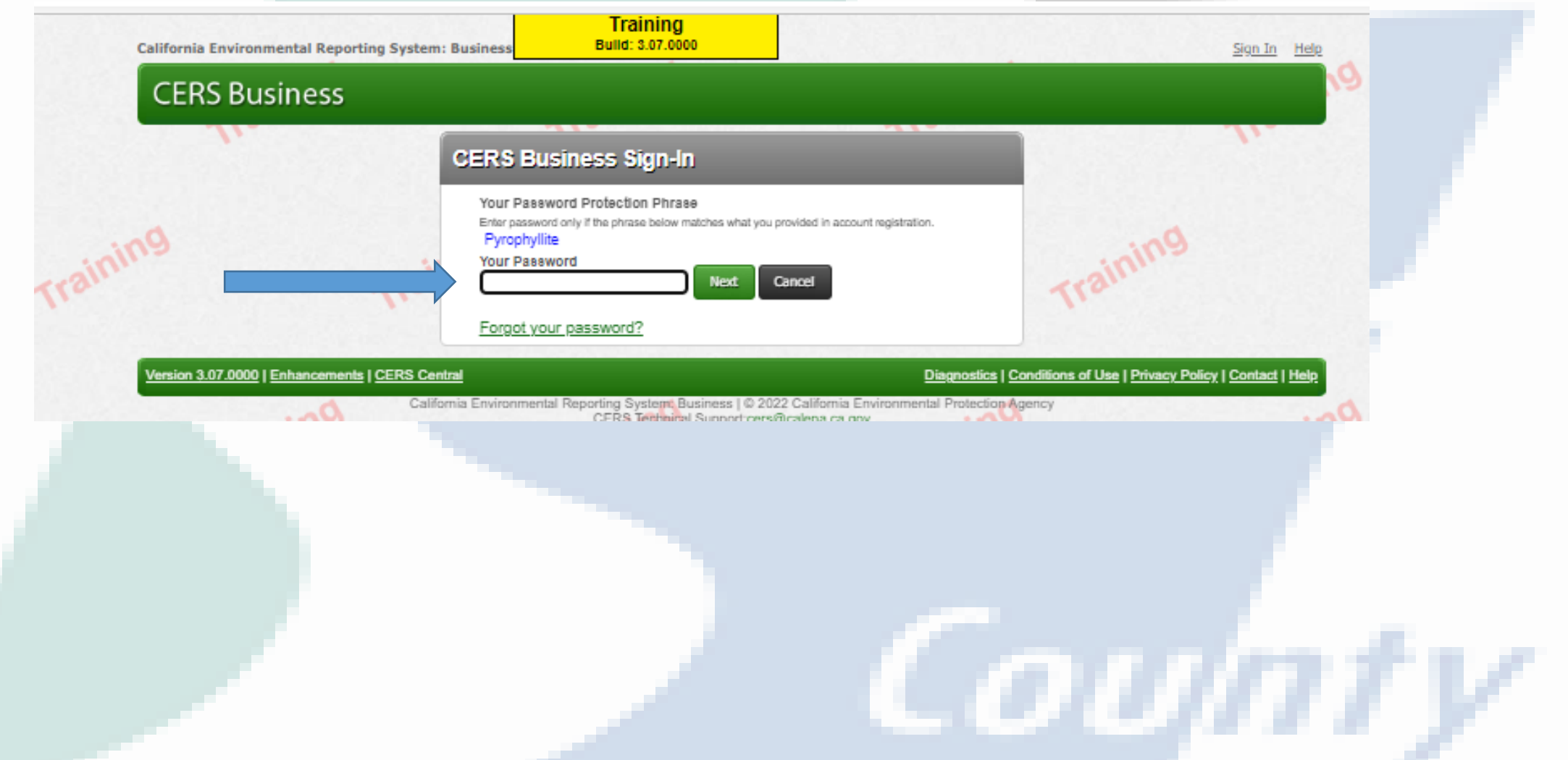

### **Request Access to an Existing CERS Business** If your business/organization has previously used CERS to report on its facility(s), please search for your business/organization. Search Existing Businesses/Facilities **Add a New Facility** If you and your business are new to CERS, please add a new facility. **Add New Facility** Bulld: 3.07.0000 ifornia Environmental Reporting System: Business Resham Sandhu's Account Sign Out Tools H **CERS Business** Home Submittals Facility Compliance My Business **Select Your Business** Below is a list of the CERS Businesses (not facilities) associated with your CERS Account. Select one of the businesses below to view its facility(s). Add a new facility/business T Facilities T Users T Created On **Business Name** T. Headquarters (City, State) HazWaste Inc. Oakdale, CA  $13$ 10/3/2012 Select  $12$ 5 7/29/2015 oakdale, CA  $6$ Select hazgreen **Export to Excel** 10 v items per page 1 - 2 of 2 items ©  $\blacksquare$ Page 1 of  $1$   $(*)$   $(N)$ rsion 3.07.0000 | Enhancements | CERS Central Diagnostics | Conditions of Use | Privacy Policy | Contact | H

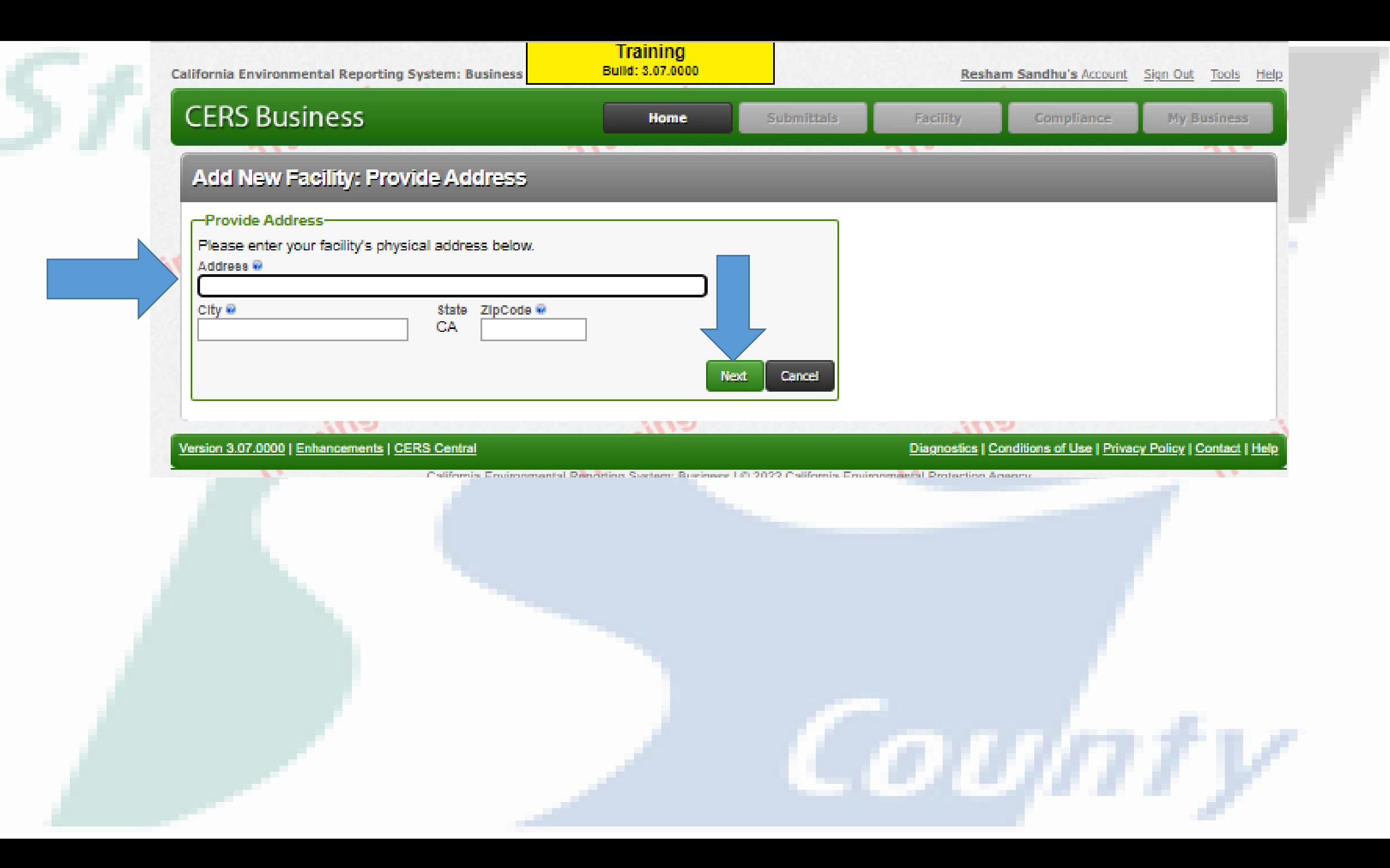

Stanislaus

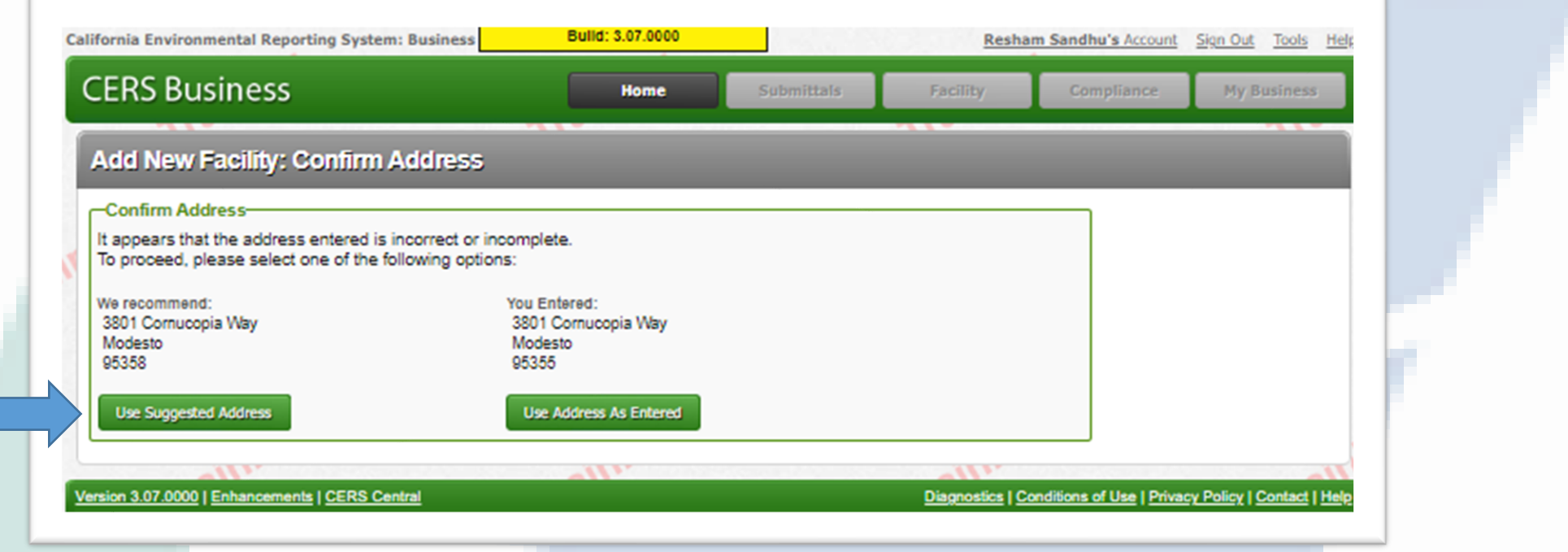

ypusinessyracinty/AddracintySearchResult/street=56017620Comucopia7620Vvayoctity=wiodestoozipCode=95556otwashedStreet=56017620Comucopia7620Vvayo

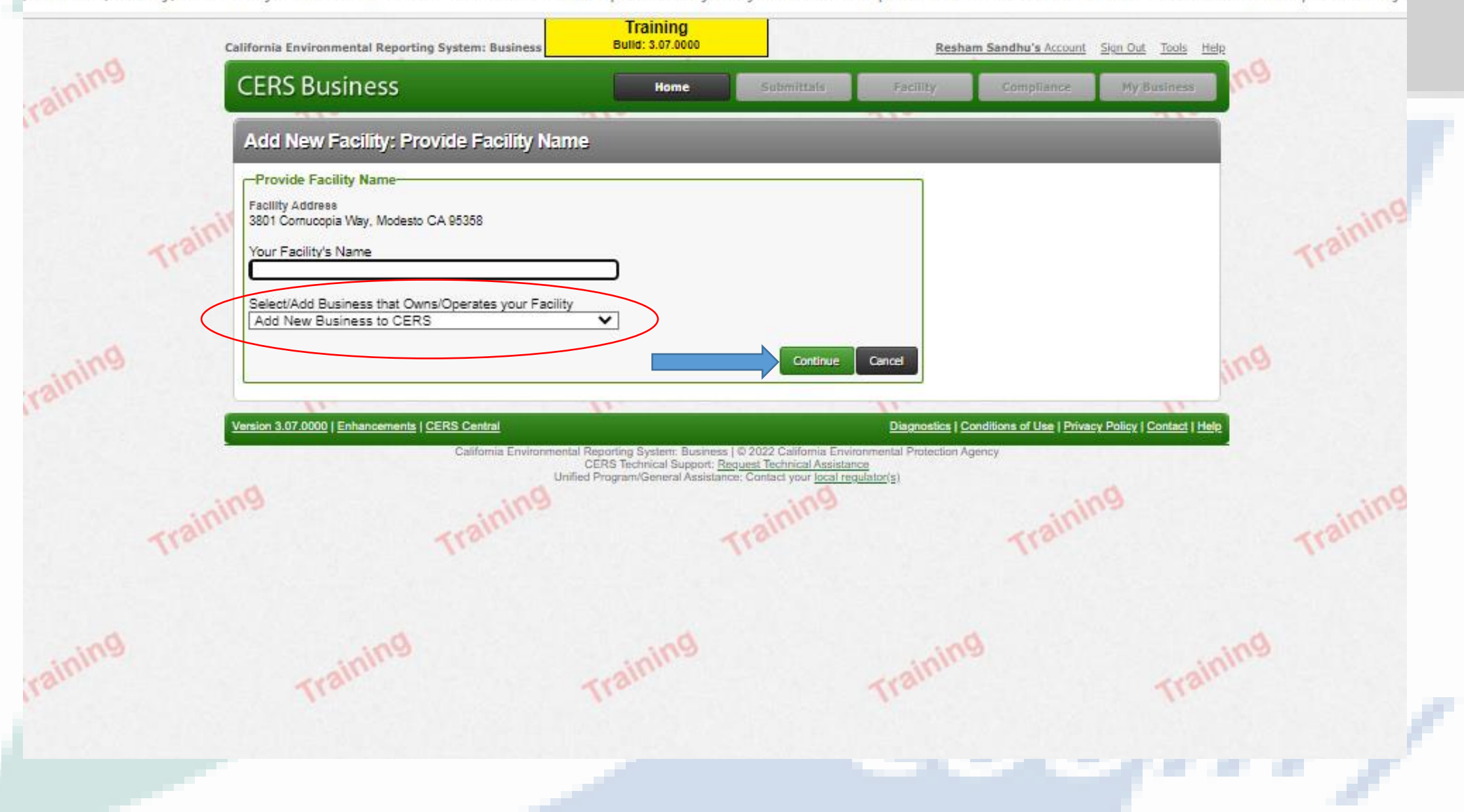

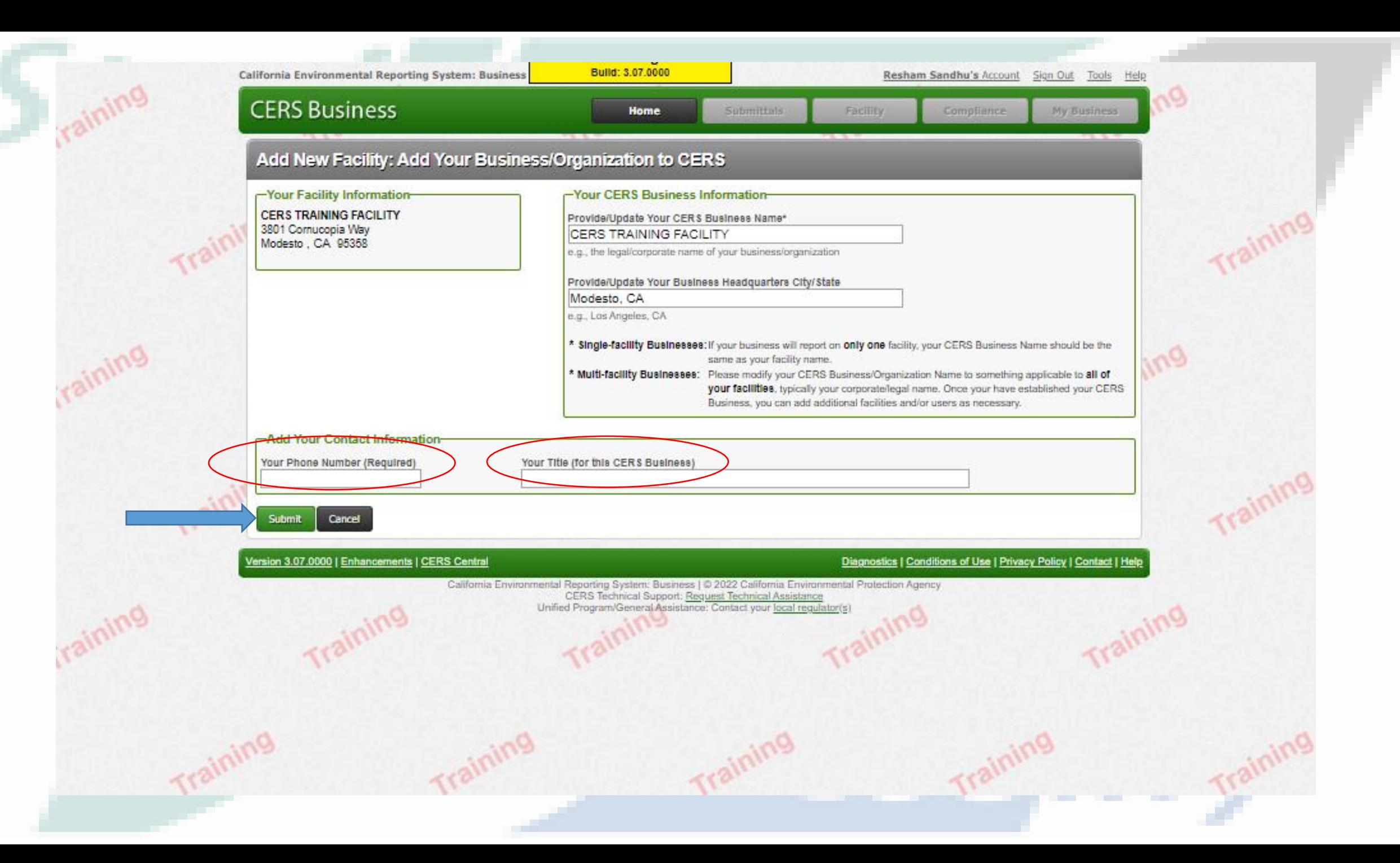

### **Bununda** Bulld: 3,07,0000 California Environmental Reporting System: Business Resham Sandhu's Account Sign Out Tools Help **CERS Business** Home Submittals Facility Compliance My Business Facility Added: CERS TRAINING FACILITY Add Facility Home >>> Add New Facility: Facility Added -Facility Added to CERS-Your facility has been added to CERS. Please select the "Continue" button below to begin preparing your reports. CERS TRAINING FACILITY 3801 Cornucopia Way Modesto, CA 95358 CERS ID 10183520 Continue Diagnostics | Conditions of Use | Privacy Policy | Contact | Help Version 3.07.0000 | Enhancements | CERS Central California Environmental Reporting System: Business | © 2022 California Environmental Protection Agency

<u>с отли г</u>

,,,,,,,,,,,,,,

# **WHAT IF YOUR ADDRESS IS ALREADY IN CERS?**

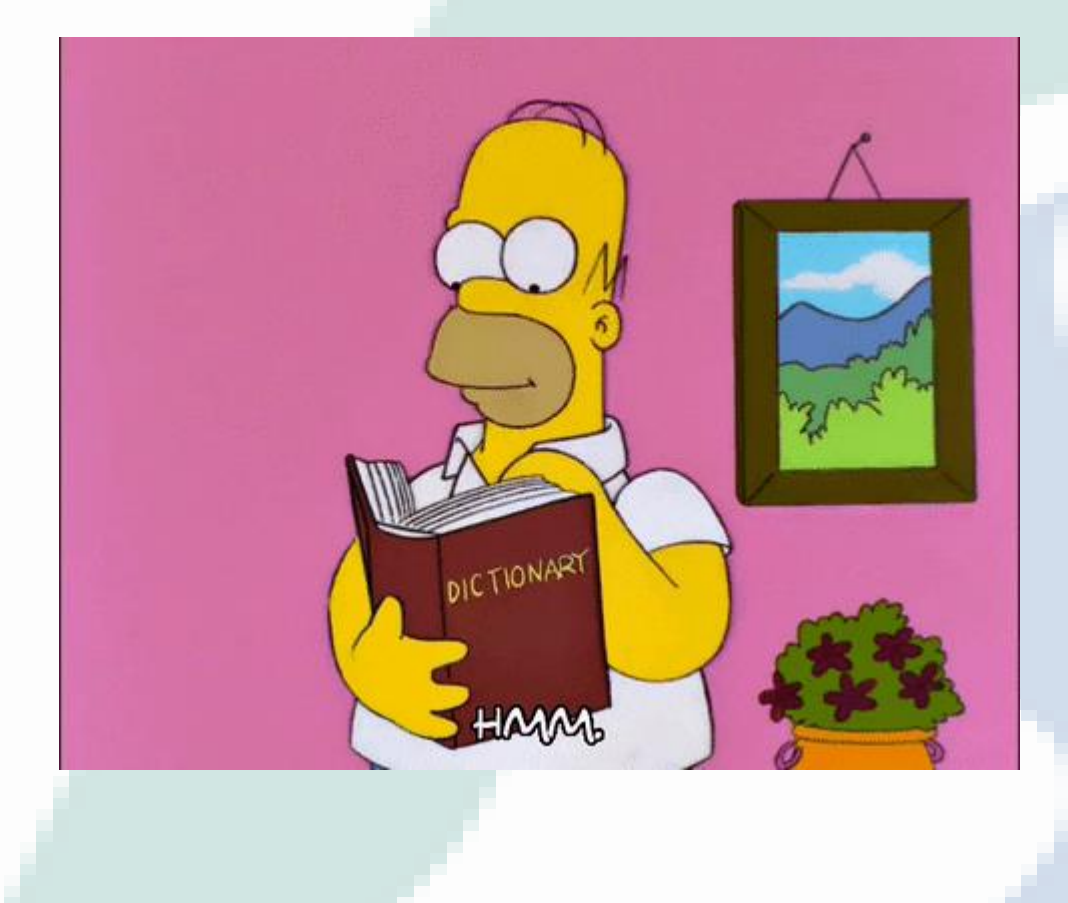

## Lets look into these special circumstances in CERS

 $-0110$ 

# *T 01 17 1169 101 111* 63

## **1. Request For access**

## **2. Request for Transfer**

## **3. NEW Facility**

**Halling** Build: 3.07.0000 California Environmental Reporting System: Business Resham Sandhu's Account Sign Out Tools Reports Help **CERS Business** Submittals **Facilities** Home Compliance **My Business** Add New Facility: Existing Facility **Facility Address Already in CERS** A business/organization has previously reported in CERS on a facility with the address you entered. Please select the most appropriate option below. **Facility Name/Address** Last Known Owner/Operator (CERS Business) **Simpson's UST Facility** Simpson's UST Facility 3800 Cornucopia Way Last Submittal Date for this Owner/Operator Modesto, CA 95358 10/18/2012 CERSID 10139731 This is my facility and I am associated with the last known owner/operator shown above Select This is my facility, but it is no longer owned/operated by the last known owner/operator. Transfer this facility to my business. Select 3. I want to add an additional facility at this address for my business (3800 Cornucopia Way, Modesto, CA 95358). Do not use this option to change ownership of an existing facility (select option #2 instead). Cancel ersion 3.07.0000 | Enhancements | CERS Central Diagnostics | Conditions of Use | Privacy Policy | Contact | Help

*COUNT* 

# 1. REQUEST FOR ACCESS

- Input your contact info
- Click the [SUBMIT] Button

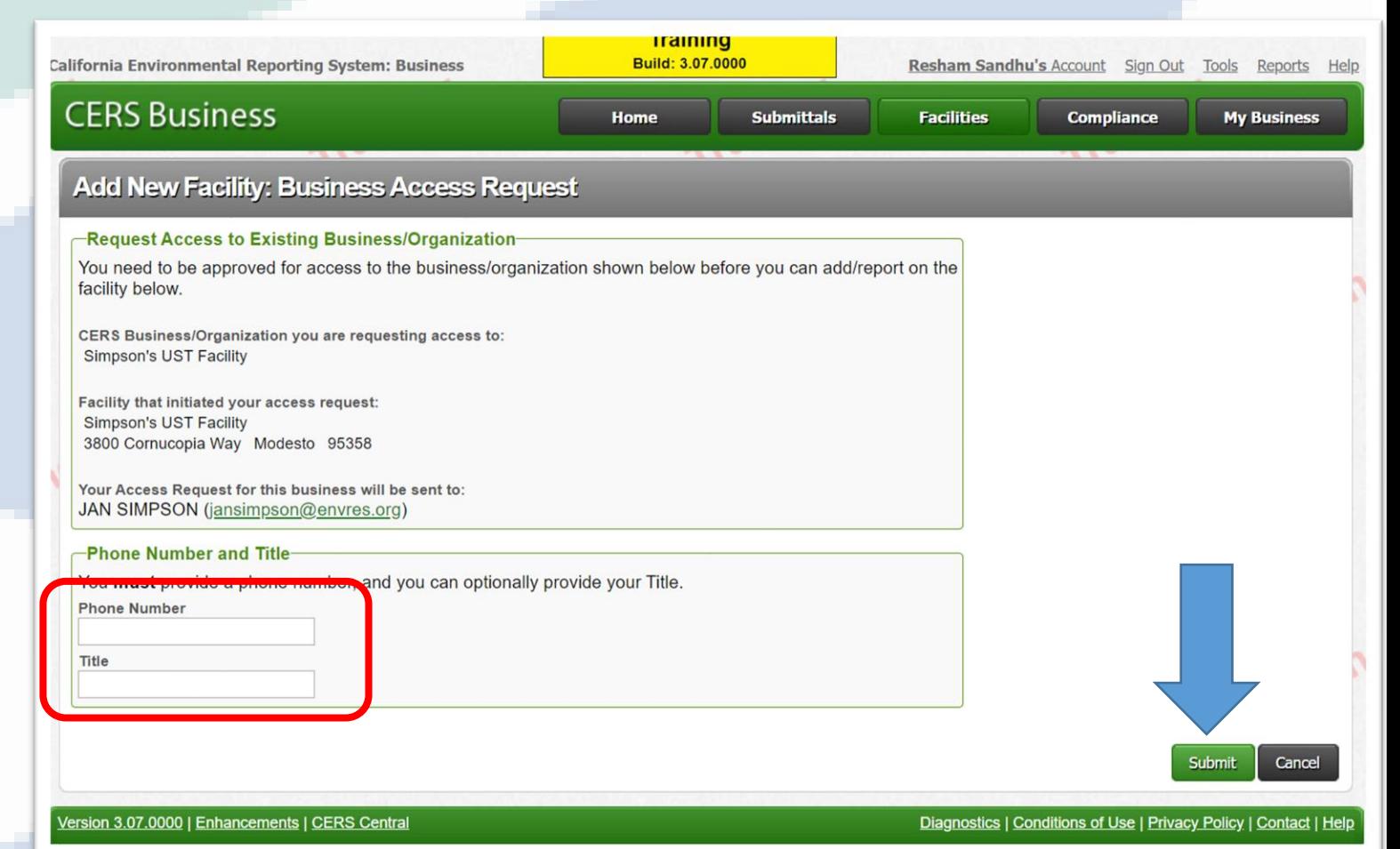

# 2. REQUEST FOR TRANSFER

- **Change the Facility Name**
- **Background info**

• **Click [CONTINUE]**

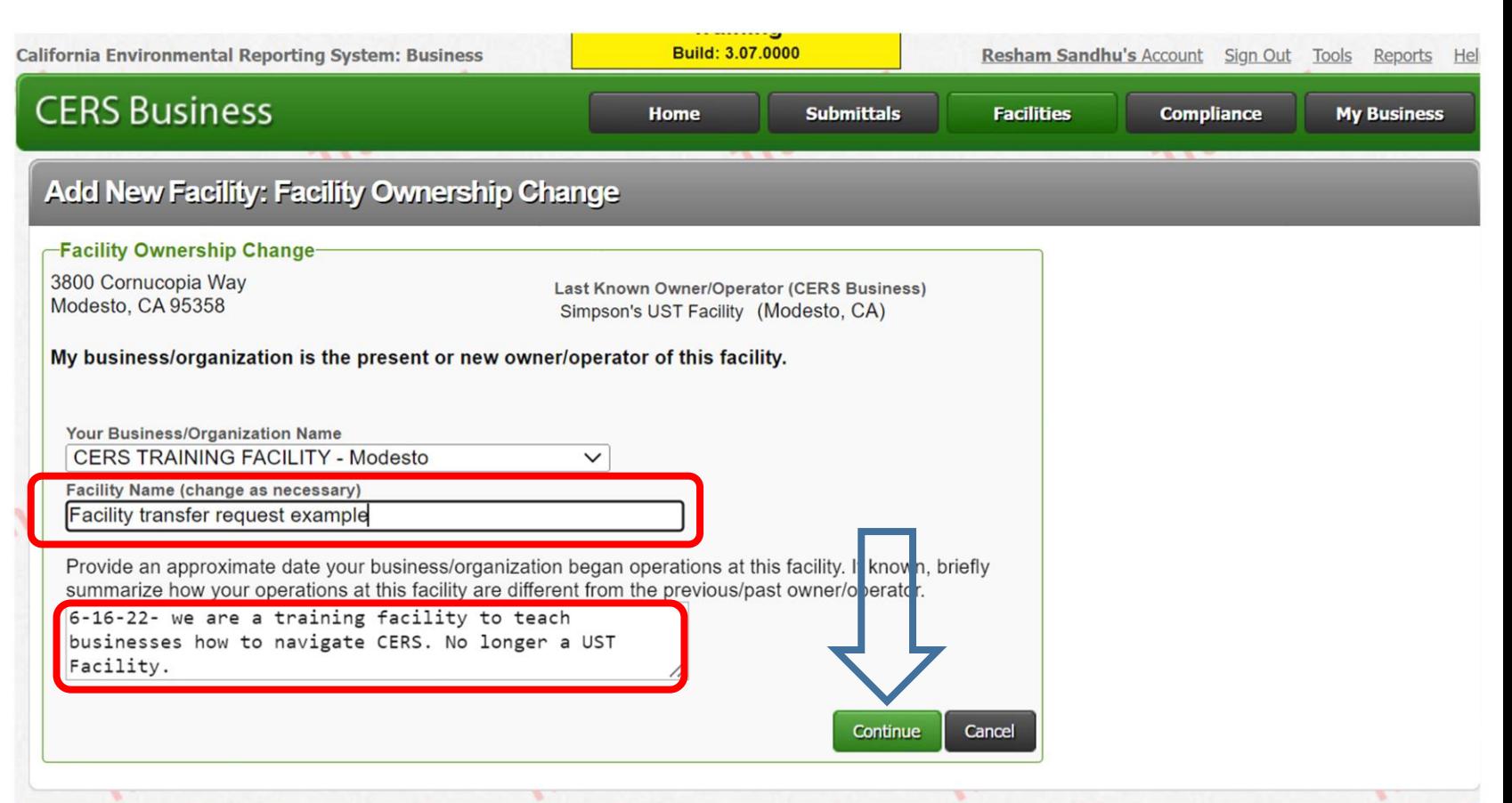

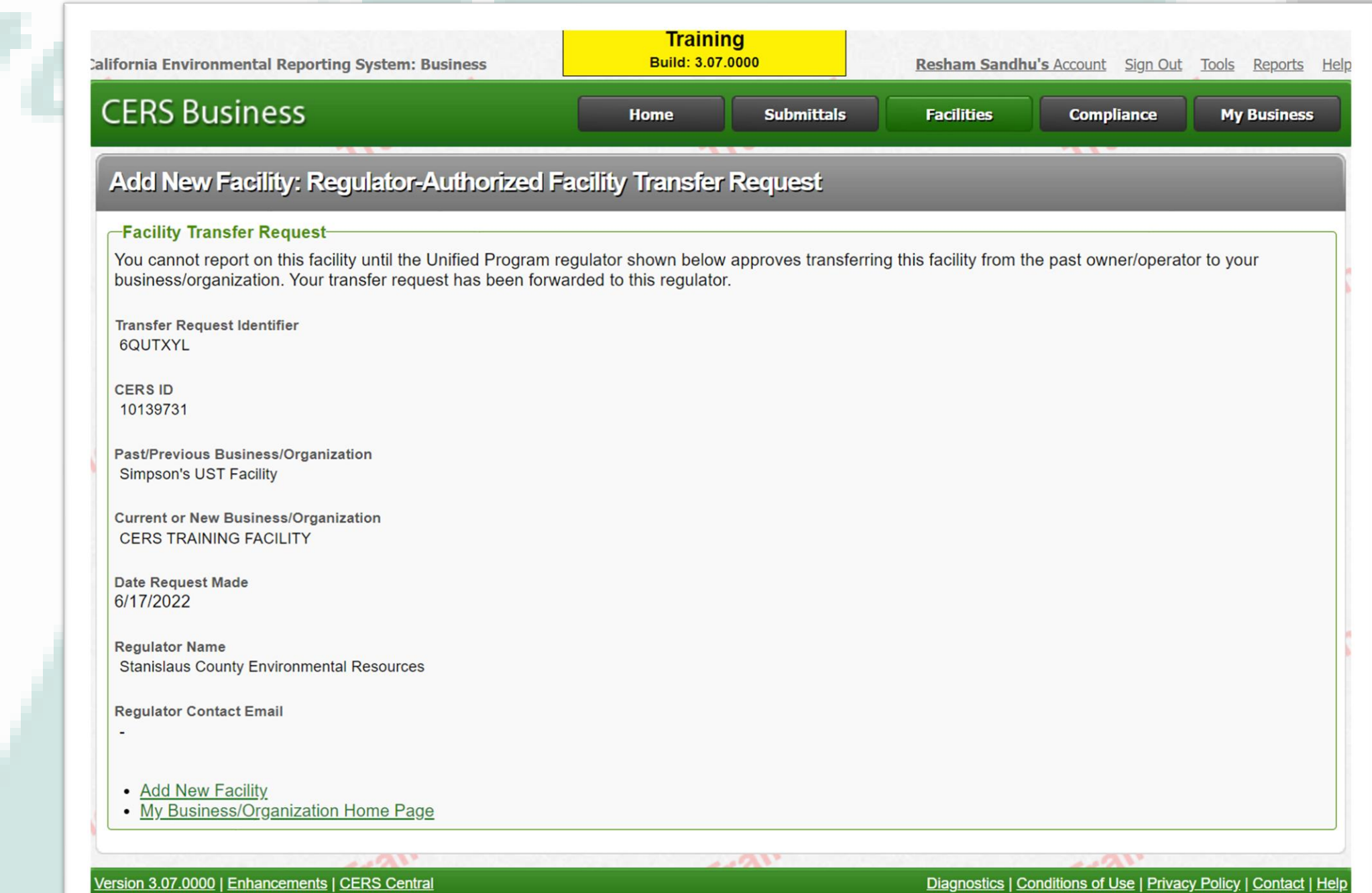

# 3. NEW FACILITY AT PREVIOUS REPORTED LOCATION

- **Organization name**
- **Provide info on new business**
- **Click [CONTINUE]**

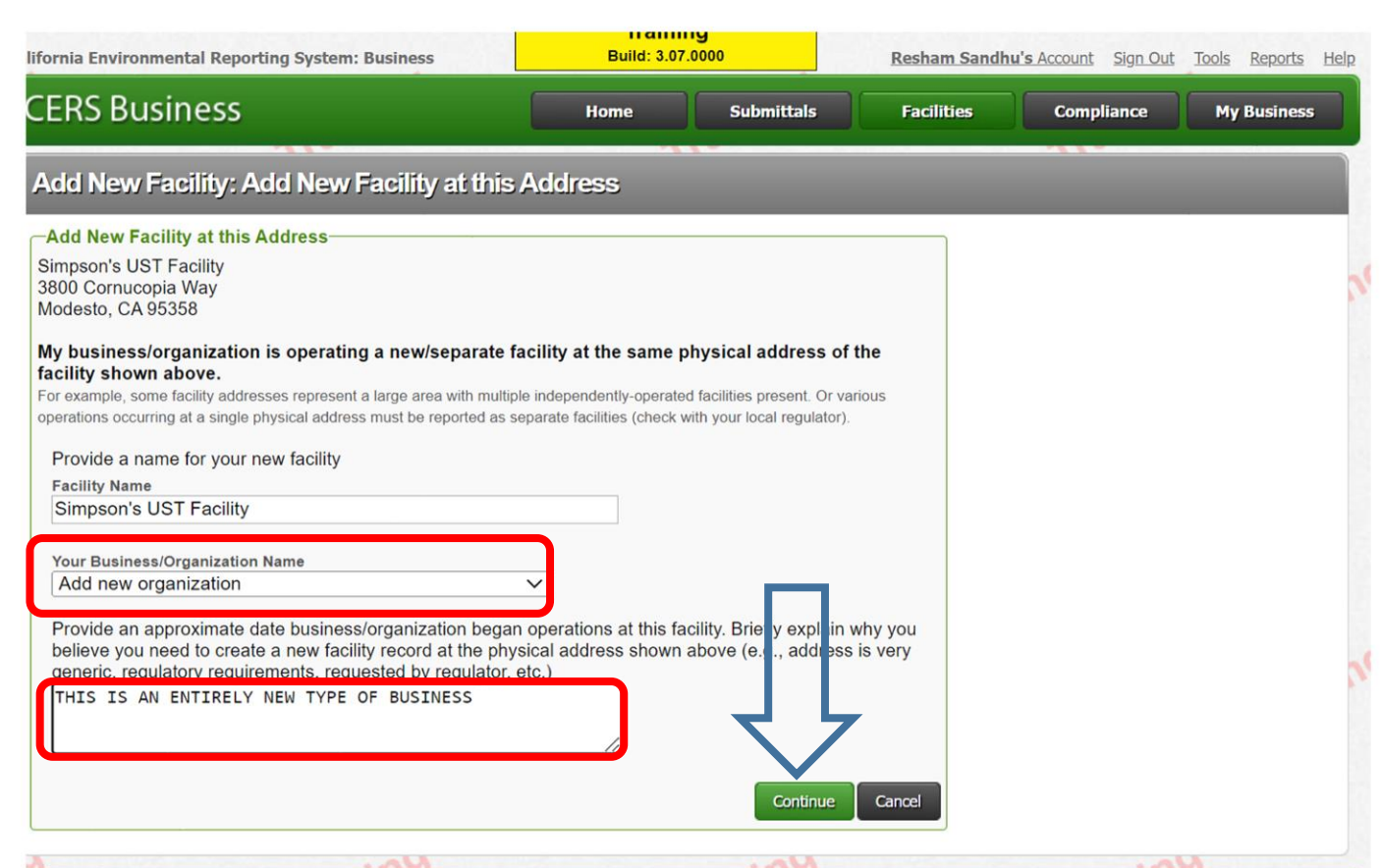

## • **Change the Facility Name**

- **Contact info**
- **Click [Submit]**

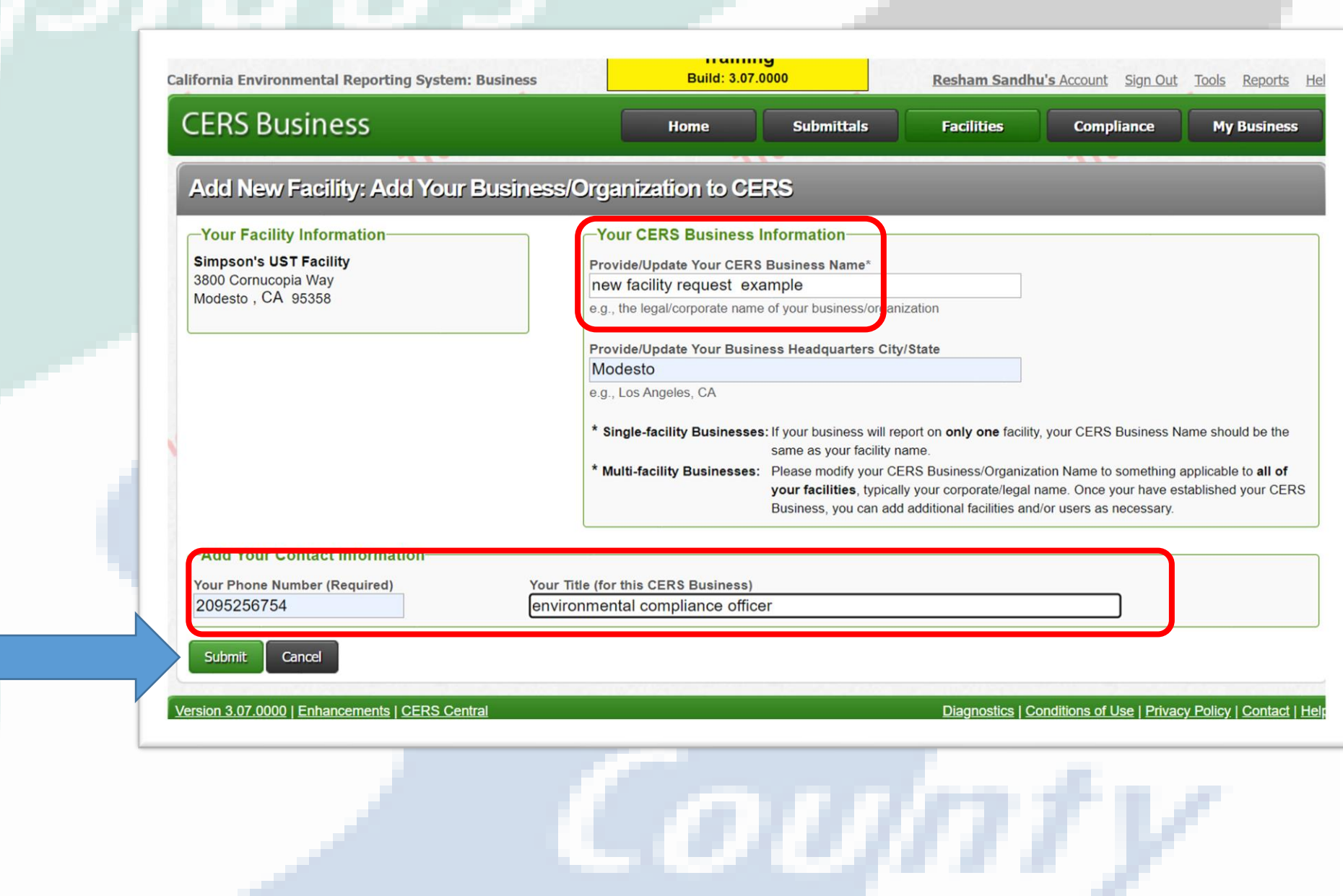

## • **Review the info**

'an nustatus

## • **Click [CONTINUE]**

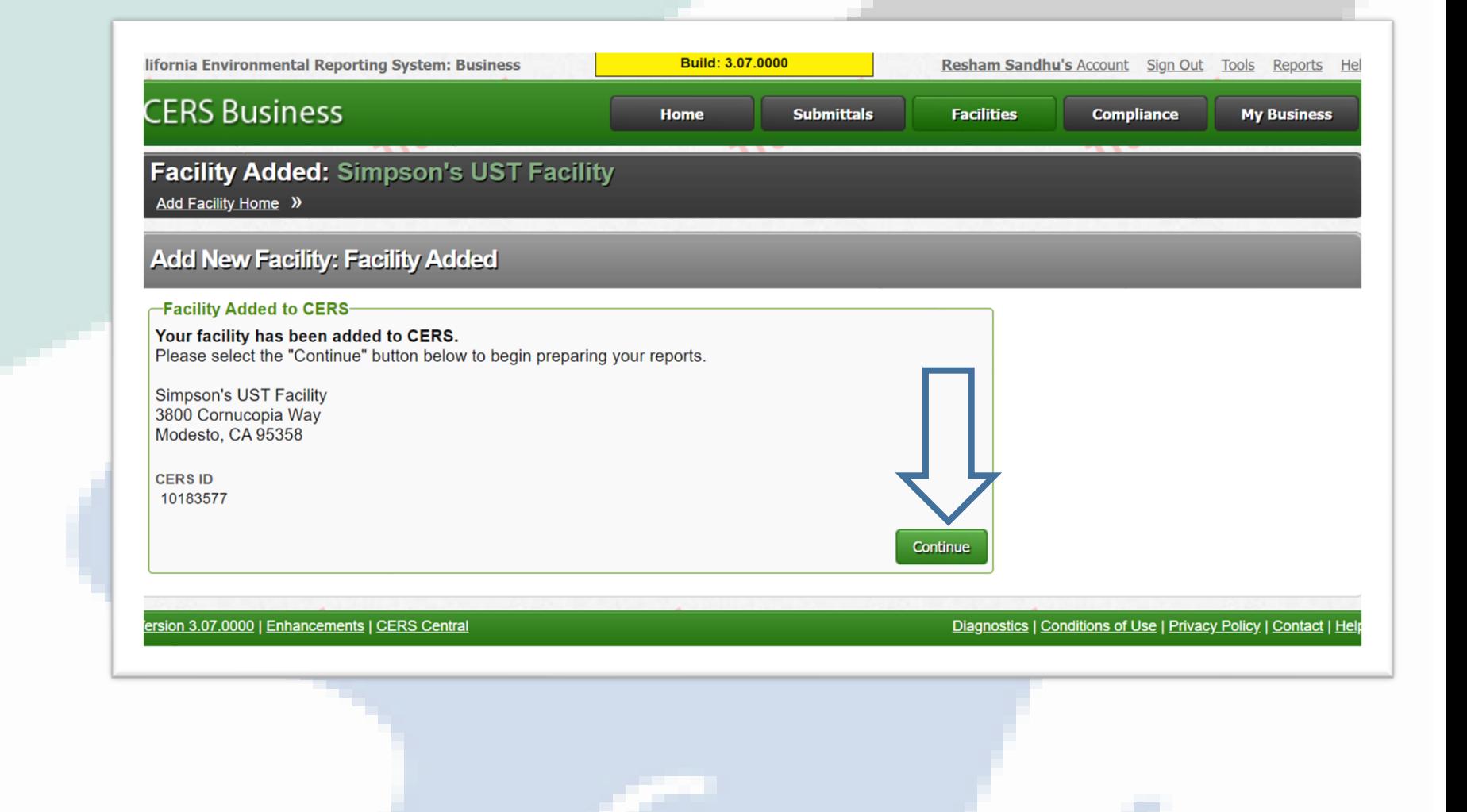

*с оилт* 

## Components of the Submission

• **The Facility Information**

• **Hazardous Materials Inventory** 

• **Emergency Response and Training Plans** 

71111

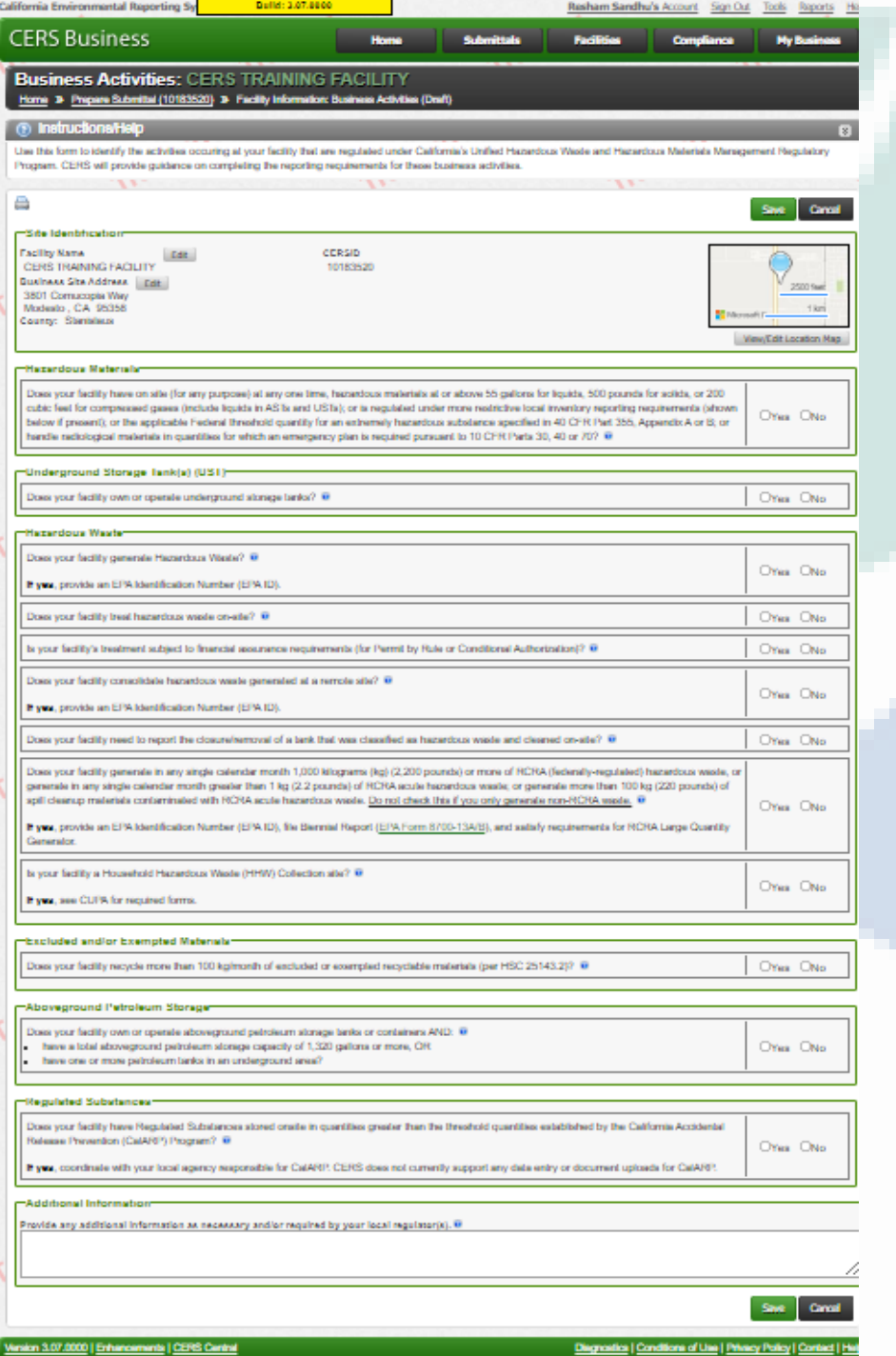

## **Facility Information**

- **Read each question on this page carefully it determines the path for the rest of your submission.**
- **You must answer Yes or No to each question**
- **Once finished click the save button**

תורות

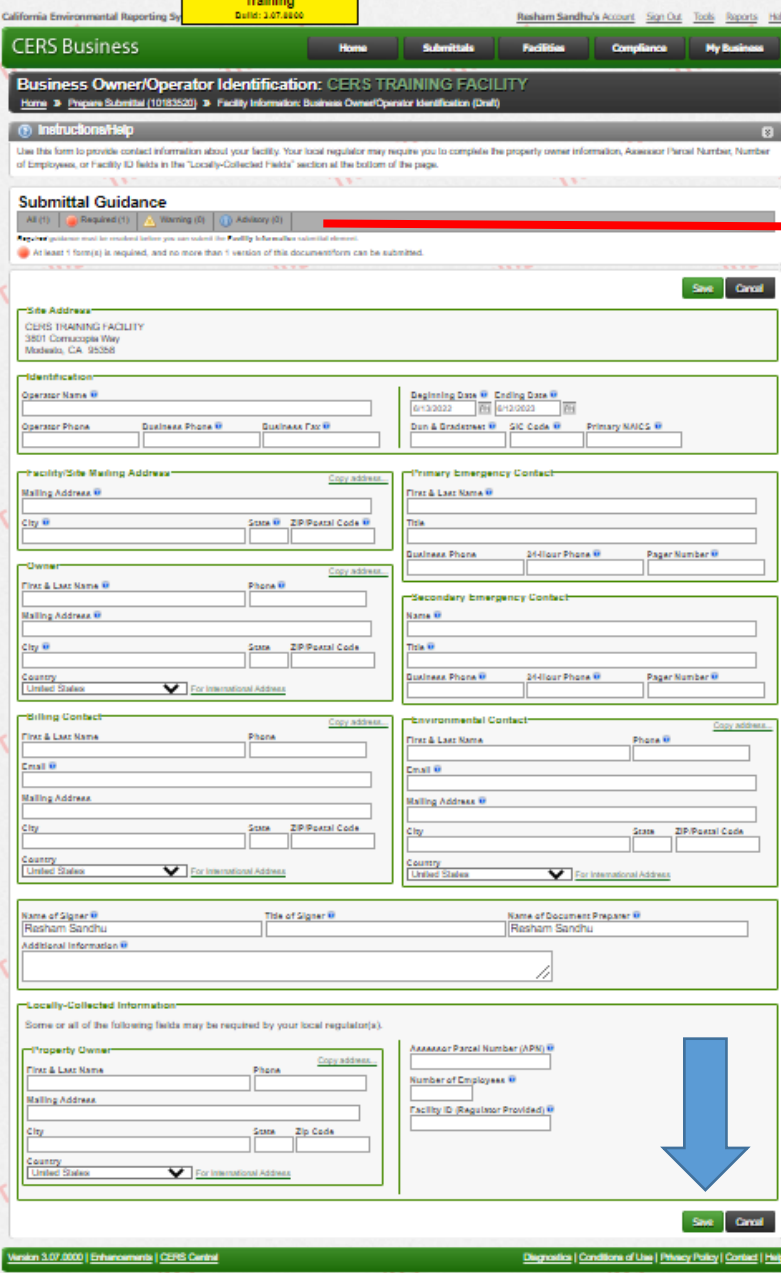

## **Submittal Guidance**

Required (1) Warning (0) All $(1)$ Advisory (0)

Required guidance must be resolved before you can submit the Facility Information submittal element At least 1 form(s) is required, and no more than 1 version of this document/form can be submit

- **Submittal Guidance ICONS**
- **Owner/Operator Identification**
- **Facility/Site Mailing Address**
- **Owner-**

raus

- **Billing Contact-**
- **Primary/Secondary Emergency Contact**
- **Environmental Contact**
- **Property Owner**

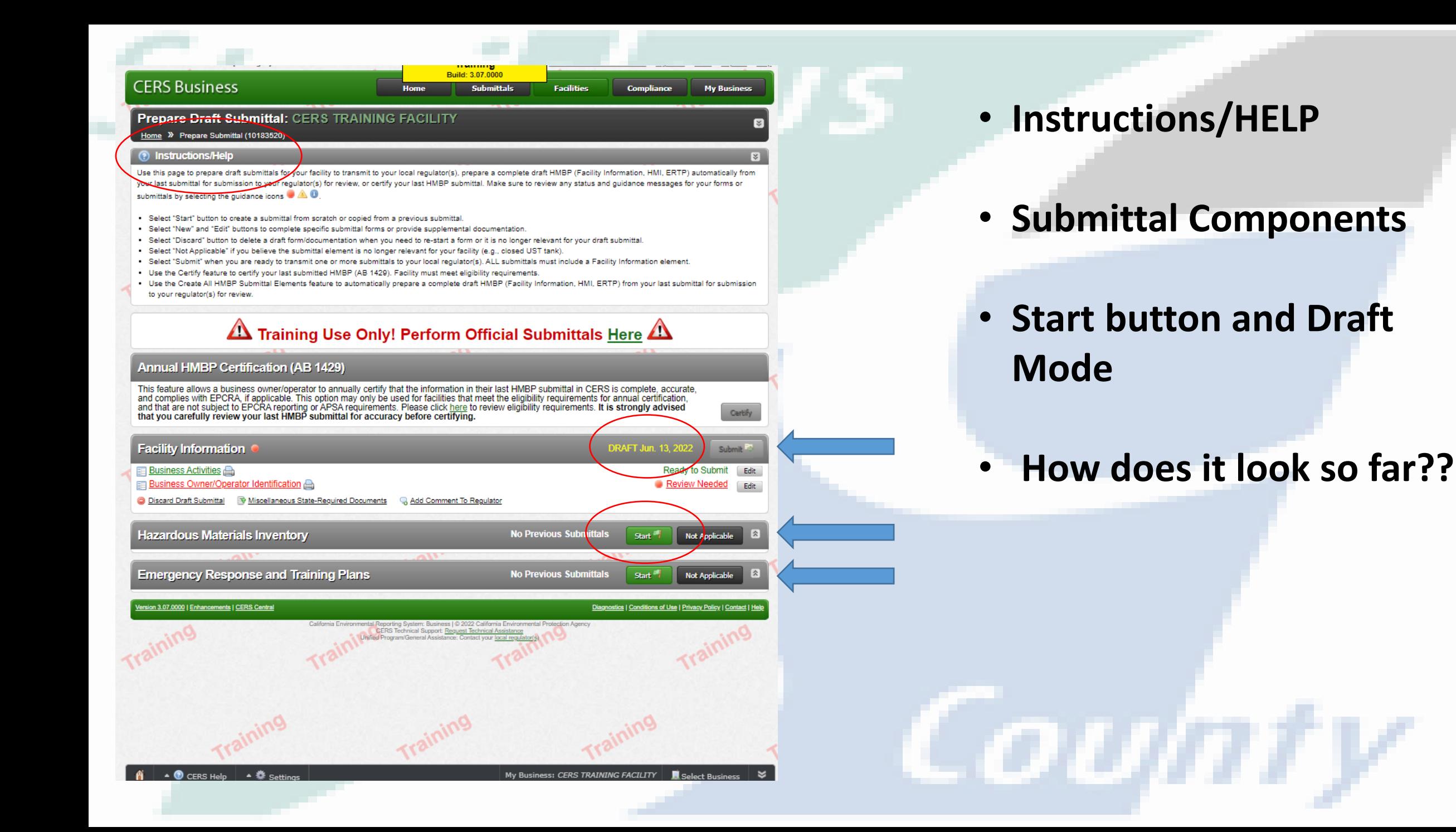

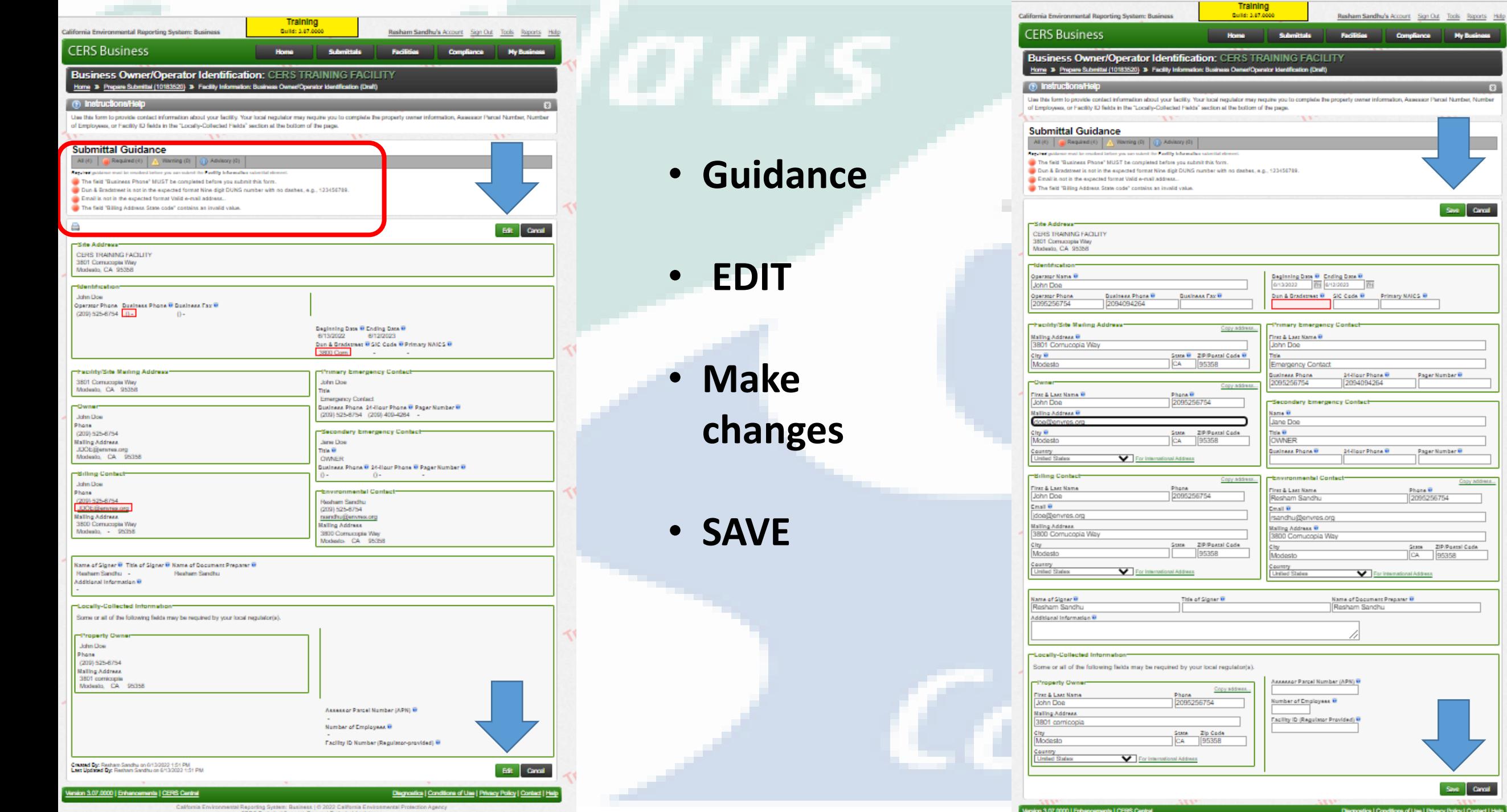

Compliance

**My Business** 

Sine Canal

Pager Number<sup>10</sup>

Pager Number<sup>0</sup>

State ZIP/Poetal Code

Save Canad

Phone B

ional Address

2096256754

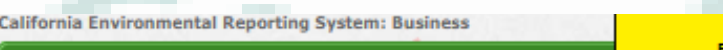

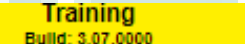

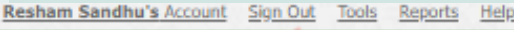

**My Business** 

Certify

**Submit Pr** 

Edit

Ready to Submit

**Not Applicable** 

Start<sup>1</sup>

Start<sup>5</sup>

Diagnostics | Conditions of Use | Privacy Policy | Contact | Help

## **CERS Business**

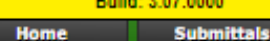

Compliance

**Facilities** 

### **Prepare Draft Submittal: CERS TRAINING FACILITY** Home >> Prepare Submittal (10183520)

#### **19 Instructions/Help**

Use this page to prepare draft submittals for your facility to transmit to your local regulator(s), prepare a complete draft HMBP (Facility Information, HMI, ERTP) automatically from your last submittal for submission to your regulator(s) for review, or certify your last HMBP submittal. Make sure to review any status and guidance messages for your forms or submittals by selecting the guidance icons  $\blacksquare$   $\triangle$   $\blacksquare$ 

- . Select "Start" button to create a submittal from scratch or copied from a previous submittal.
- . Select "New" and "Edit" buttons to complete specific submittal forms or provide supplemental documentation
- Select "Discard" button to delete a draft form/documentation when you need to re-start a form or it is no longer relevant for your draft submittal.
- · Select "Not Applicable" if you believe the submittal element is no longer relevant for your facility (e.g., closed UST tank).
- Select "Submit" when you are ready to transmit one or more submittals to your local regulator(s). ALL submittals must include a Facility Information element.
- . Use the Certify feature to certify your last submitted HMBP (AB 1429). Facility must meet eligibility requirements.

C Discard Draft Submittal @ Miscellaneous State-Required Documents C Add Comment To Regulator

. Use the Create All HMBP Submittal Elements feature to automatically prepare a complete draft HMBP (Facility Information, HMI, ERTP) from your last submittal for submission to your regulator(s) for review.

## $\Delta$  Training Use Only! Perform Official Submittals Here  $\Delta$

## **Annual HMBP Certification (AB 1429)**

EE Business Owner/Operator Identification

**Hazardous Materials Inventory** 

**Emergency Response and Training Plans** 

This feature allows a business owner/operator to annually certify that the information in their last HMBP submittal in CERS is complete, accurate, and complies with EPCRA, if applicable. This option may only be used for facilities that meet the eligibility requirements for annual certification, and that are not subject to EPCRA reporting or APSA requirements. Please click here to review eligibility requirements. It is strongly advised that you carefully review your last HMBP submittal for accuracy before certifying.

DRAFT Jun. 13, 202 Ready to Submit Edit

**No Previous Submittals** 

**No Previous Submittals** 

## • All Elements

**• Start Button** 

ion 3.07.0000 | Enhancements | CERS Central

**Facility Information** 

**目 Business Activities** 

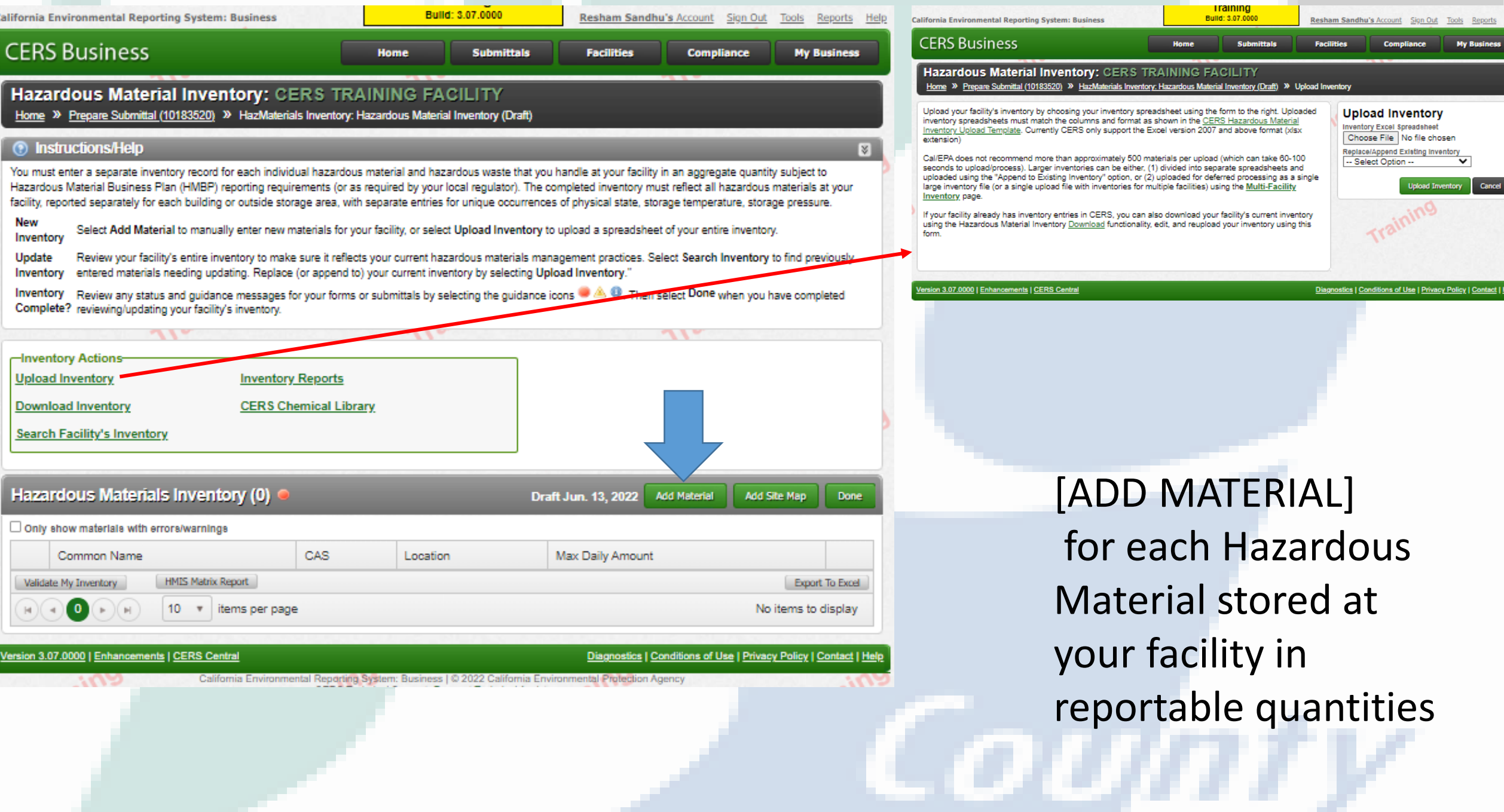

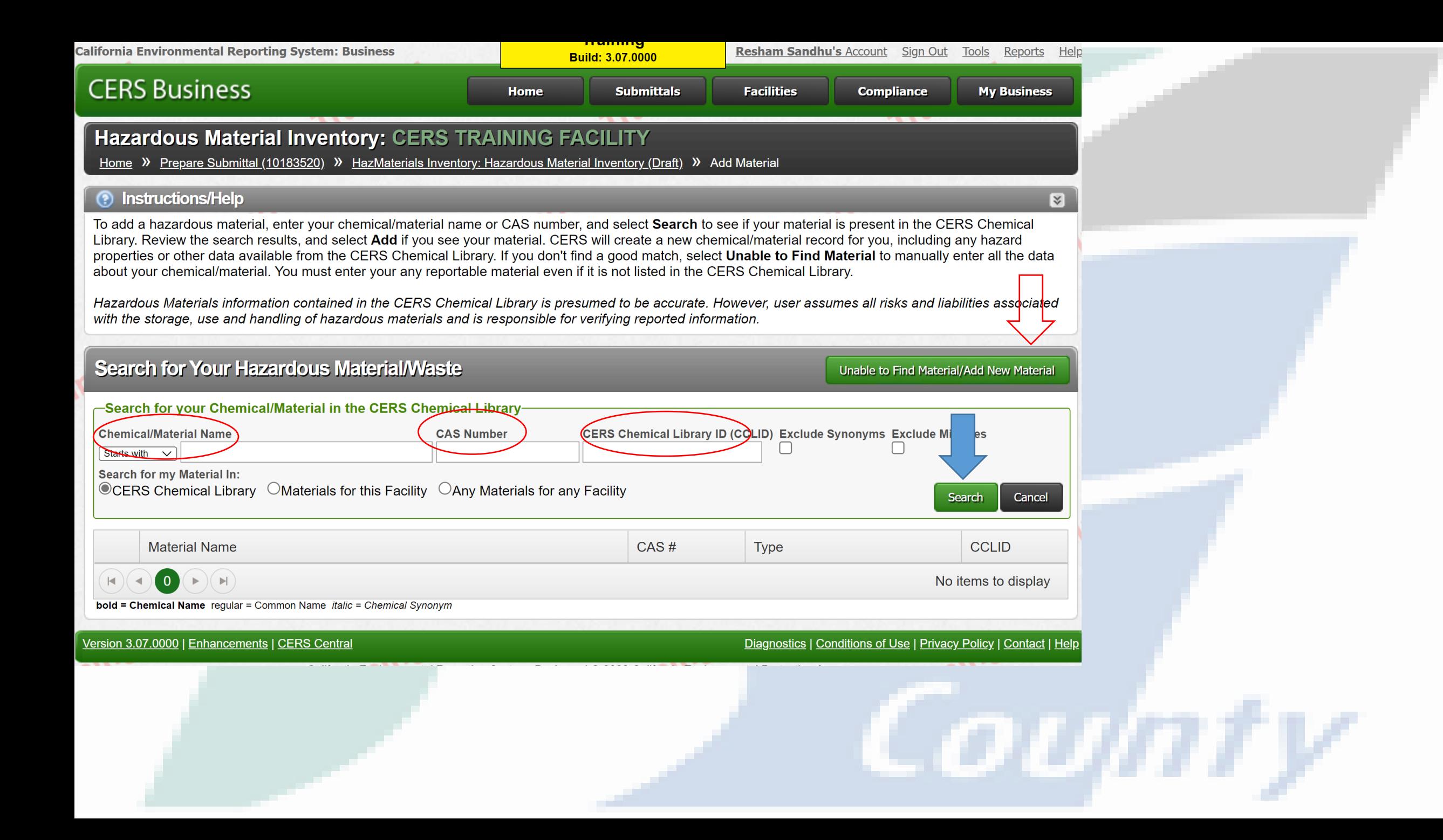

## **Hazardous Material Inventory: CERS TRAI**

Home » Prepare Submittal (10183520) » HazMaterials Inventory: Hazardous Material Inventory (Draft) » Add Material

## ? Instructions/Help

To add a hazardous material, enter your chemical/material name or CAS number, and select Search to see if your material is present in the CERS Chemical Library. Review the search results, and select Add if you see your material. CERS will create a new chemical/material record for you, including any hazard properties or other data available from the CERS Chemical Library. If you don't find a good match, select Unable to Find Material to manually enter all the data about your chemical/material. You must enter your any reportable material even if it is not listed in the CERS Chemical Library.

Training **Build: 3.07.0000** 

Hazardous Materials information contained in the CERS Chemical Library is presumed to be accurate. However, user assumes all risks and liabilities associated with the storage, use and handling of hazardous materials and is responsible for verifying reported information.

## Search for Your Hazardous Material/Waste

#### Unable to Find Material/Add New Material

図

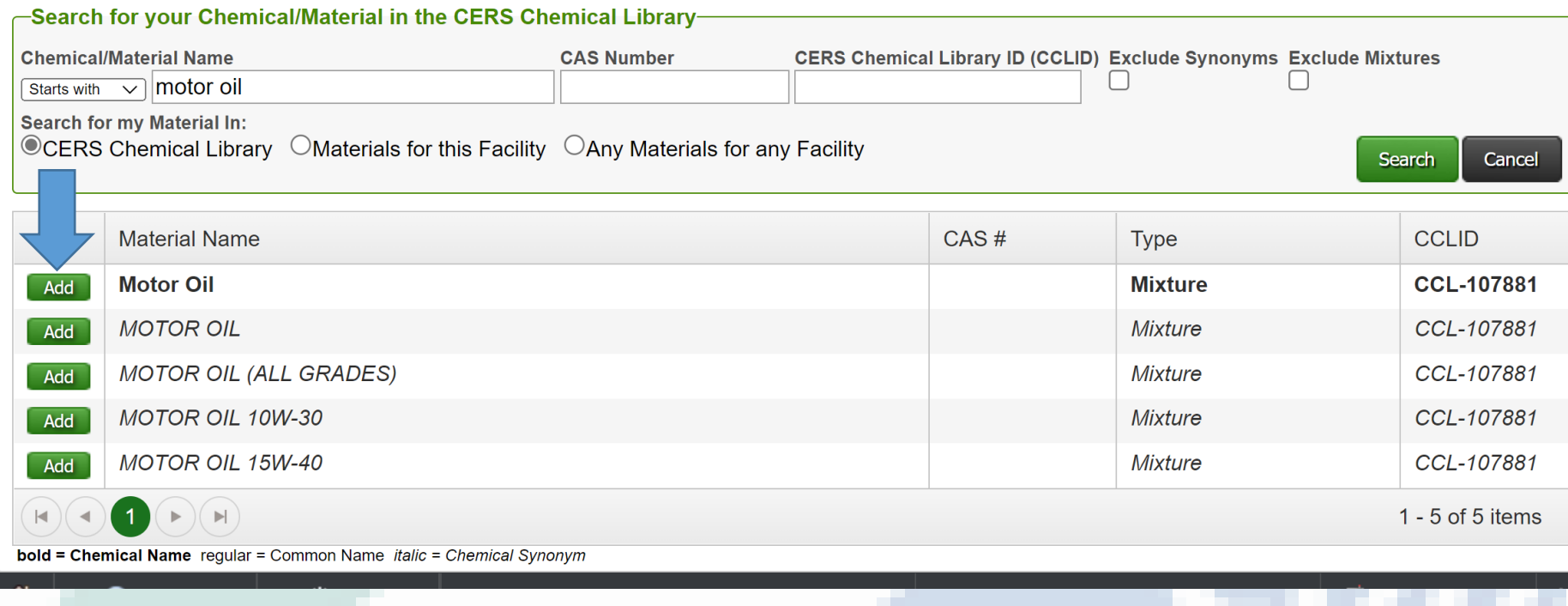
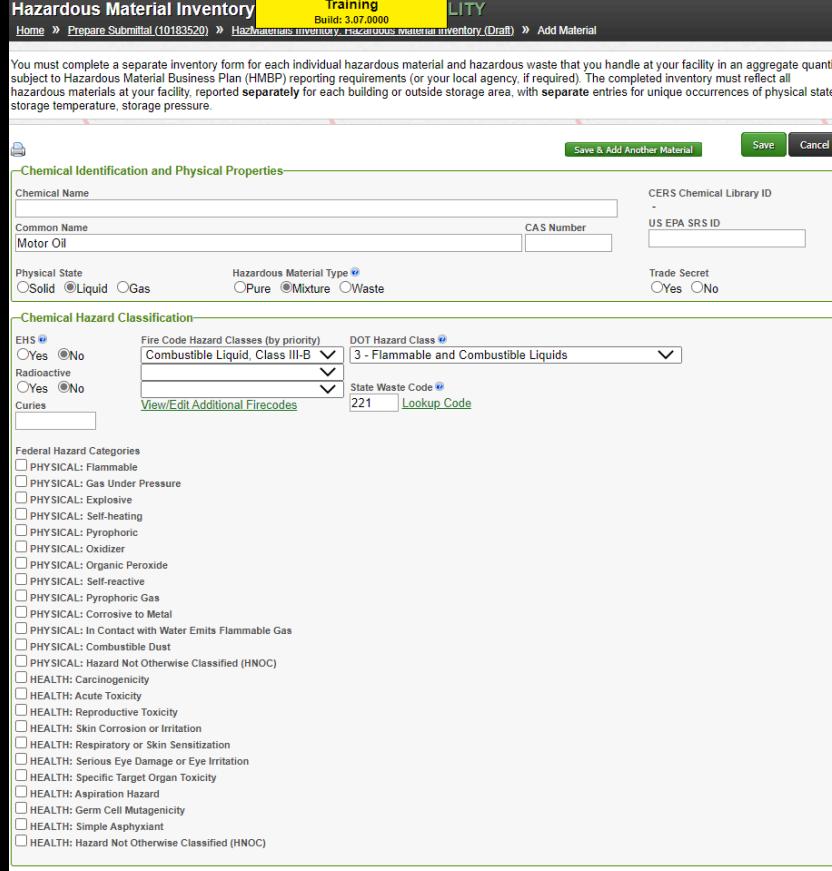

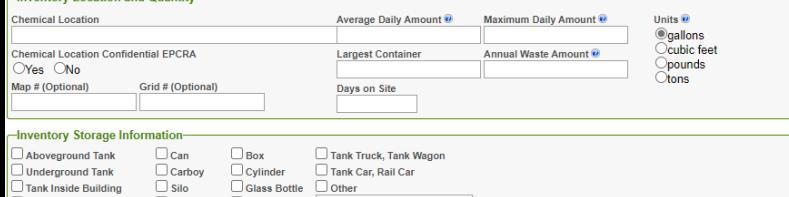

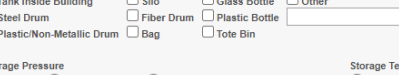

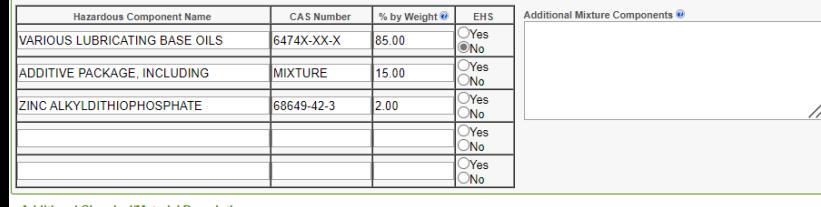

# Hazardous Materials Inventory

- **Chemical identification and physical properties**
- **Chemical Hazard Clasifications**
	- **Inventory Location and Quantity**
	- **Inventory Storage Information**
	- **Mixture Components**

# **Hazardous Material Inventory: CERS**

### Home >>>>>> Prepare Submittal (10183520) >>> HazMaterials Inventory: Hazardous Material Inventory (Draft) >>> Add Material

You must complete a separate inventory form for each individual hazardous material and hazardous waste that you handle at your facility in an aggregate quantity subject to Hazardous Material Business Plan (HMBP) reporting requirements (or your local agency, if required). The completed inventory must reflect all hazardous materials at your facility, reported separately for each building or outside storage area, with separate entries for unique occurrences of physical state, storage temperature, storage pressure.

**Training** 

Build: 3.07.0000

Save Save & Add Another Material

Cancel

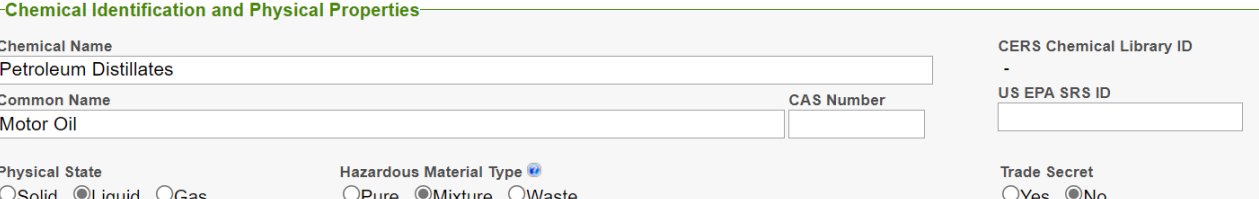

### -Chemical Hazard Classification

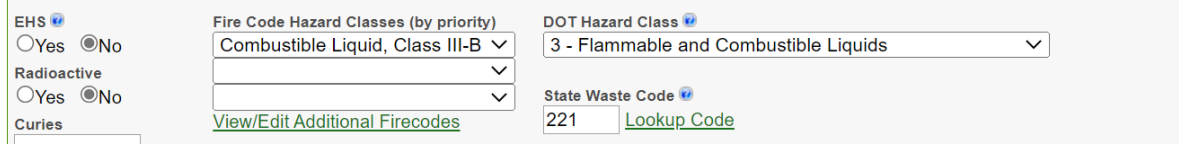

### **Federal Hazard Categories**

 $\Box$  PHYSICAL: Flammable  $\Box$  PHYSICAL: Gas Under Pressure  $\Box$  PHYSICAL: Explosive PHYSICAL: Self-heating PHYSICAL: Pyrophoric  $\Box$  PHYSICAL: Oxidizer  $\Box$  PHYSICAL: Organic Peroxide PHYSICAL: Self-reactive PHYSICAL: Pyrophoric Gas **⊃ PHYSICAL: Corrosive to Metal**  $\Box$  PHYSICAL: In Contact with Water Emits Flammable Gas  $\Box$  PHYSICAL: Combustible Dust PHYSICAL: Hazard Not Otherwise Classified (HNOC)  $\Box$  HEALTH: Carcinogenicity HEALTH: Acute Toxicity HEALTH: Reproductive Toxicity HEALTH: Skin Corrosion or Irritation  $\Box$  HEALTH: Respiratory or Skin Sensitization HEALTH: Serious Eye Damage or Eye Irritation HEALTH: Specific Target Organ Toxicity HEALTH: Aspiration Hazard  $\Box$  HEALTH: Germ Cell Mutagenicity □ HEALTH: Simple Asphyxiant └ HEALTH: Hazard Not Otherwise Classified (HNOC) →

# • Chemical Name

- Physical State and Material Type
- EHS
- Fire Code Hazard Class
- DOT Hazard Class
- Federal Hazard Categories

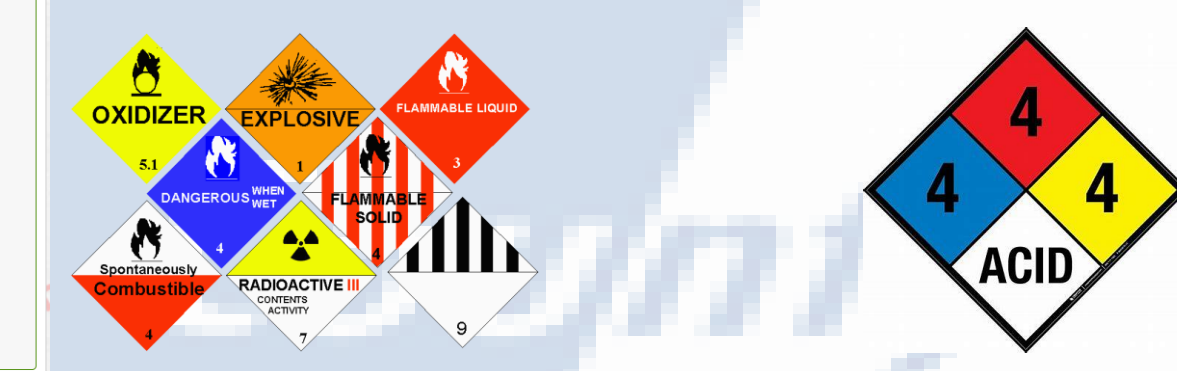

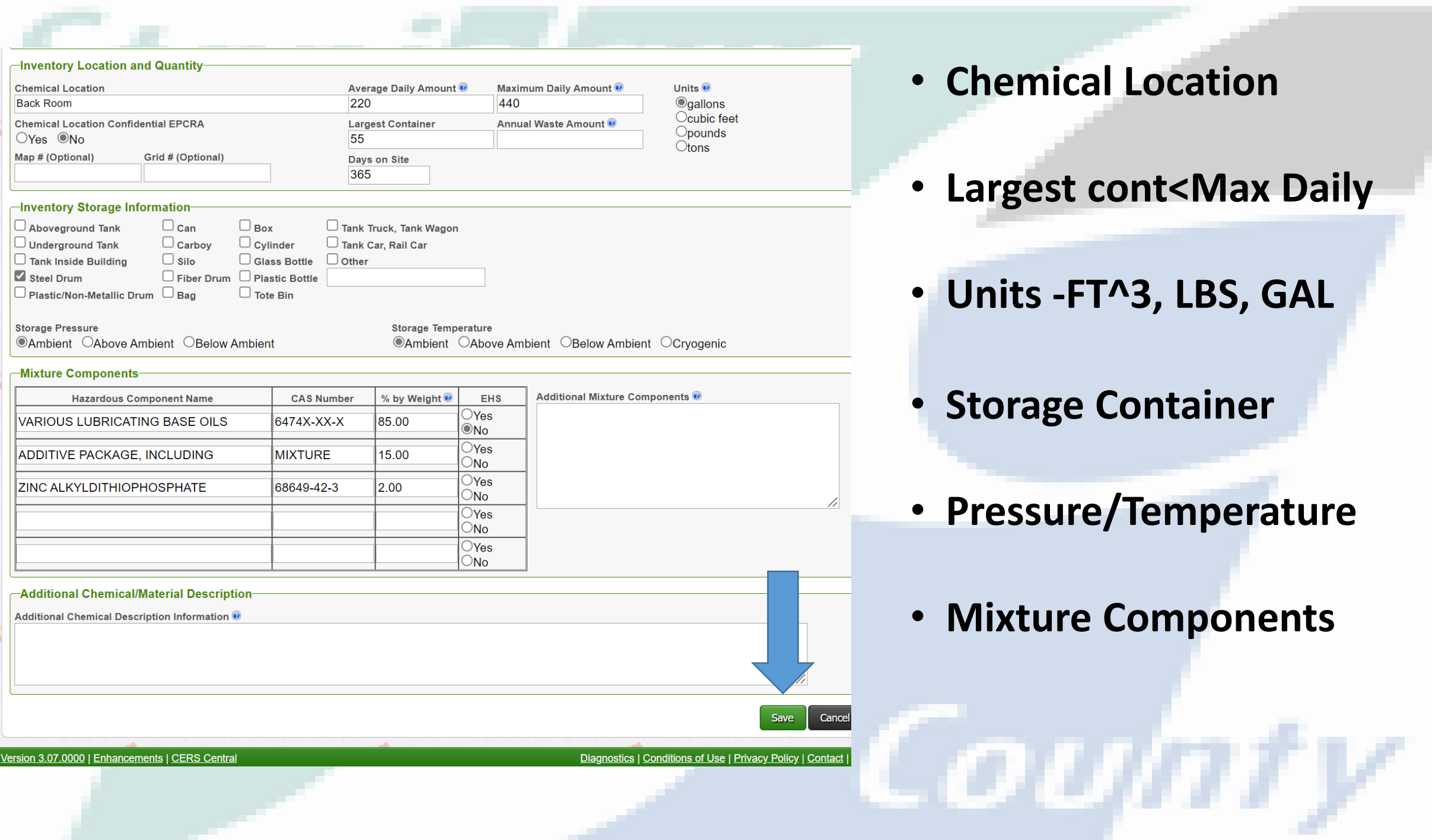

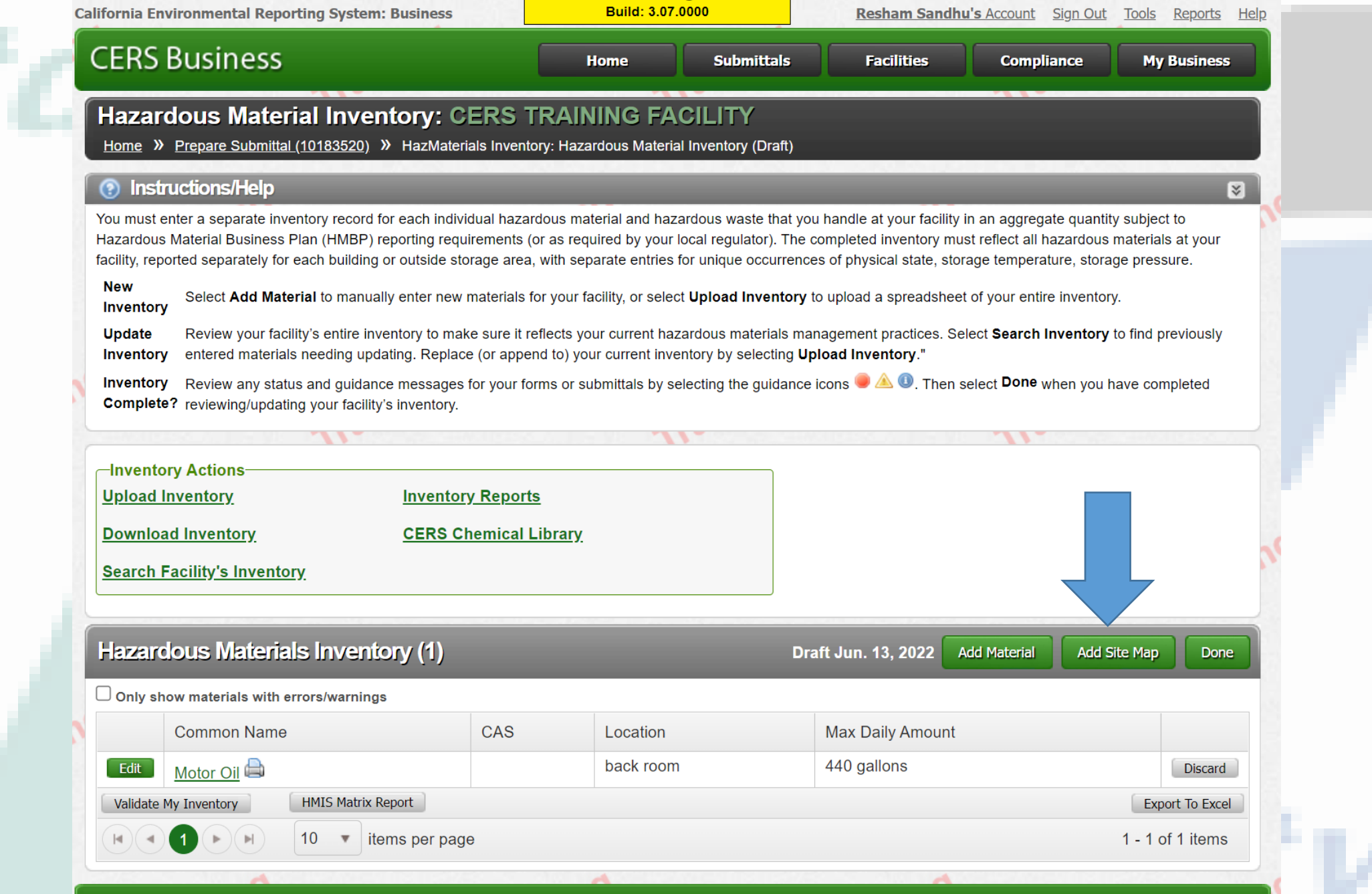

and the contract of

Version 3.07.0000 | Enhancements | CERS Central

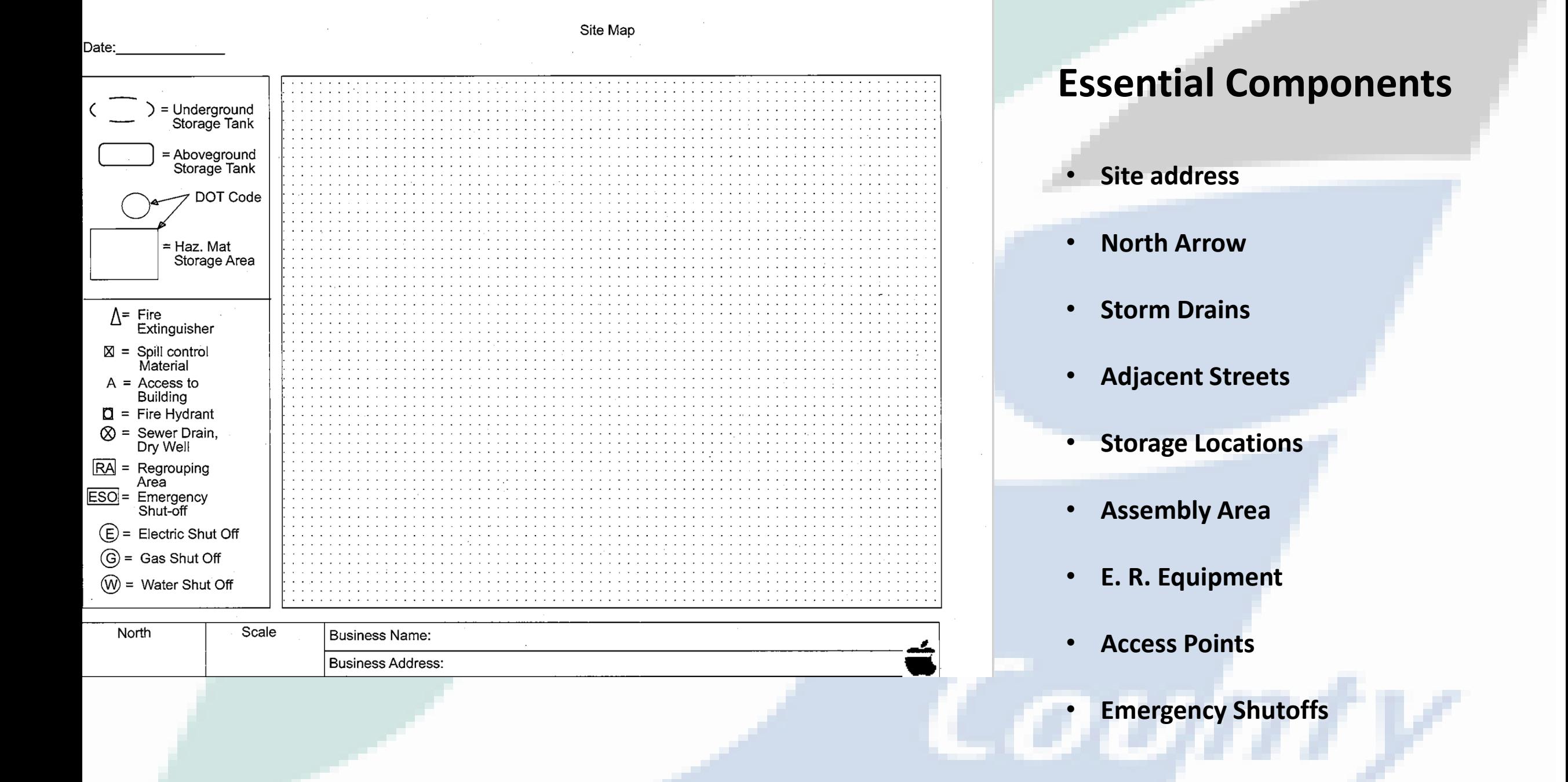

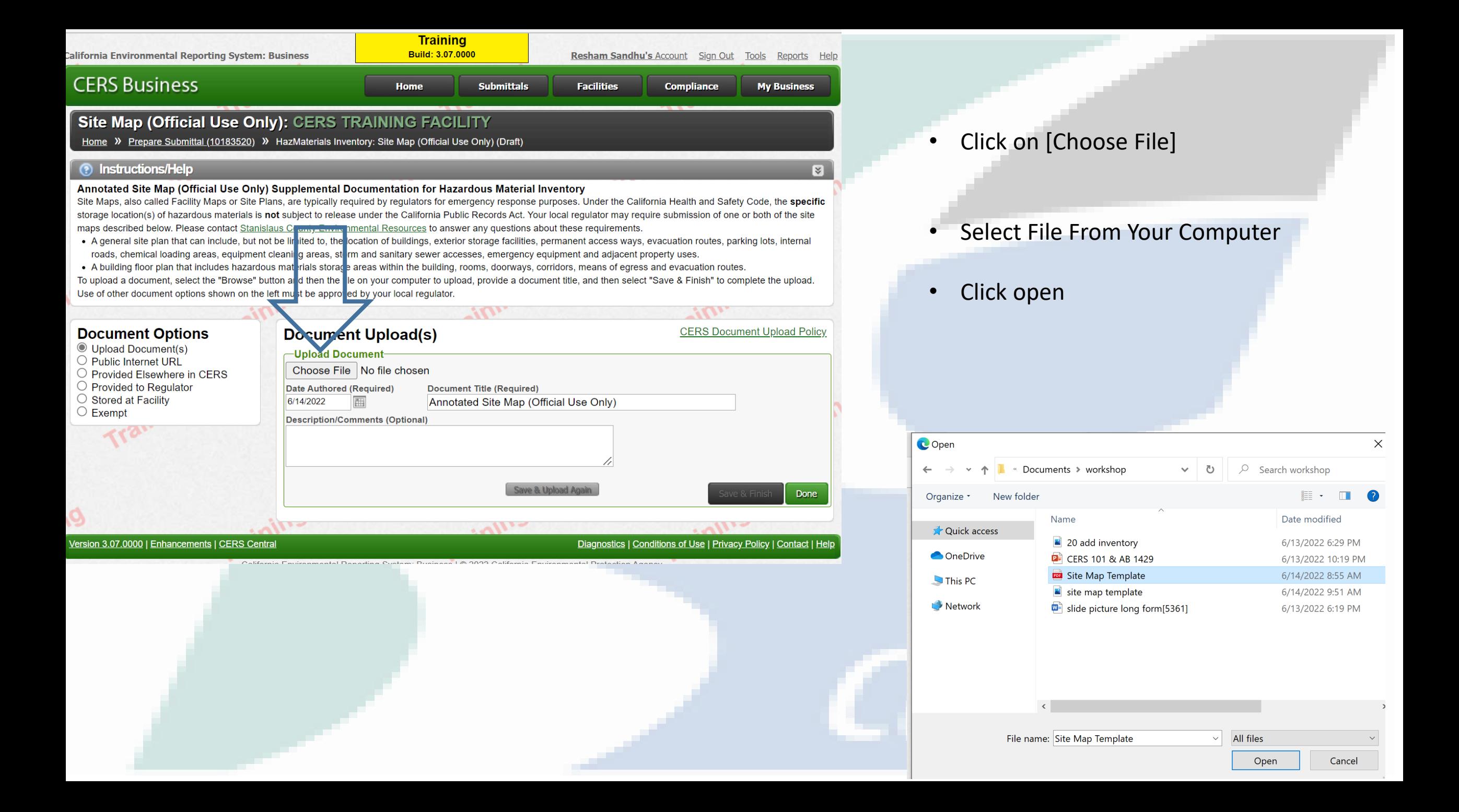

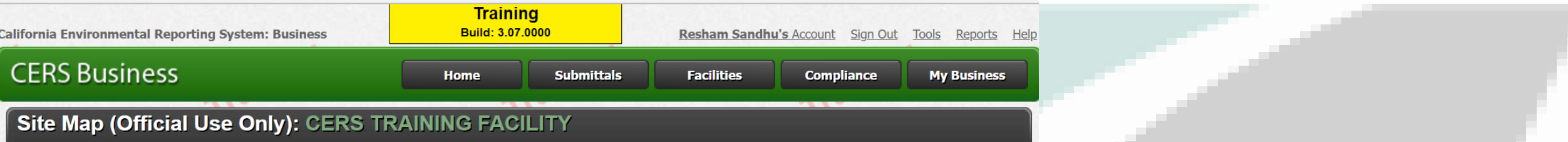

Home » Prepare Submittal (10183520) » HazMaterials Inventory: Site Map (Official Use Only) (Draft)

# **(?)** Instructions/Help

 $\odot$ O F

∩ เ  $\bigcirc$  s  $\bigcirc$  F

Annotated Site Map (Official Use Only) Supplemental Documentation for Hazardous Material Inventory

Site Maps, also called Facility Maps or Site Plans, are typically required by regulators for emergency response purposes. Under the California Health and Safety Code, the specific storage location(s) of hazardous materials is not subject to release under the California Public Records Act. Your local regulator may require submission of one or both of the site maps described below. Please contact Stanislaus County Environmental Resources to answer any questions about these requirements.

- . A general site plan that can include, but not be limited to, the location of buildings, exterior storage facilities, permanent access ways, evacuation routes, parking lots, internal roads, chemical loading areas, equipment cleaning areas, storm and sanitary sewer accesses, emergency equipment and adjacent property uses.
- . A building floor plan that includes hazardous materials storage areas within the building, rooms, doorways, corridors, means of egress and evacuation routes.

To upload a document, select the "Browse" button and then the file on your computer to upload, provide a document title, and then select "Save & Finish" to complete the upload. Use of other document options shown on the left must be approved by your local regulator.

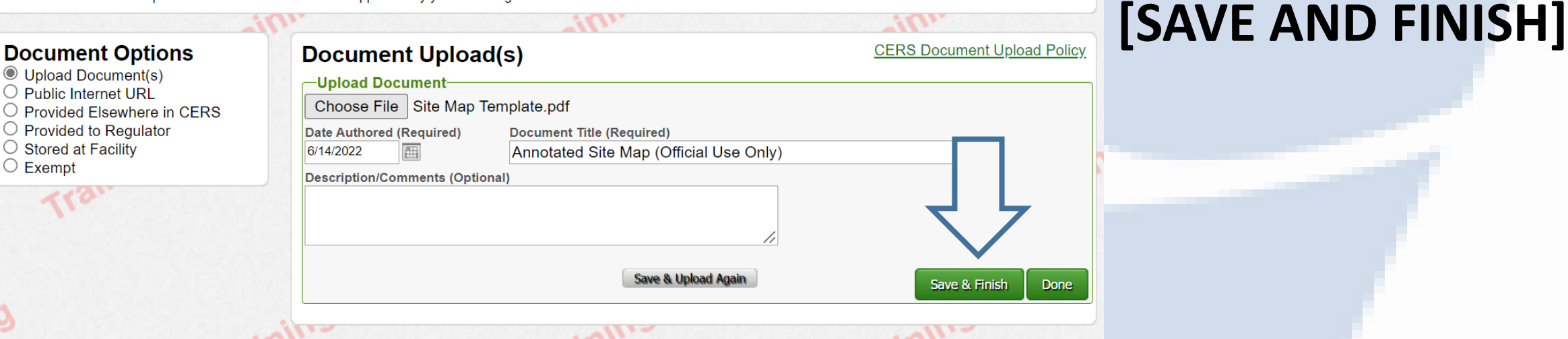

### Version 3.07.0000 | Enhancements | CERS Central

Diagnostics | Conditions of Use | Privacy Policy | Contact | Help

 $\mathbf{x}$ 

**Click:** 

C*OUDT* V

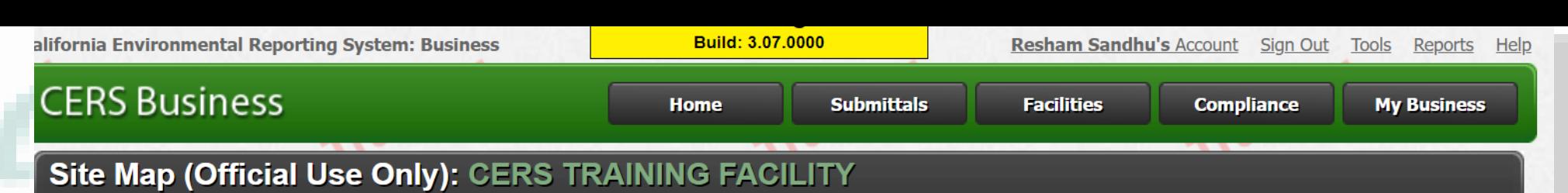

Home >>>>>>>> Prepare Submittal (10183520) >>>> HazMaterials Inventory: Site Map (Official Use Only) (Draft)

# Instructions/Help

# Annotated Site Map (Official Use Only) Supplemental Documentation for Hazardous Material Inventory

Site Maps, also called Facility Maps or Site Plans, are typically required by regulators for emergency response purposes. Under the California Health and Safety Code, the specific storage location(s) of hazardous materials is not subject to release under the California Public Records Act. Your local regulator may require submission of one or both of the site maps described below. Please contact Stanislaus County Environmental Resources to answer any questions about these requirements.

- A general site plan that can include, but not be limited to, the location of buildings, exterior storage facilities, permanent access ways, evacuation routes, parking lots, internal roads, chemical loading areas, equipment cleaning areas, storm and sanitary sewer accesses, emergency equipment and adjacent property uses.
- . A building floor plan that includes hazardous materials storage areas within the building, rooms, doorways, corridors, means of egress and evacuation routes.

To upload a document, select the "Browse" button and then the file on your computer to upload, provide a document title, and then select "Save & Finish" to complete the upload. Use of other document options shown on the left must be approved by your local regulator.

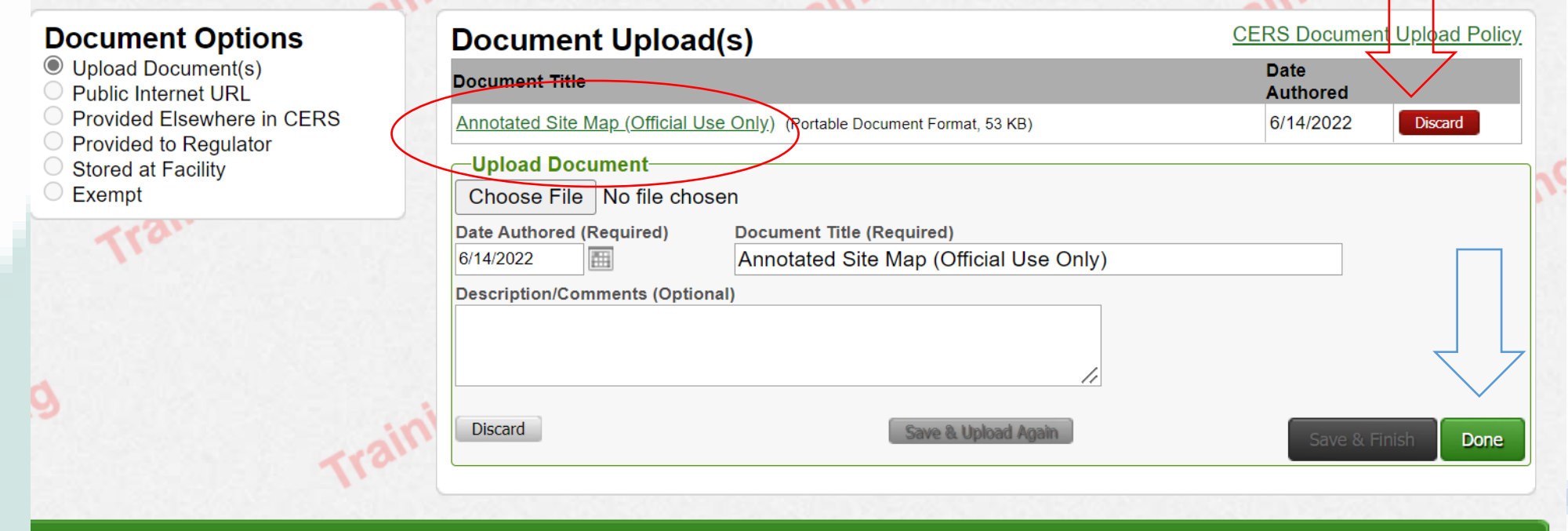

Version 3.07.0000 | Enhancements | CERS Central

## Diagnostics | Conditions of Use | Privacy Policy | Contact | Help

 $\mathbb{E}$ 

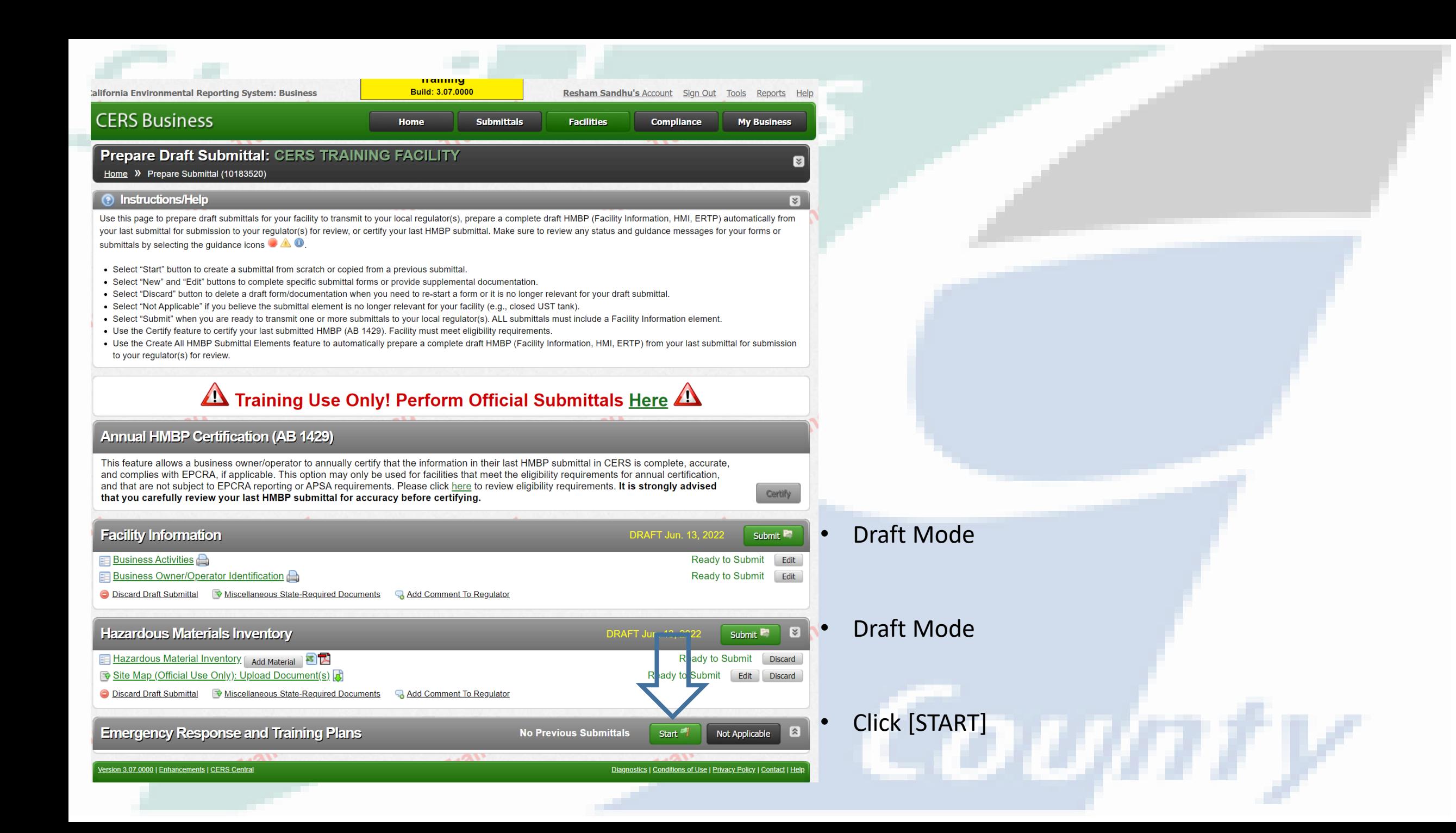

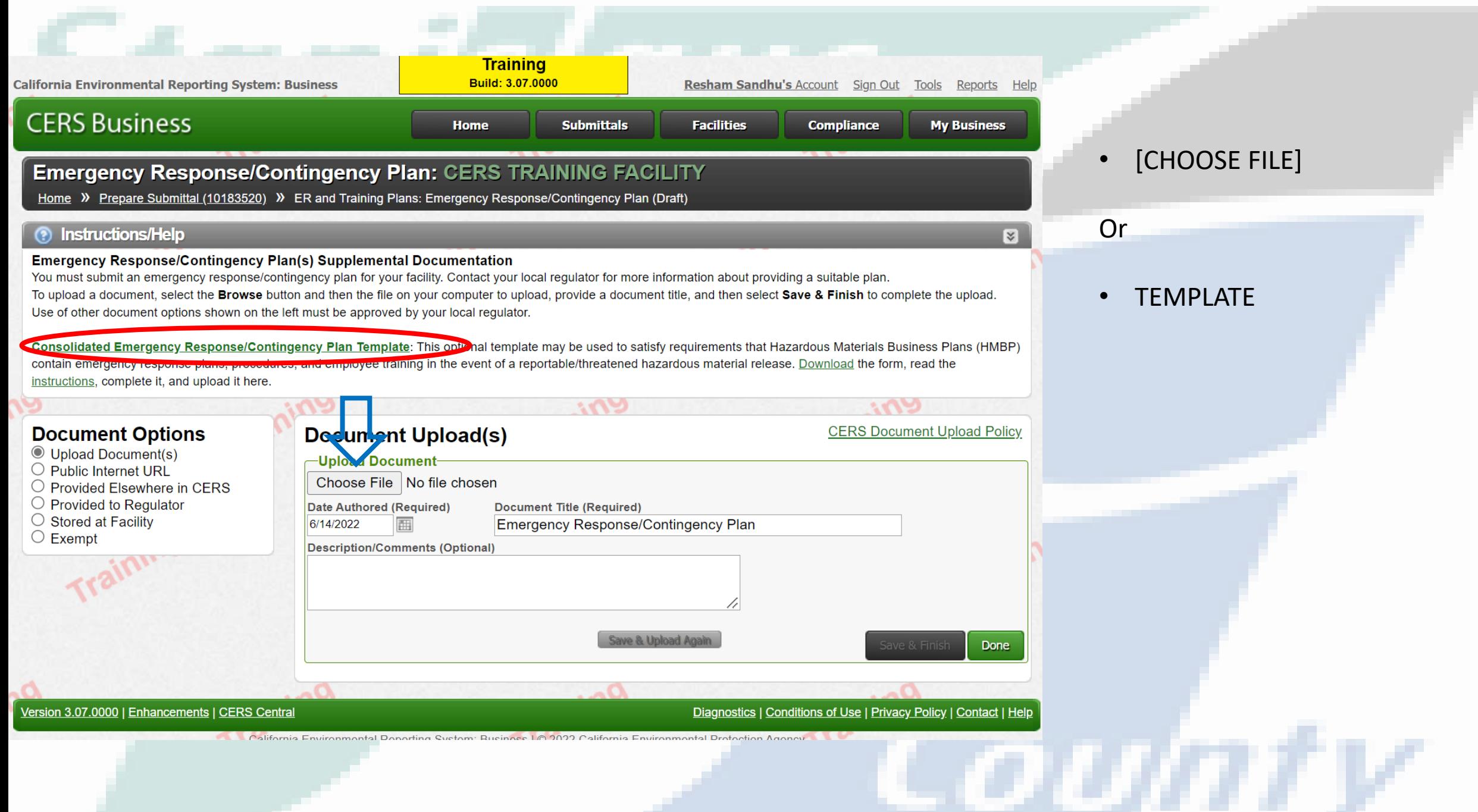

the contract of the contract of

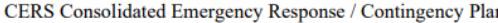

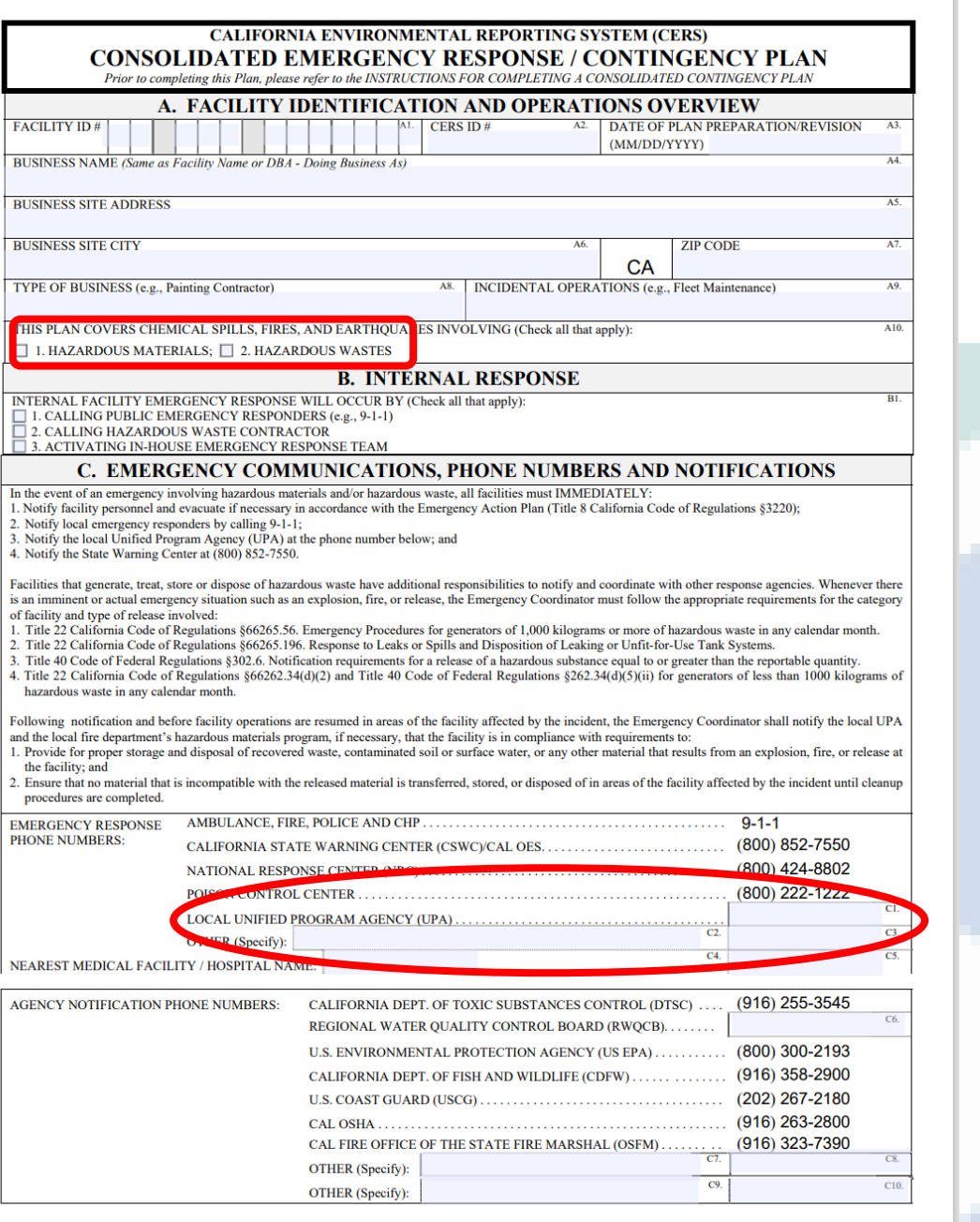

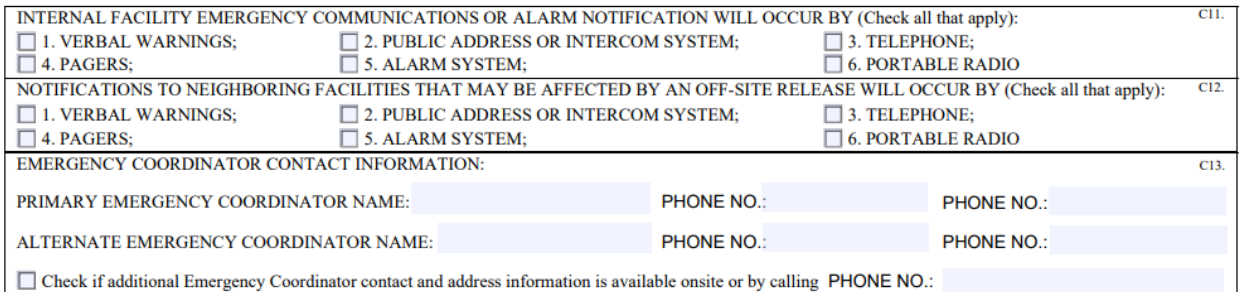

Note: If more than one alternate emergency coordinator is designated, attach a list in order of responsibility.

D. EMEDOEMOV OONTLINMENT AND OLE ANIID BDOOEDIDEC

# • **Section A:**

**Facility Identification and Operations**

• **Section B: Internal Response** 

# • **Section C:**

**Emergency Communications, Phone Numbers and Notifications** 

**209-525-6700**

Page 1 of 4

# **D. EMERGENCY CONTAINMENT AND CLEANUP PROCEDURES**

Check the applicable boxes to indicate your facility's procedures for containing spills and preventing and mitigating releases, fires and/or explosions.

- $\Box$  1. MONITOR FOR LEAKS, RUPTURES, PRESSURE BUILD-UP, ETC.;
- [2. PROVIDE STRUCTURAL PHYSICAL BARRIERS (e.g., Portable spill containment walls, built-in berms);

ivoie. Il more man one anemate emergency coorumator is uesignated, attach a fist in oruer or responsion

- □ 3. PROVIDE ABSORBENT PHYSICAL BARRIERS (e.g., Pads, spill pigs, spill pillows);
- $\Box$  4. COVER OR BLOCK FLOOR AND/OR STORM DRAINS;
- $\Box$  5. LINED TRENCH DRAINS AND/OR SUMPS:
- $\Box$  6. AUTOMATIC FIRE SUPPRESSION SYSTEM;
- $\Box$  7. ELIMINATE SOURCES OF IGNITION FOR FLAMMABLE HAZARDS;
- □ 8. STOP PROCESSES AND/OR OPERATIONS;
- □ 9. AUTOMATIC / ELECTRONIC EQUIPMENT SHUT-OFF SYSTEM;
- □ 10. SHUT OFF WATER, GAS, ELECTRICAL UTILITIES;
- $\Box$  11. CALL 9-1-1 FOR PUBLIC EMERGENCY RESPONDER ASSISTANCE AND/OR MEDICAL AID;
- $\Box$  12. NOTIFY AND EVACUATE PERSONS IN ALL THREATENED AND/OR IMPACTED AREAS;
- $\Box$  13. ACCOUNT FOR EVACUATED PERSONS IMMEDIATELY AFTER EVACUATION;
- $\Box$  14. PROVIDE PROTECTIVE EQUIPMENT FOR ON-SITE EMERGENCY RESPONSE TEAM;
- $\Box$  15. REMOVE CONTAINERS AND/OR ISOLATE AREAS;
- $\Box$  16. HIRE LICENSED HAZARDOUS WASTE CONTRACTOR;
- $\Box$  17. USE ABSORBENT MATERIAL FOR SPILL CONTAINMENT;
- □ 18. VACUUM SUCTION USING APPROPRIATE VACUUM (e.g., Intrinsically safe) FOR SPILL CONTROL AND/OR CLEANUP;
- $\Box$  19. DECONTAMINATE PERSONNEL AND EQUIPMENT WITHIN DESIGNATED AREA AND DISPOSE OF WASTEWATER AS HAZARDOUS WASTE; □ 20. PROVIDE SAFE TEMPORARY STORAGE OF HAZARDOUS WASTE GENERATED DURING EMERGENCY ACTIONS; D<sub>2</sub>.  $\Box$  21. OTHER (Specify):

# **E. FACILITY EVACUATION**

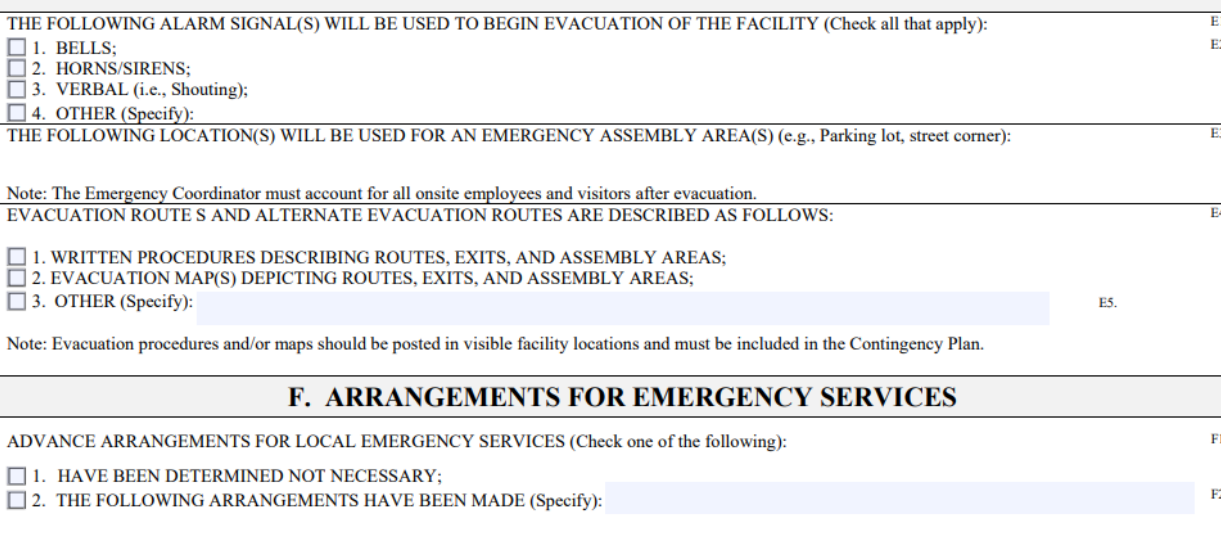

Note: Advance arrangements with local fire and police departments, hospitals, state and local emergency response teams, and/or emergency services contractors should be made for your facility, if necessary. Large Quantity Generators must describe arrangements in the Contingency Plan.

G **Containment and Clean UP** 

count

- $E:$  $\bullet$ **Facility Evacuation**
- $-F:$  $\bullet$ Arangements

 $\overline{m}$ 

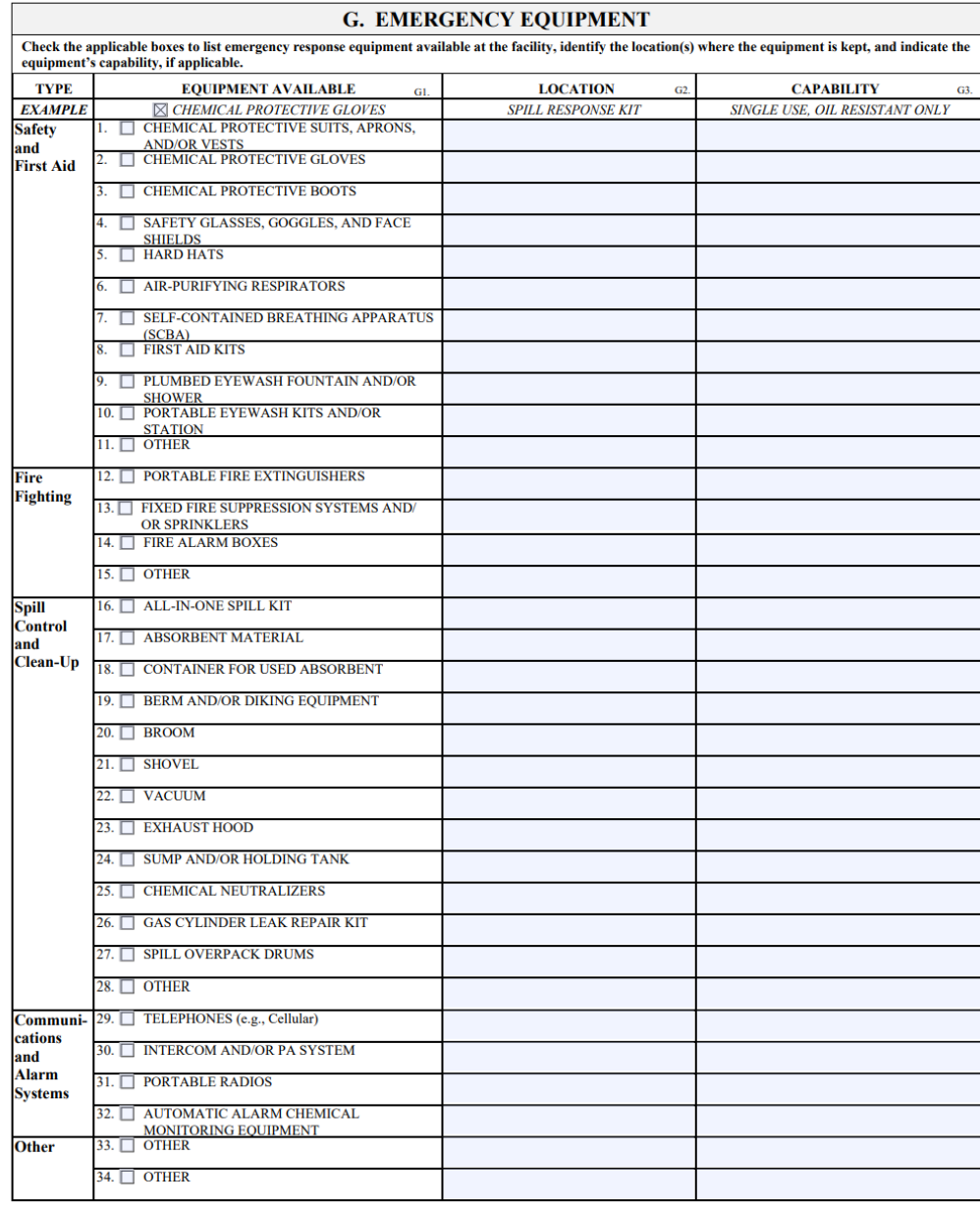

# • G:

Emergency Equipment

Coumi

**WHAT** 

# **WHERE**

# **CAPABILITY**

Rev. 03/07/17

Page 3 of 4

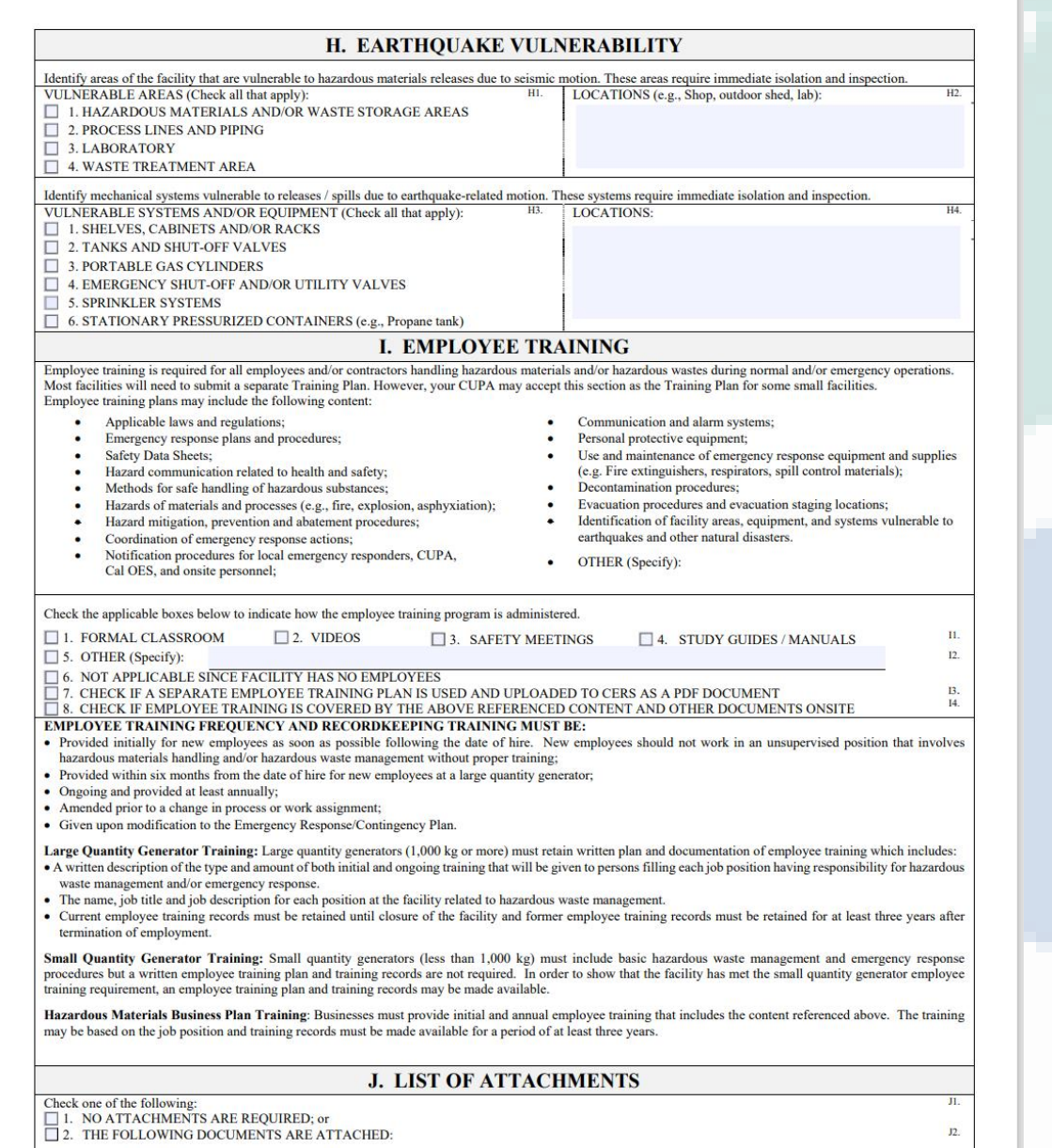

# **Earthquake Vulnerability**

с оптт

• **I: Employee Training**

• **J: Attachments**

• **H:**

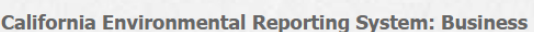

**Training** Build: 3.07.0000

Resham Sandhu's Account Sign Out Tools Reports Help

 $\overline{\mathbf{z}}$ 

<u>ι συπ</u>πτν

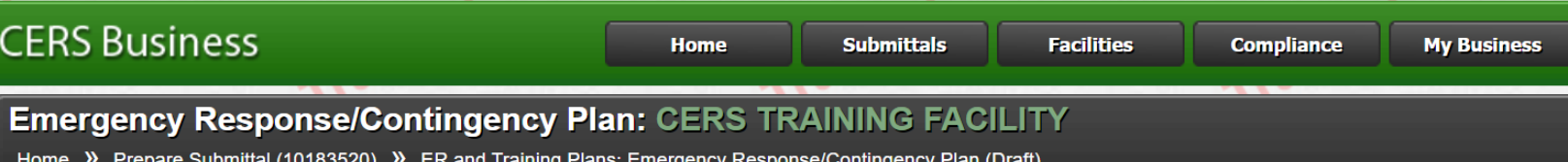

# ? Instructions/Help

**Emergency Response/Contingency Plan(s) Supplemental Documentation** 

You must submit an emergency response/contingency plan for your facility. Contact your local regulator for more information about providing a suitable plan.

To upload a document, select the Browse button and then the file on your computer to upload, provide a document title, and then select Save & Finish to complete the upload. Use of other document options shown on the left must be approved by your local regulator.

Consolidated Emergency Response/Contingency Plan Template: This optional template may be used to satisfy requirements that Hazardous Materials Business Plans (HMBP) contain emergency response plans, procedures, and employee training in the event of a reportable/threatened hazardous material release. Download the form, read the instructions, complete it, and upload it here.

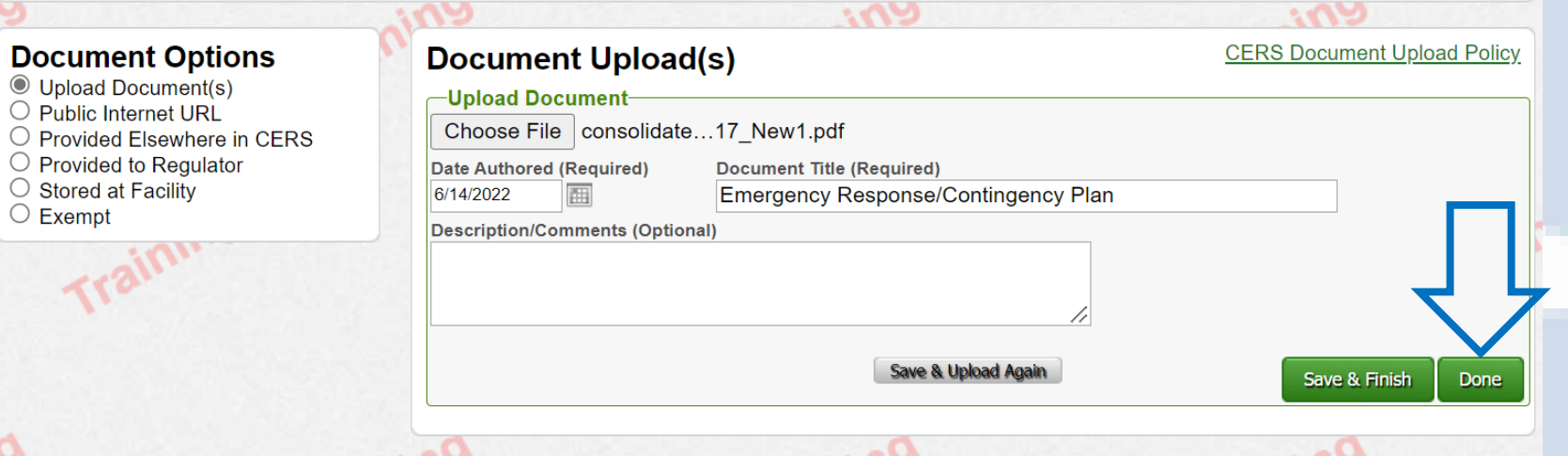

## Version 3.07.0000 | Enhancements | CERS Central

Diagnostics | Conditions of Use | Privacy Policy | Contact | Help

California Environmental Reporting System: Business | © 2022 California Environmental Protection Agency

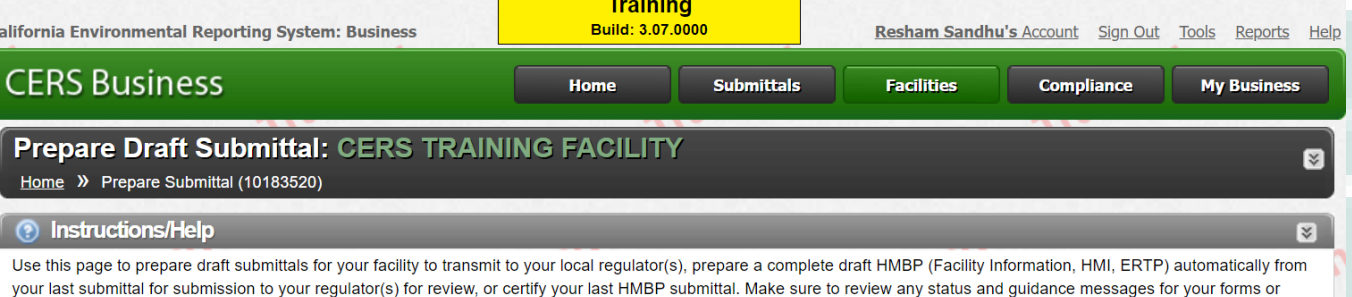

- Select "Start" button to create a submittal from scratch or copied from a previous submittal.
- Select "New" and "Edit" buttons to complete specific submittal forms or provide supplemental documentation.
- . Select "Discard" button to delete a draft form/documentation when you need to re-start a form or it is no longer relevant for your draft submittal.
- Select "Not Applicable" if you believe the submittal element is no longer relevant for your facility (e.g., closed UST tank).
- . Select "Submit" when you are ready to transmit one or more submittals to your local regulator(s). ALL submittals must include a Facility Information element.
- Use the Certify feature to certify your last submitted HMBP (AB 1429). Facility must meet eligibility requirements.
- . Use the Create All HMBP Submittal Elements feature to automatically prepare a complete draft HMBP (Facility Information, HMI, ERTP) from your last submittal for submission to your regulator(s) for review.

△ Training Use Only! Perform Official Submittals Here △

## **Annual HMBP Certification (AB 1429)**

submittals by selecting the guidance icons **CAU** 

This feature allows a business owner/operator to annually certify that the information in their last HMBP submittal in CERS is complete, accurate, and complies with EPCRA, if applicable. This option may only be used for facilities that meet the eligibility requirements for annual certification, and that are not subject to EPCRA reporting or APSA requirements. Please click here to review eligibility requirements. It is strongly advised that you carefully review your last HMBP submittal for accuracy before certifying.

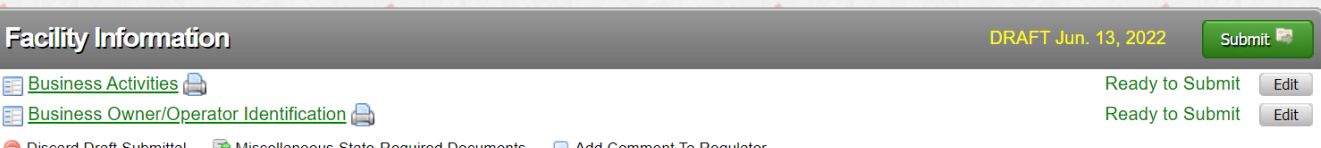

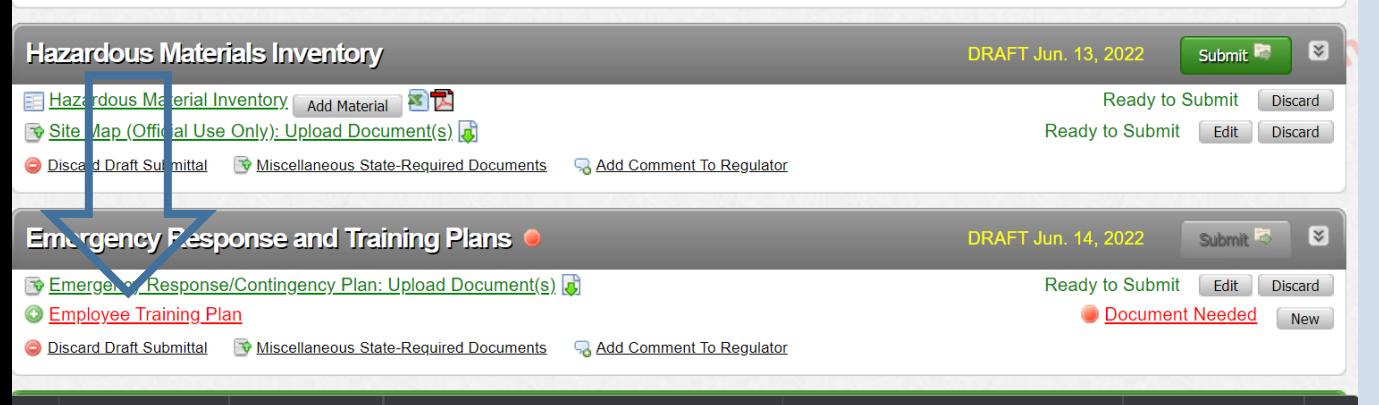

Certify

*C. COURTER* 

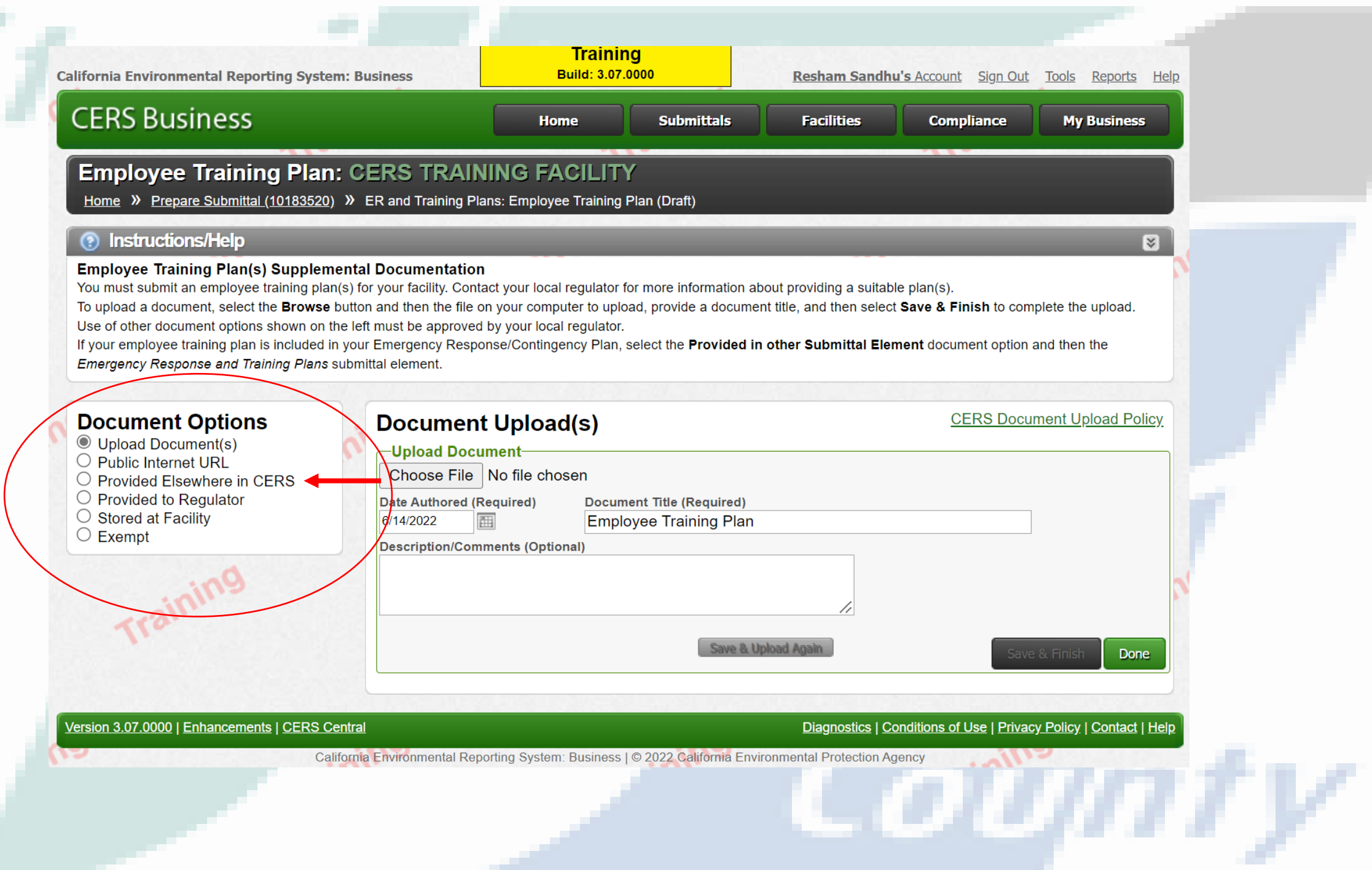

**Contract Contract** 

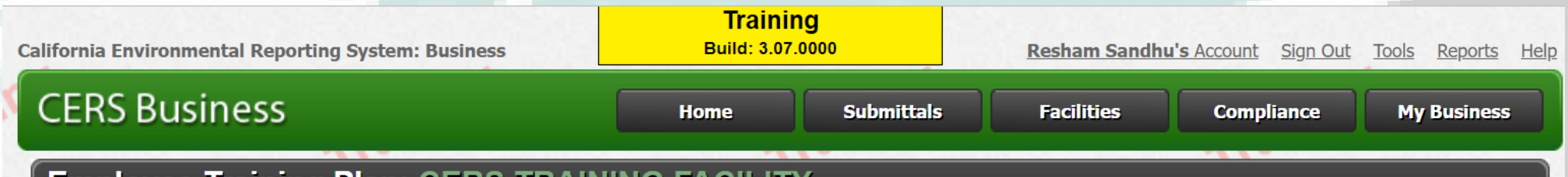

# **Employee Training Plan: CERS TRAINING FACILITY**

Home >>>>>>> Prepare Submittal (10183520) >>>> ER and Training Plans: Employee Training Plan (Draft)

# **(?)** Instructions/Help

# **Employee Training Plan(s) Supplemental Documentation**

You must submit an employee training plan(s) for your facility. Contact your local regulator for more information about providing a suitable plan(s).

To upload a document, select the Browse button and then the file on your computer to upload, provide a document title, and then select Save & Finish to complete the upload. Use of other document options shown on the left must be approved by your local regulator.

If your employee training plan is included in your Emergency Response/Contingency Plan, select the Provided in other Submittal Element document option and then the Emergency Response and Training Plans submittal element.

# **Document Options**

- $\bigcirc$  Upload Document(s)
- $\bigcirc$  Public Internet URL
- **O** Provided Elsewhere in CERS
- $\bigcirc$  Provided to Regulator
- $\circ$  Stored at Facility
- $\bigcirc$  Exempt

# **Provided Elsewhere in CERS**

If requirements for this supplemental documentation can be satisfied by another document you have provided in CERS, please indicate the submittal element where the document can be found and provide the submittal date or other comments to assist your regulator in locating this document in your current/previous CERS facility submittals.

**Supplied in Submittal Element...** 

- $\circlearrowright$  Facility Information
- $\bigcirc$  Hazardous Materials Inventory
- **Emergency Response and Training Plans**

Indicate submittal date or other explanation...

submitted as part of the Consolidated Emergency Response Plan page 4.

Version 3.07.0000 | Enhancements | CERS Central

Save

Cancel

 $\overline{\mathbf{z}}$ 

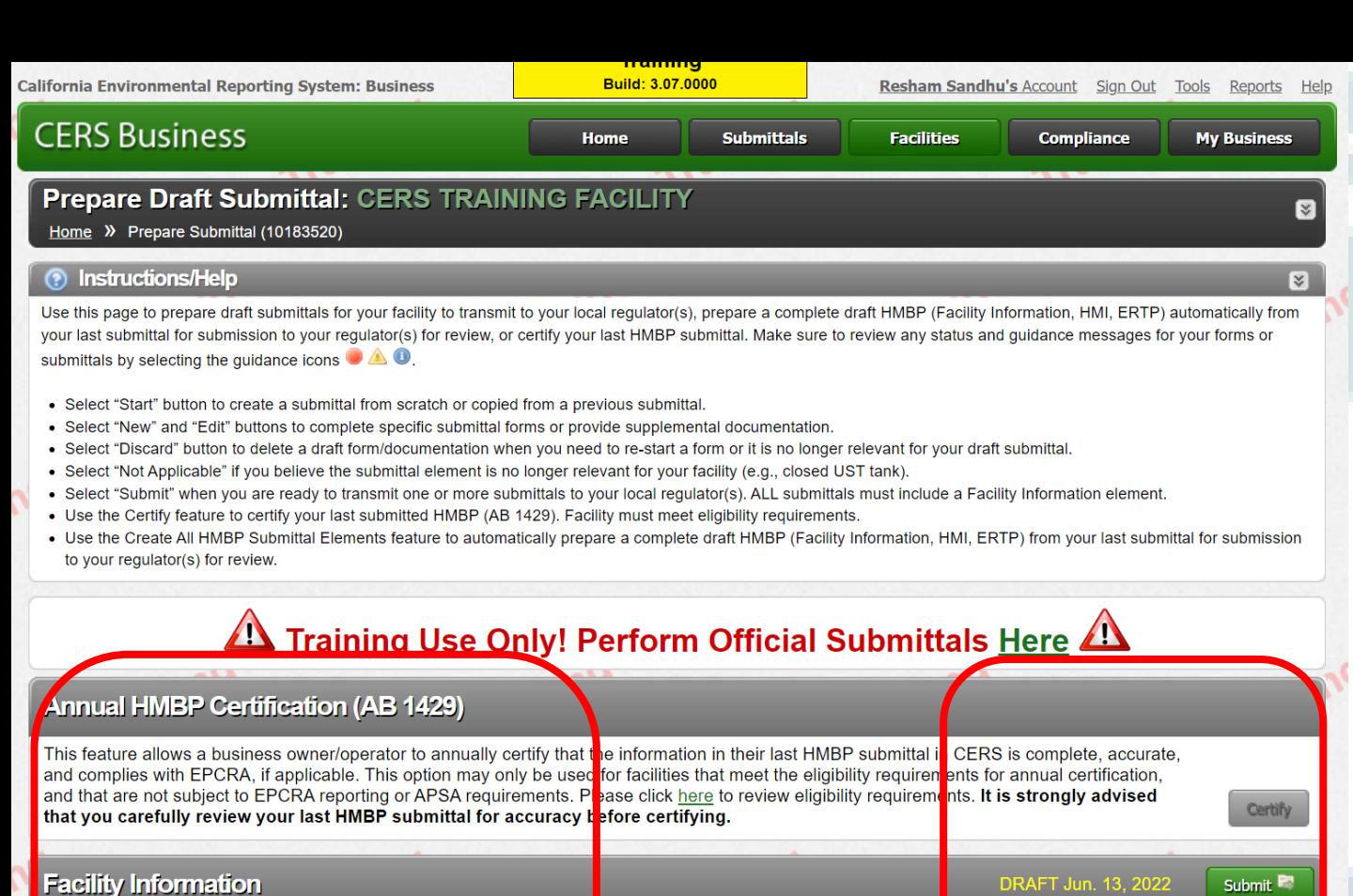

Add Comment To Regulator

Add Comment To Regulator

Add Comment To Regulator

**Business Activities** 

**Business Owner/Operator Identification** 

**Hazardous Materials Inventory** 

**Hazardous Material Inventory** Add Material **PR** 

Site Map (Official Use Only): Upload Document(s)

Discard Draft Submittal + Miscellaneous State-Required Documents

Emergency Response/Contingency Plan: Upload Document(s)

Discard Draft Submittal To Miscellaneous State-Required Documents

**Emergency Response and Training Plans** 

**Comployee Training Plan: Provided Elsewhere in CERS** 

Discard Draft Submittal V Miscellaneous State-Required Documents

• **All elements in draft mode**

# • **No Guidance icons**

• **Ready to Submit!!!**

. omnt

Ready to Submit Edit

Ready to Submit Edit

S bmit <sup>1</sup>

Submit **P** 

Edit Discard

Ready to Sub nit

Ready to Submit Edit Discard

Ready to Submit did

 $\sqrt{2}$ 

 $\boxtimes$ 

Discard

Discard

RAFT Jun. 13, 2022

RAFT Jun. 14, 2022

Ready to Submit

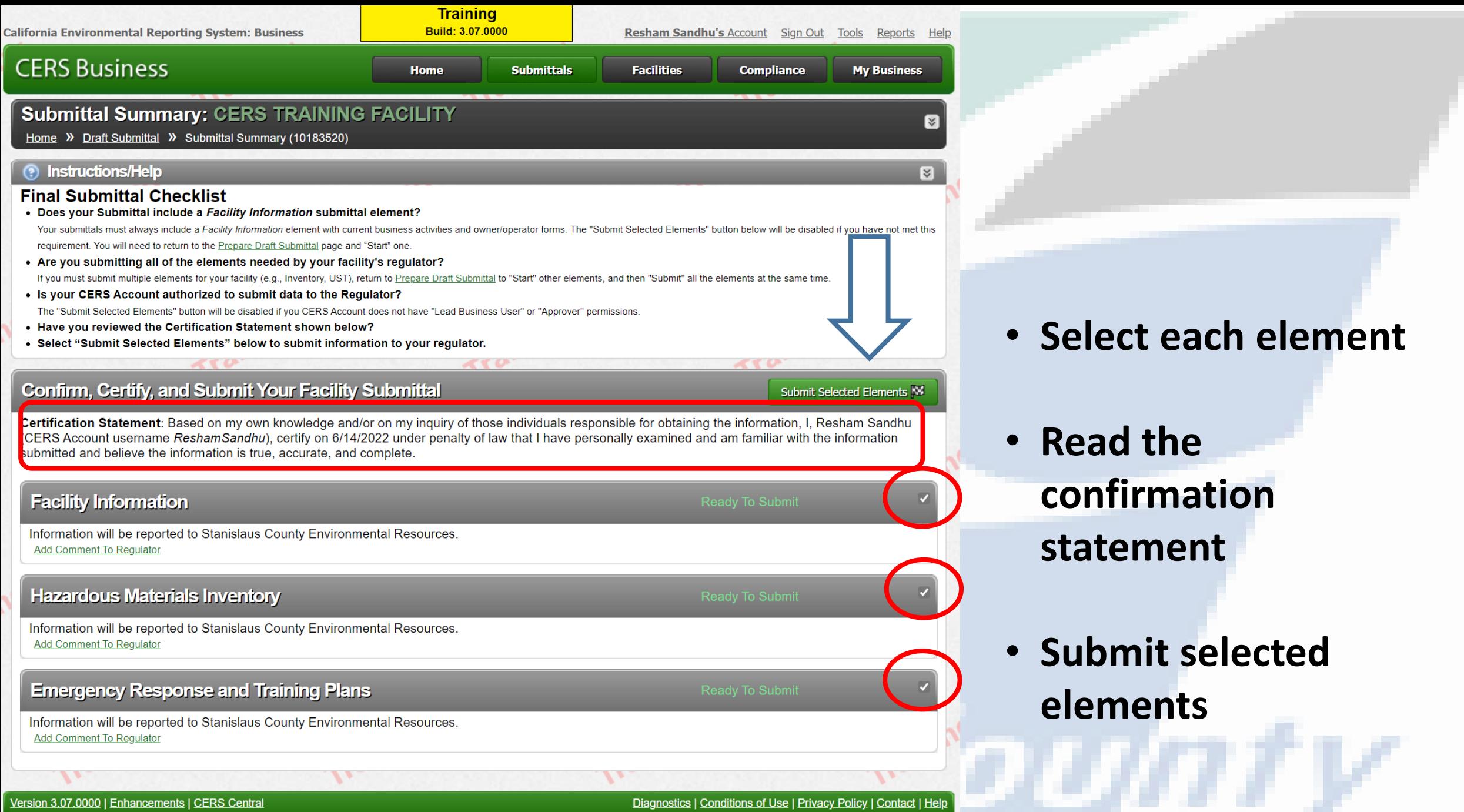

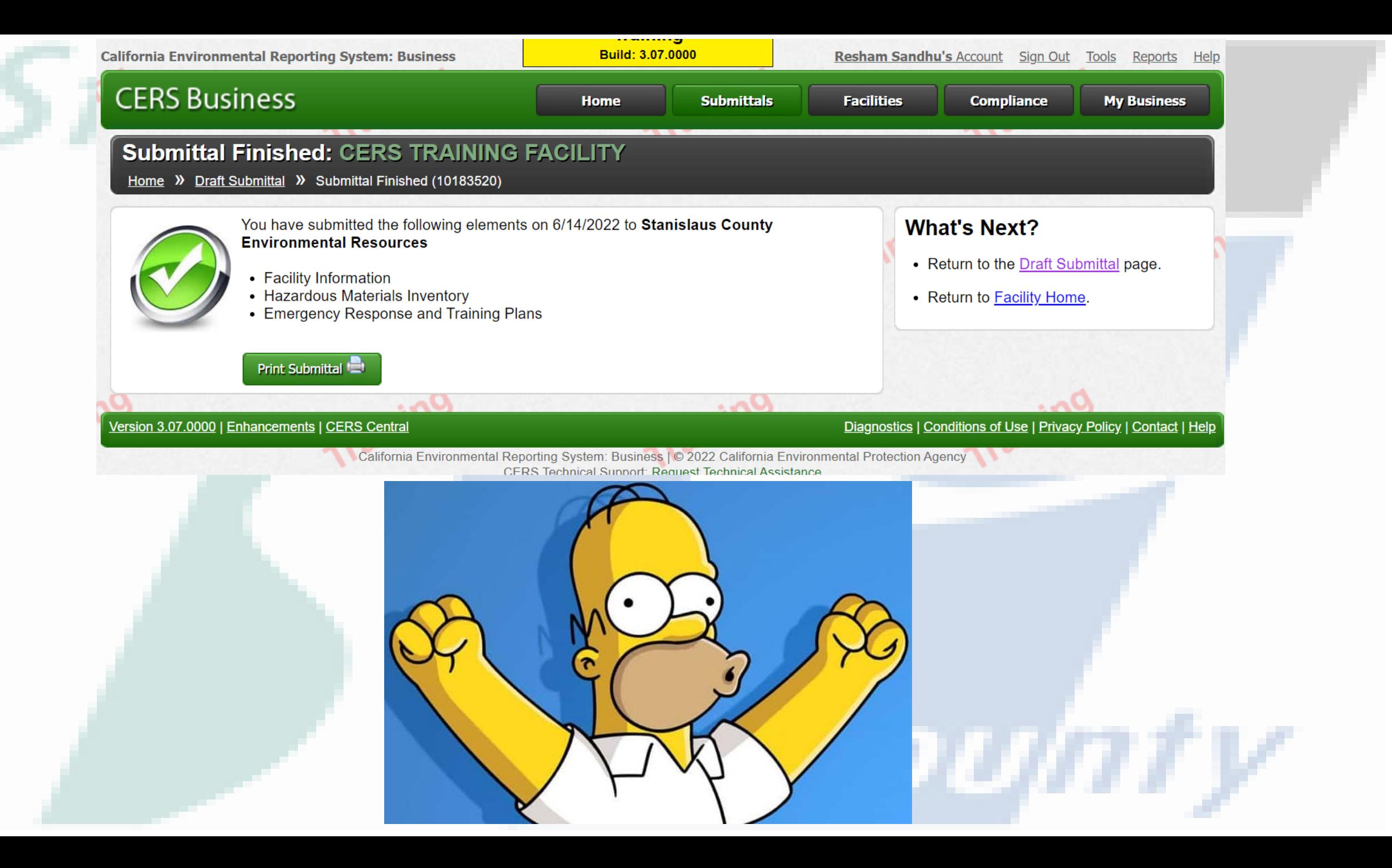

# TII III SI OU S

**Training** Build: 3.07.0000 California Environmental Reporting System: Business Resham Sandhu's Account Sign Out Tools Help **CERS Business Submittals** Facility **Compliance My Business Home Select Your Business** Below is a list of the CERS Businesses (not facilities) associated with your CERS Account. Select one of the businesses below to view its facility(s). Add a new facility/business Headquarters (City, State)  $\blacktriangleright$  Facilities  $\mathbf{L}$ **Created On Business Name Users**  $\overline{\mathbf{r}}$ HazWaste Inc. Oakdale, CA 10/3/2012  $12$  $12$ Select oakdale, CA  $6\overline{6}$  $\overline{5}$ 7/29/2015 hazgreen Select **CERS TRAINING FACILITY** 6/13/2022  $\mathbf{1}$  $\mathbf{1}$ Select Modesto **Export to Excel** of  $1$   $(*)$ Page 1  $10$ items per page  $1 - 3$  of 3 items  $\overline{\mathbf{v}}$  $\circ$ Version 3.07.0000 | Enhancements | CERS Central Diagnostics | Conditions of Use | Privacy Policy | Contact | Help *COUNTY* 

Select the facility that you want to edit

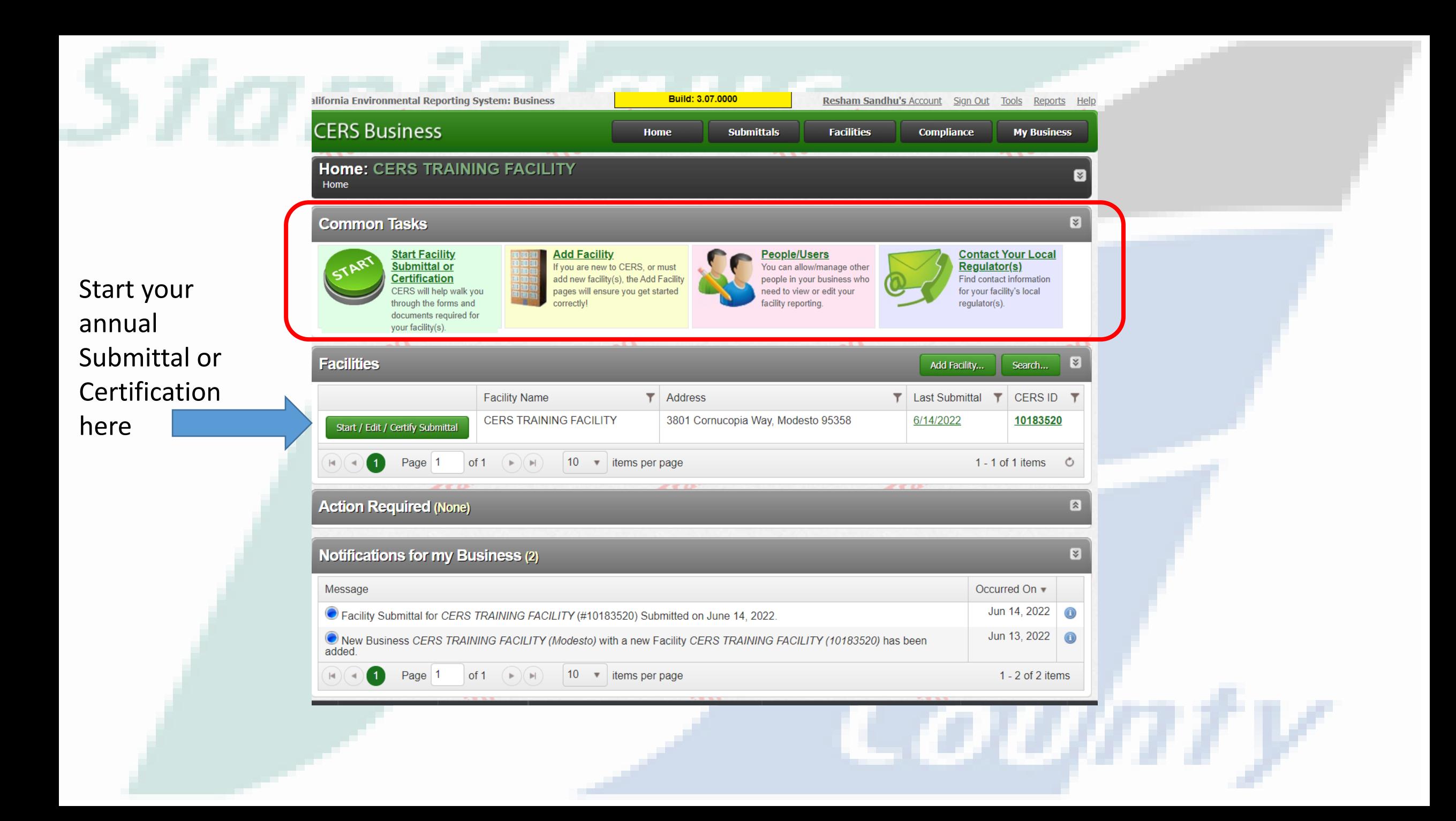

Version 3.07.0000 | Enhancements | CERS Central

400977Facility/T01000207Dranbupmitta **CERS Business** ttals. **Training Facilities** Complianc **My Busines** Build: 3.07.0000 Prepare Draft Submittal: CERS TRAINING FACILITY Home » Prepare Submittal (10183520) (?) Instructions/Help Use this page to prepare draft submittals for your facility to transmit to your local regulator(s), prepare a complete draft HMBP (Facility Information, HMI, ERTP) automatically from your last submittal for submission to your regulator(s) for review, or certify your last HMBP submittal. Make sure to review any status and guidance messages for your forms or submittals by selecting the guidance icons  $\bullet$   $\blacktriangle$  0 . Select "Start" button to create a submittal from scratch or copied from a previous submittal. . Select "New" and "Edit" buttons to complete specific submittal forms or provide supplemental documentation. . Select "Discard" button to delete a draft form/documentation when you need to re-start a form or it is no longer relevant for your draft submittal. . Select "Not Applicable" if you believe the submittal element is no longer relevant for your facility (e.g., closed UST tank). . Select "Submit" when you are ready to transmit one or more submittals to your local regulator(s). ALL submittals must include a Facility Information element. . Use the Certify feature to certify your last submitted HMBP (AB 1429). Facility must meet eligibility requirements. . Use the Create All HMBP Submittal Elements feature to automatically prepare a complete draft HMBP (Facility Information, HMI, ERTP) from your last submittal for submission to your requiator(s) for review.  $\Delta$  Training Use Only! Perform Official Submittals Here  $\Delta$ **Annual HMBP Certification (AB 1429)** This feature allows a business owner/operator to annually certify that the information in their last HMBP submittal in CERS is complete, accurate, and complies with EPCRA, if applicable. This option may only be used for facilities that meet the eligibility requirements for annual certification, and that are not subject to EPCRA reporting or APSA requirements. Please click here to review eligibility requirements. It is strongly advised that you carefully review your last HMBP submittal for accuracy before certifyi Certify **Create All HMBP Submittal Elements** This feature allows a business owner/operator to prepare a complete draft HMBP (Facility Information, HMI, ERTP) automatically from your last submittal for submission to your regulator for review. This option should only be used if you are not eligible to certify, there are no changes to your last submitted HMBP elements, and those HMBP elements do not have a Create All HMBP Submittal Elements status of "Not Accepted." Start<sup>2</sup> **Facility Information Business Activities** Business Owner/Operator Identification **Hazardous Materials Inventory** Start<sup>1</sup> **Not Applicable** Hazardous Material Inventory of the Site Map (Official Use Only): Upload Document(s) **Emergency Response and Training Plans** Start <sup>21</sup> **Not Applicable** Emergency Response/Contingency Plan: Upload Document(s) Employee Training Plan: Provided Elsewhere in CERS

Diagnostics | Conditions of Use | Privacy Policy | Contact | Help

# • **Staffing**

- **Inventory**
- **Plans**
- **Tri-annual Submission**
- **Annual Certification**
- Select "Start" button to create a submittal from scratch or copied from a previous submittal.
- . Select "New" and "Edit" buttons to complete specific submittal forms or provide supplemental documentation.
- . Select "Discard" button to delete a draft form/documentation when you need to re-start a form or it is no longer relevant for your draft submittal.
- · Select "Not Applicable" if you believe the submittal element is no longer relevant for your facility (e.g., closed UST tank).
- · Select "Submit" when you are ready to transmit one or more submittals to your local regulator(s). ALL submittals must include a Facility Information element.
- . Use the Certify feature to certify your last submitted HMBP (AB 1429). Facility must meet eligibility requirements.
- . Use the Create All HMBP Submittal Elements feature to automatically prepare a complete draft HMBP (Facility Information, HMI, ERTP) from your last submittal for submission to your regulator(s) for review.

,,,,,,,

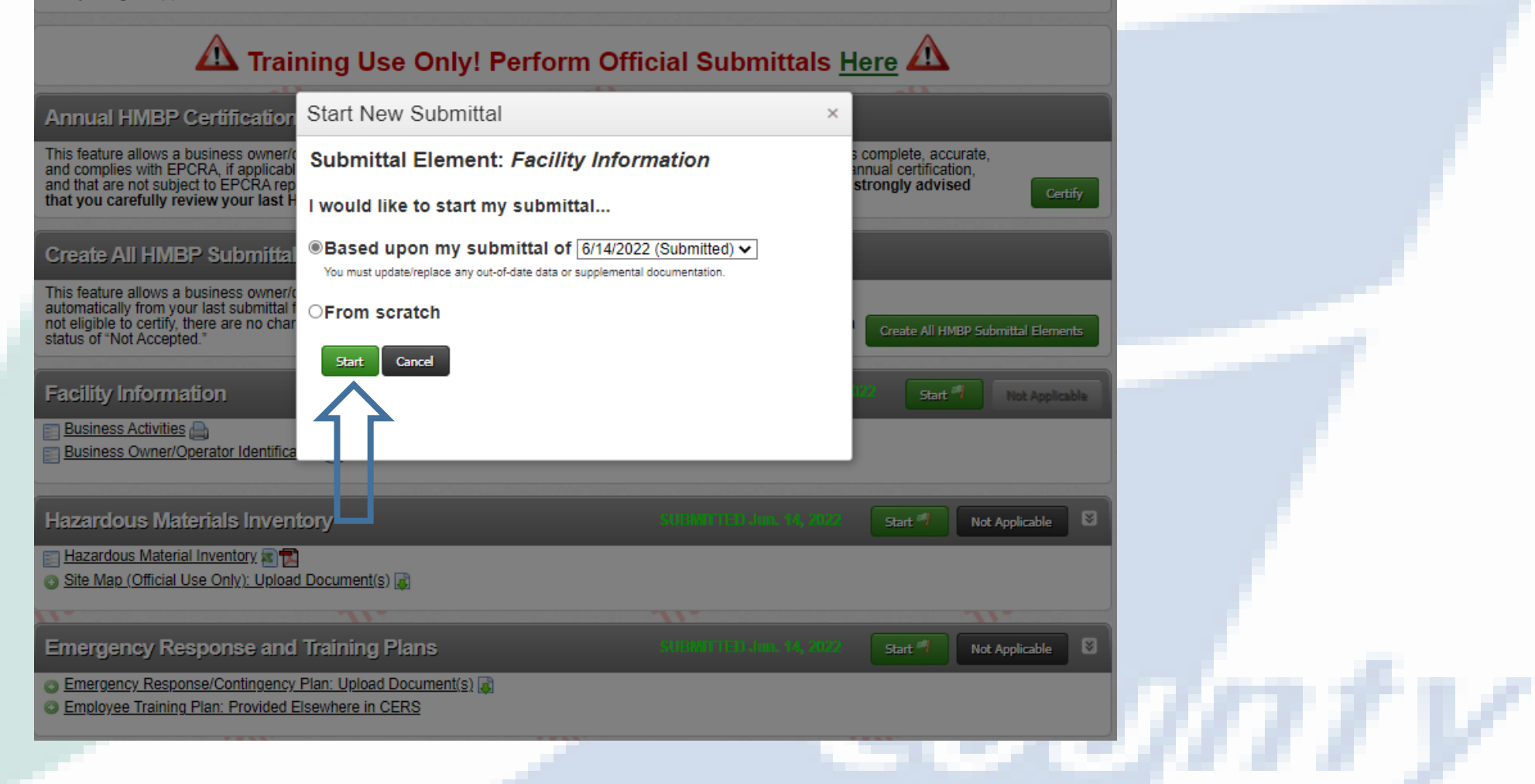

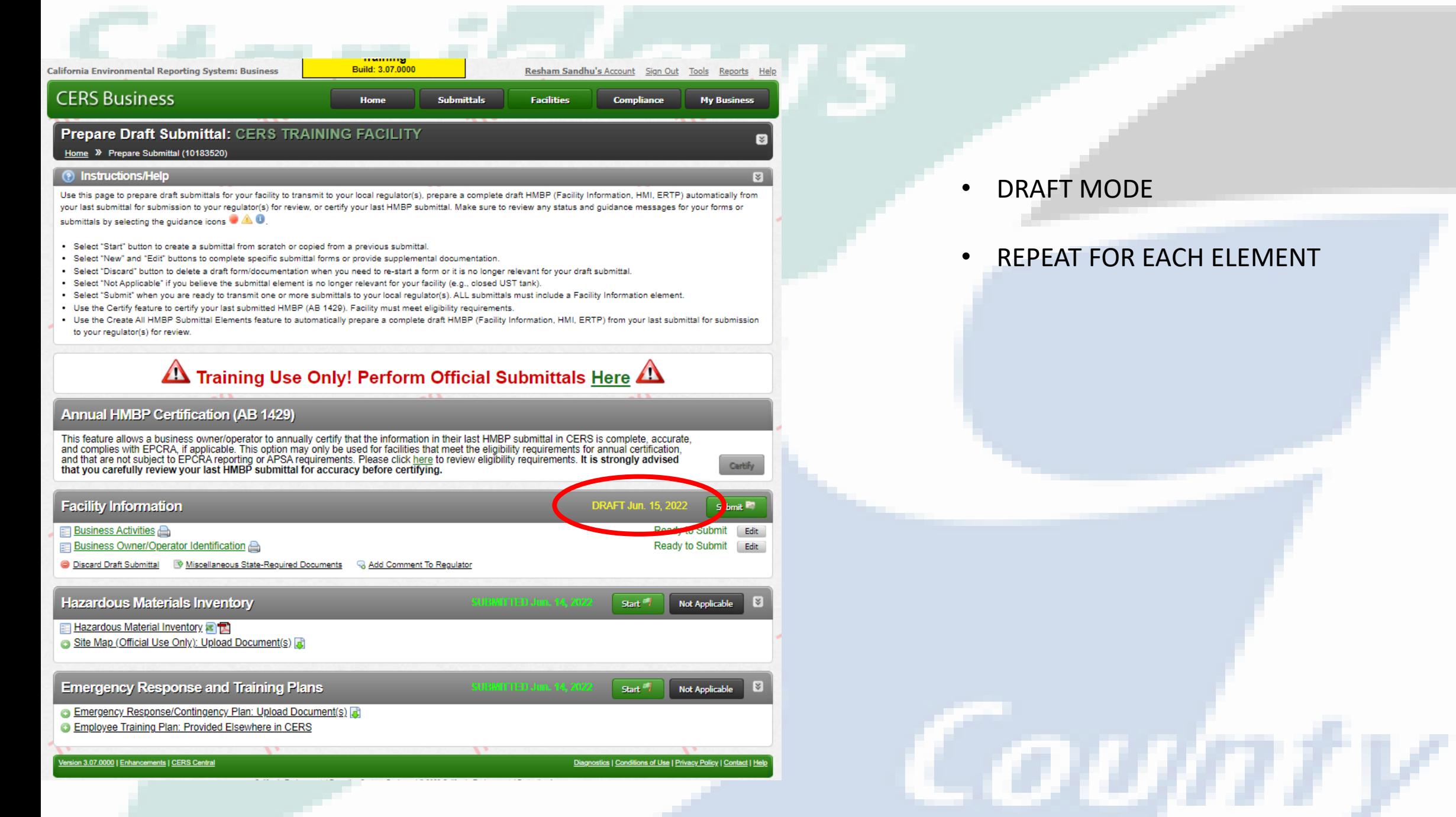

#### **CERS Business Training Facilities Compliance My Business** Build: 3.07.0000

## Prepare Draft Submittal: CERS TRAINING FACILITY

### Home » Prepare Submittal (10183520)

### (?) Instructions/Help

Use this page to prepare draft submittals for your facility to transmit to your local regulator(s), prepare a complete draft HMBP (Facility Information, HMI, ERTP) automatically from your last submittal for submission to your regulator(s) for review, or certify your last HMBP submittal. Make sure to review any status and guidance messages for your forms or submittals by selecting the guidance icons  $\bullet$   $\blacktriangle$   $\bullet$ .

- Select "Start" button to create a submittal from scratch or copied from a previous submittal.
- Select "New" and "Edit" buttons to complete specific submittal forms or provide supplemental documentation.
- Select "Discard" button to delete a draft form/documentation when you need to re-start a form or it is no longer relevant for your draft submittal.
- . Select "Not Applicable" if you believe the submittal element is no longer relevant for your facility (e.g., closed UST tank).
- . Select "Submit" when you are ready to transmit one or more submittals to your local regulator(s). ALL submittals must include a Facility Information element.
- Use the Certify feature to certify your last submitted HMBP (AB 1429). Facility must meet eligibility requirements.
- Use the Create All HMBP Submittal Elements feature to automatically prepare a complete draft HMBP (Facility Information, HMI, ERTP) from your last submittal for submission to your regulator(s) for review.

# $\Delta$  Training Use Only! Perform Official Submittals Here  $\Delta$

Certify

**County** 

# **Annual HMBP Certification (AB 1429)**

This feature allows a business owner/operator to annually certify that the information in their last HMBP submittal in CERS is complete, accurate, and complies with EPCRA, if applicable. This option may only be used for facilities that meet the eligibility requirements for annual certification, and that are not subject to EPCRA reporting or APSA requirements. Please click here to review eligibility requirements. It is strongly advised that you carefully review your last HMBP submittal for accuracy before certifying.

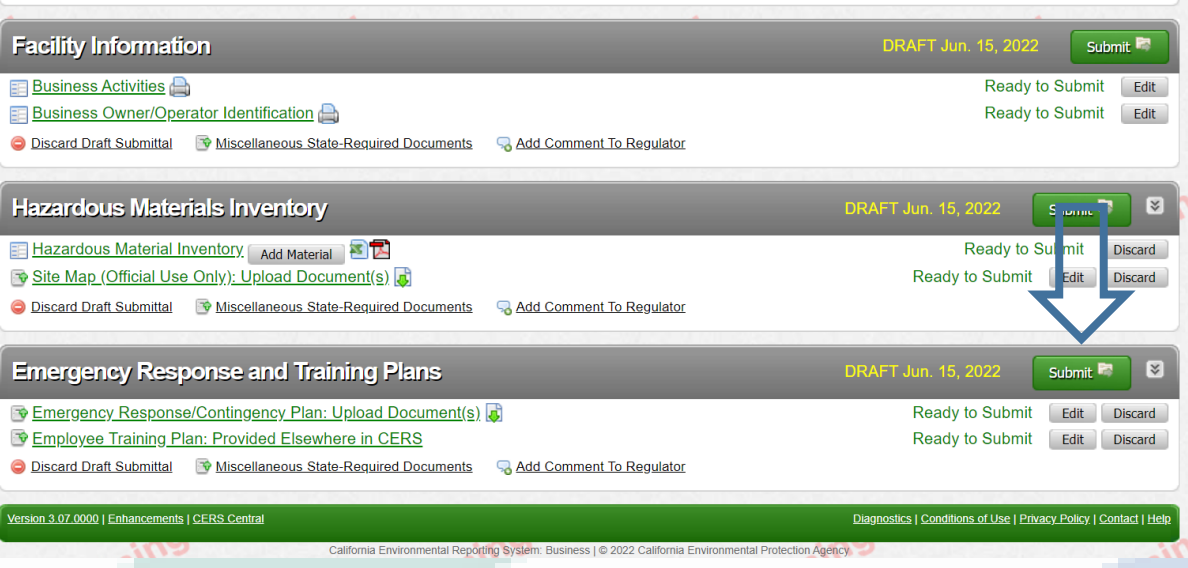

# **AB 1429**

• EFFECTIVE- January 1, 2019

01 11 11 15 11 11 11 11 1

- CHANGE- the submittal frequency of the HMBP
	- Make sure that local ordinance don't require annual submission

• RESULT- Facilities that are **NOT** Subject to APSA or EPCRA Tier II reporting requirements :

- Are required to complete the **SUBMITTAL** every 3 Years
- Must **CERTIFY** the HMBP annually

# **EPCRA Tier II Reporting**

Thresholds for EPCRA tier II reporting can be found in 40 CODE of FEDERAL REGULATIONS(CFR) PART 370

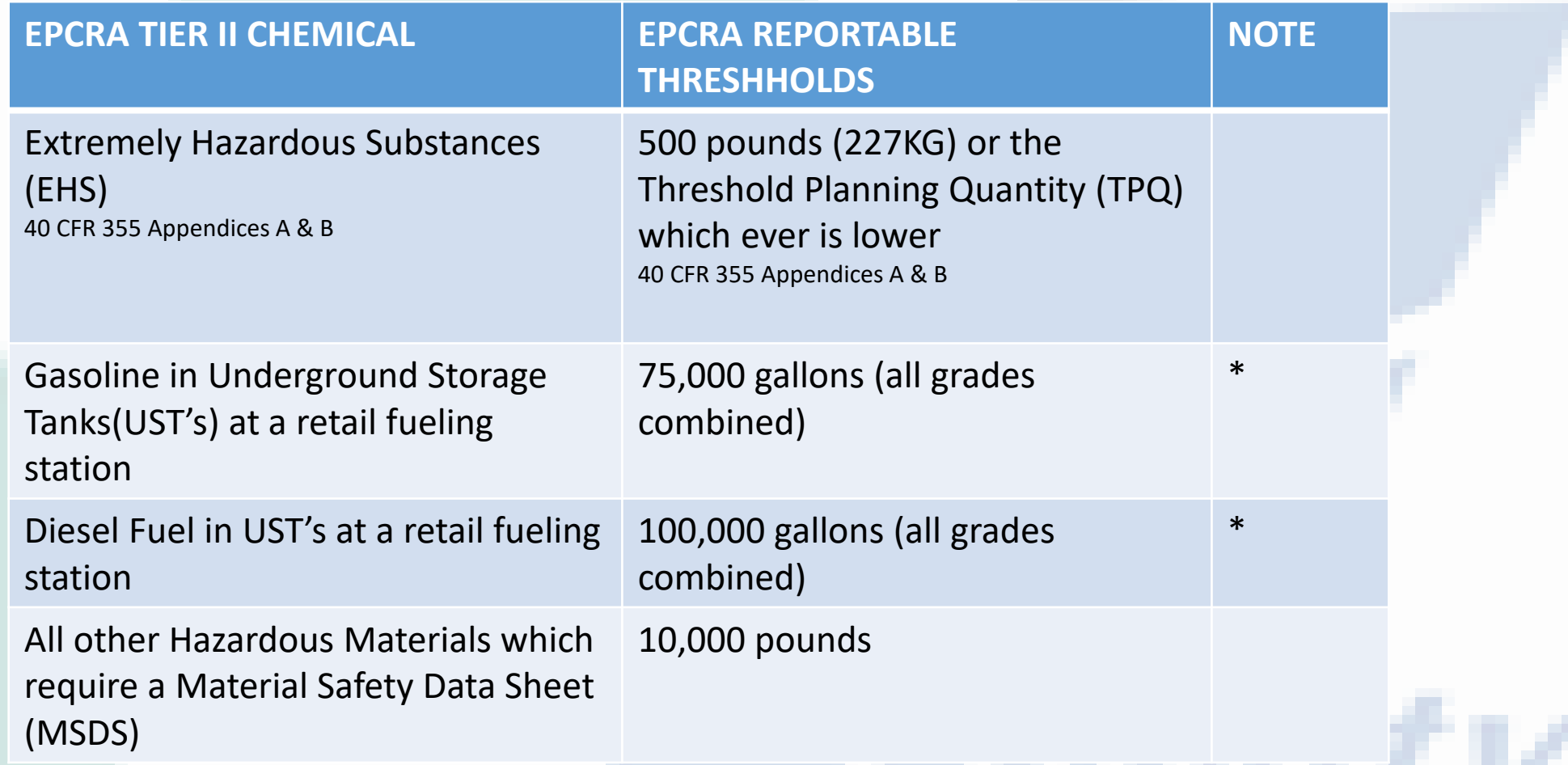

\*Facility was in compliance at all times during the preceding calendar year with all applicable Underground Storage Tank (UST) requirements at [40 CFR part 280](https://www.ecfr.gov/current/title-40/part-280) or requirements of the state UST program approved by the Agency under [40 CFR part 281](https://www.ecfr.gov/current/title-40/part-281)

# **AB 1429 ELIGIBILITY CRITERIA**

- Must Not Be Subject to APSA or EPCRA Reporting Requirements
- No Active HMBP Submittal Elements in Draft Mode
- NO Changes in the HMBP Since the Last Submittal
- Previous HMBP Submittal Status is "SUBMITTED", "UNDER REVIEW" or "ACCEPTED"
- Most Recent HMBP Submittal within 36 months

# **Certification Functionality and Process**

- Once the certification is confirmed it cannot be retracted, deleted or changed
- The certification is automatically accepted
- No further action is required by the facility for the year

. O HH

• No action is required by the CUPA

#### **CERS Business** ttals Training **Facilities** Compliance **My Business** Build: 3.07.0000 Prepare Draft Submittal: CERS TRAINING FACILITY ક્રિ

### Home » Prepare Submittal (10183520)

#### (?) Instructions/Help

Use this page to prepare draft submittals for your facility to transmit to your local regulator(s), prepare a complete draft HMBP (Facility Information, HMI, ERTP) automatically from your last submittal for submission to your regulator(s) for review, or certify your last HMBP submittal. Make sure to review any status and guidance messages for your forms or submittals by selecting the guidance icons  $\bullet$   $\blacktriangle$  0.

- · Select "Start" button to create a submittal from scratch or copied from a previous submittal.
- . Select "New" and "Edit" buttons to complete specific submittal forms or provide supplemental documentation.
- . Select "Discard" button to delete a draft form/documentation when you need to re-start a form or it is no longer relevant for your draft submittal.
- . Select "Not Applicable" if you believe the submittal element is no longer relevant for your facility (e.g., closed UST tank).
- . Select "Submit" when you are ready to transmit one or more submittals to your local regulator(s). ALL submittals must include a Facility Information element.
- . Use the Certify feature to certify your last submitted HMBP (AB 1429). Facility must meet eligibility requirements.
- . Use the Create All HMBP Submittal Elements feature to automatically prepare a complete draft HMBP (Facility Information, HMI, ERTP) from your last submittal for submission to your regulator(s) for review.

# Training Use Only! Perform Official Submittals Here

Certify

C mumi v

## **Annual HMBP Certification (AB 1429)**

This feature allows a business owner/operator to annually certify that the information in their last HMBP submittal in CERS is complete. accurate. and complies with EPCRA, if applicable. This option may only be used for facilities that meet the eligibility requirements for annual certification. and that are not subject to EPCRA reporting or APSA requirements. Please click here to review eligibility requirements. It is strongly advised<br>that you carefully review your last HMBP submittal for accuracy before certifyi

### Creater HIMBP Submittal Elements

This feature allows a business owner/operator to an accomplete draft HMRP (Facility Information HMR Easter) your last submittal for submission to your regulator for review. This option should only be used if you are not eligible to certify, there are no changes to your last submitted HMBP elements, and those HMBP elements do not have a **Create All HMBP Submittal Elements** status of "Not Accepted."

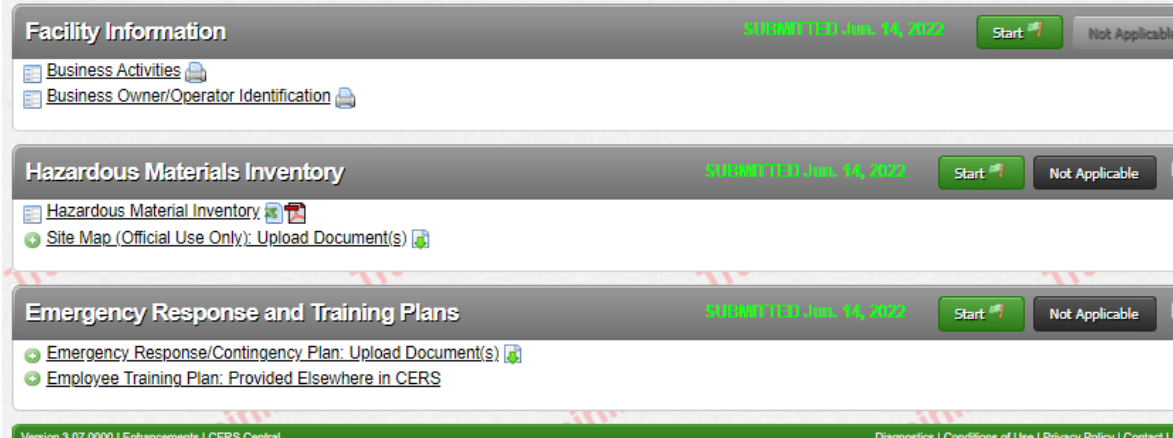

Training ornia Environmental Reporting System: Business Build: 3.07.000 Resham Sandhu's Account Sign Out Tools Reports Help **CERS Business Submittals Facilities** Home Compliance **My Business** Prepare Draft Submittal: CERS TRAINING FACILITY lome > Prepare Submittal (10183520) Instructions/Help Ise this page to prepare draft submittals for your facility to transmit to your local regulator(s), prepare a complete draft HMBP (Facility Information, HMI, ERTP) automatically from our last submittal for submission to your regulator(s) for review, or certify your last HMBP submittal. Make sure to review any status and guidance messages for your forms or , bmittals by selecting the guidance icons  $\bullet$   $\mathbb A\,\mathbf 0$  . Select "Start" button to create a submittal from scratch or copied from a previous submittal Select "New" and "Edit" buttons to complete specific submittal forms or provide supplemental documentation Select "Discard" button to delete a draft form/documentation when you need to re-start a form or it is no longer relevant for your draft sub Select "Not Applicable" if y Annual Certification Confirmation Select "Submit" when you Use the Certify feature to o Use the Create All HMBP \$ Certification Statement: Based on my own knowledge and/or on my inquiry of those ast submittal for submission to your regulator(s) for revi- $\sqrt{2}$ individuals responsible for obtaining the information, I, Resham Sandhu (CERS Account username ReshamSandhu), certify on 6/15/2022 under penalty of law that I have personally examined and am familiar with the information being submitted, and agree to the following: - The information contained in the most recently submitted HMBP is complete, Annual HMBP Cer accurate, and up-to-date, and there has been no change since the last submitted **HMBP** submittal elements. iis feature allows a bu ccurate, nd complies with EPCR/<br>nd that are not subject to ation. • The information being submitted meets the requirements of Chapter 6.95, Article ised 1 of the California Health and Safety Code. at you carefully review . The information being submitted is in compliance with section 11022 of Title 42 of the U ited States Code, if applicable. **Create All HMBP 9** y selecting "Confirm", I am confirming that the above is true, that this facility is NOT his feature allows a busi utomatically from your la<br>ot eligible to certify, there ubject to EPCRA® reporting or APSA requirements, and that I am authorizing the utomate creation and submission of this Annual HMBP Certification. **IMBP Submittal Element** atus of "Not Accepted. rmed, the Certification cannot be retracted, deleted, or changed. It is nce con d that you carefully review your last HMBP submittal for accuracy Facility Information **Not Analis** efore certing. If you have not reviewed your last HMBP and need to do so now, **Business Activities** ect "Cancel" and review your last submittal before certifying. **Business Owner/Opera** <del>Hazardous Material است ال</del> Not Applicable **Hazardous Material Inventory** Site Map (Official Use Only): Upload Document(s) F **Emergency Response and Training Plans** Start<sup>1</sup> Not Applicable

/Contingency Plan: Upload Docun

• **Read the Certification Statement**

Count

• **Click [CONFIRM]**

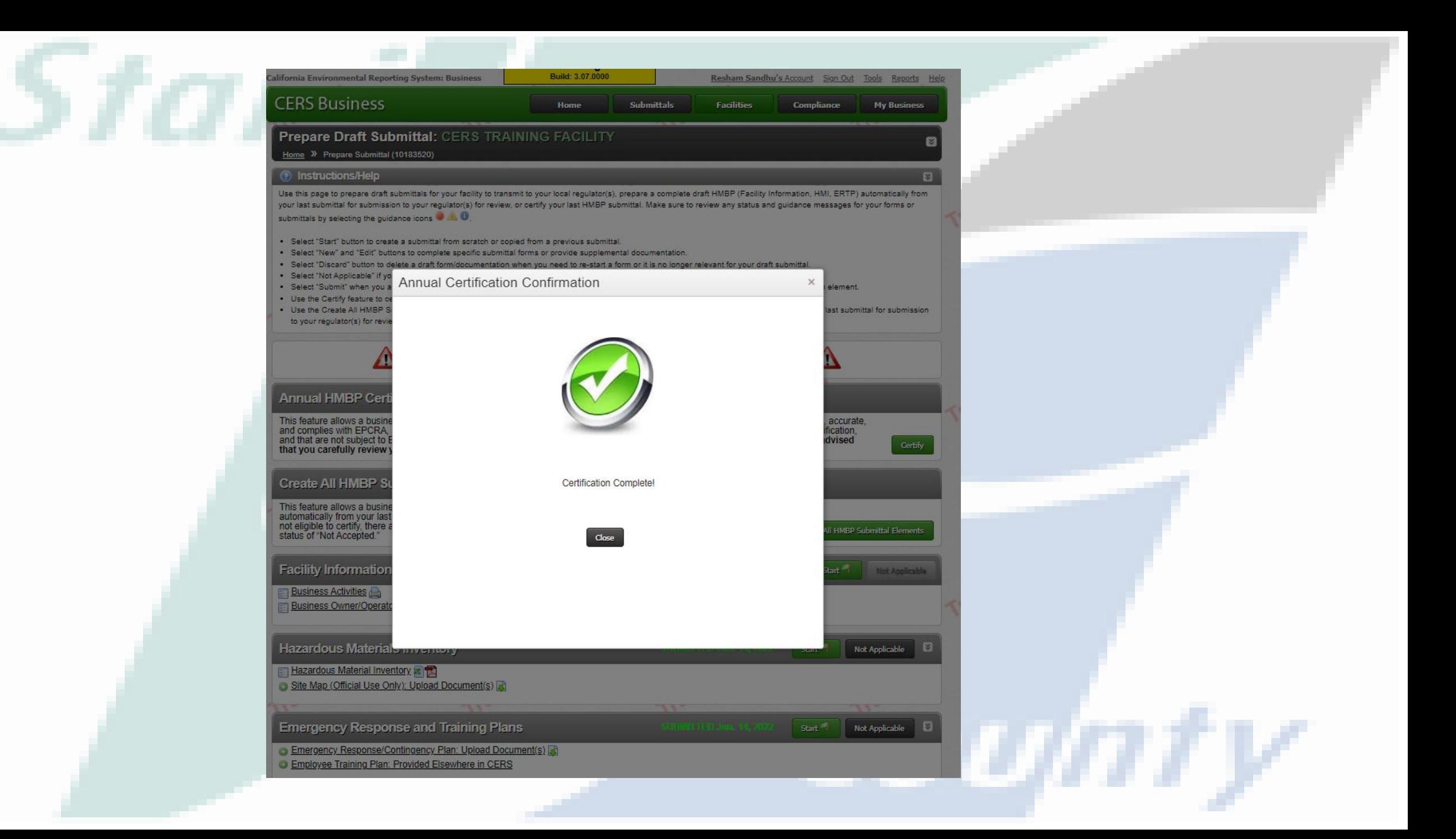

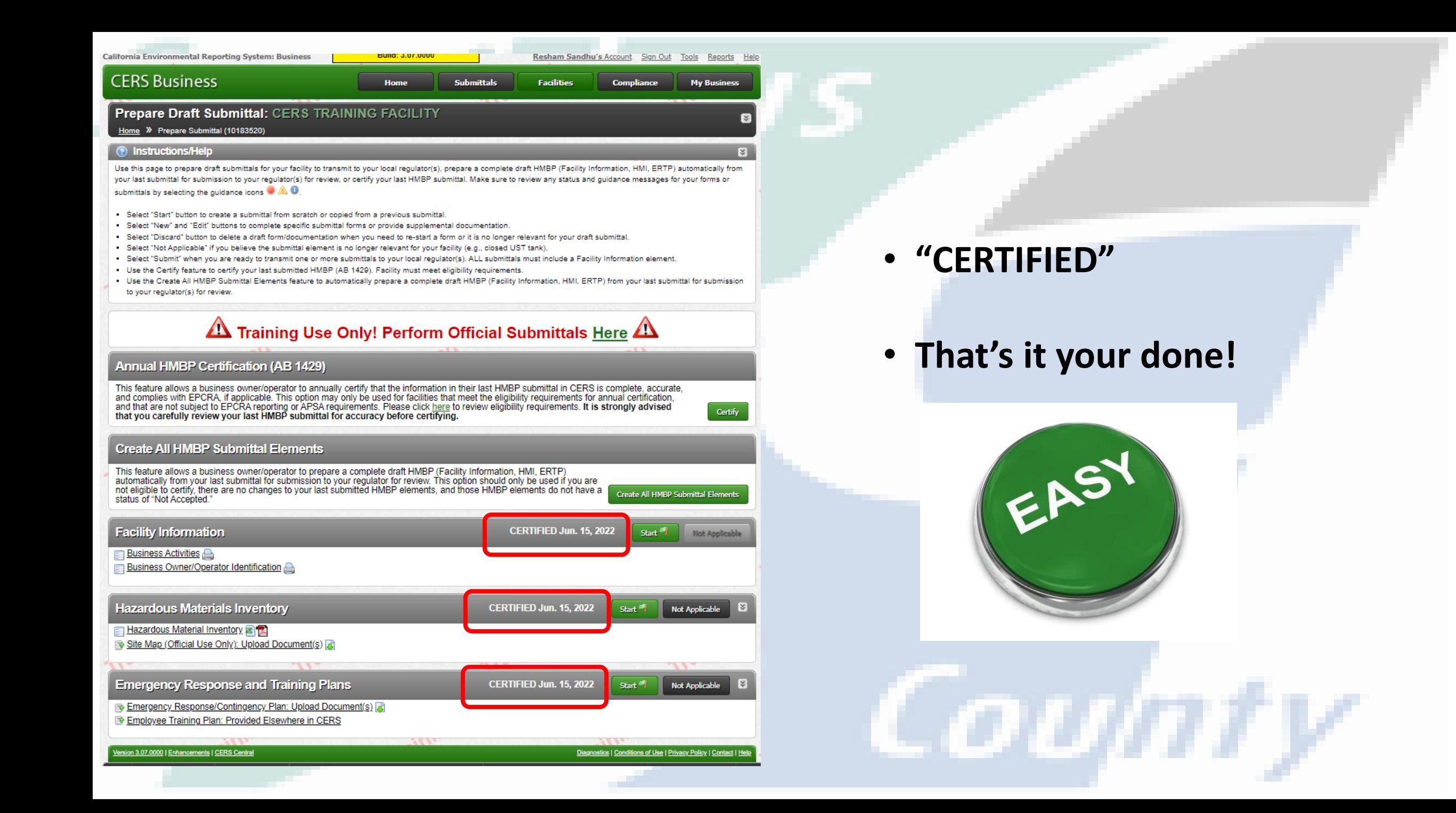

# **Questions?**

[Help Materials | CERS \(ca.gov\)](https://cers.calepa.ca.gov/about-cers/help-materials/)

SEARCH: "CERS help .gov"

**Resham Sandhu Office -209.525.6754 Cell- 209.409.4264 [rsandhu@envres.org](mailto:rsandhu@envres.org) DER Main Line-209.525.6700**

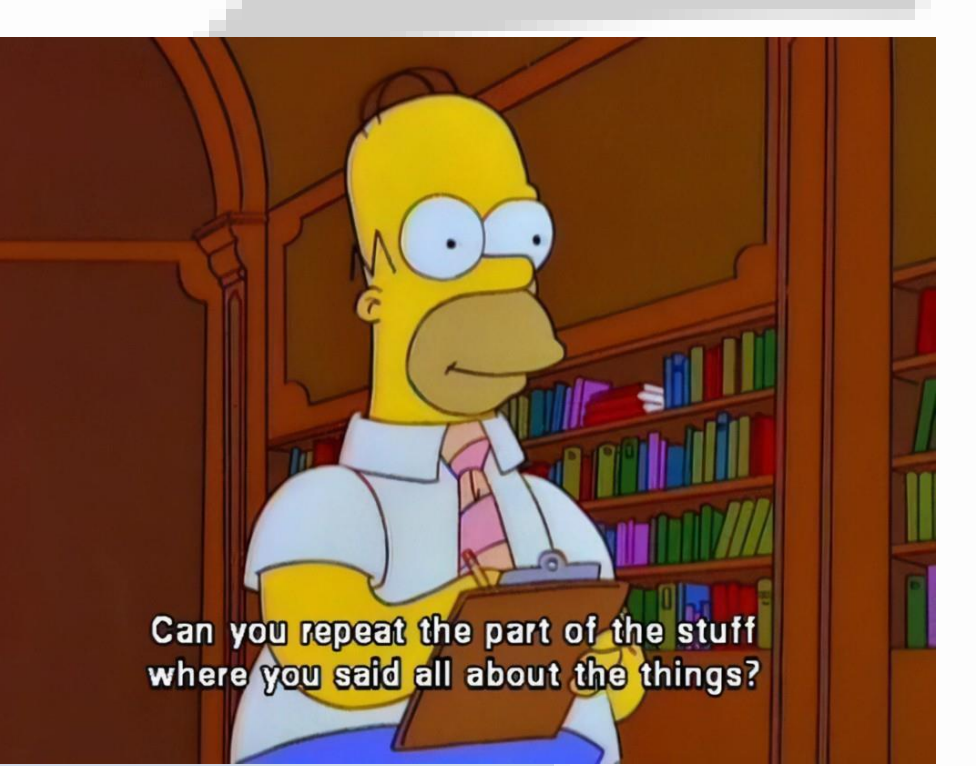

 $-0100$